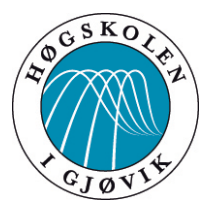

# **BACHELOROPPGAVE:**

Drone i geomatikken

*Nøyaktighet og masseberegning*

# **FORFATTERE:**

Morten Flaglien

Ole Kristian Brugrand

Simon Stadeløkken

# **DATO:**

15.05.2013

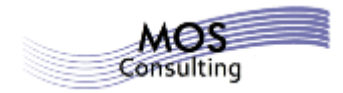

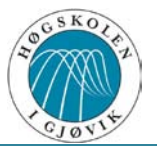

# **Sammendrag**

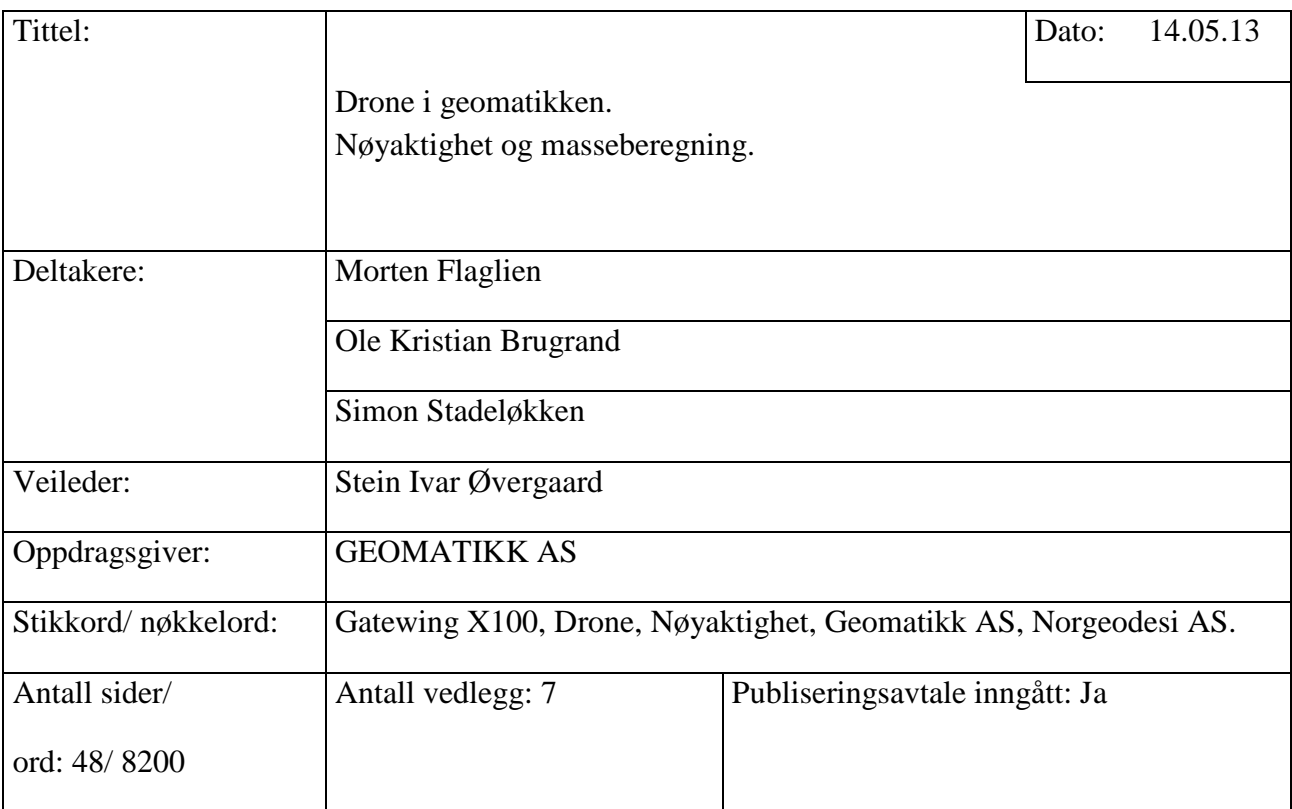

Kort beskrivelse av bacheloroppgaven:

Bacheloroppgaven går ut på å se om bruk av drone (Gatewing X100) vil gi lik volumangivelse ved repetitiv flygning over et gitt område i et gitt tidsrom. Vi vil også se på om nøyaktigheten er god nok i de ulike bruksområder og om masseberegning i vegprosjekter kan effektiviseres ved hjelp av drone.

Vi vil samle de tekniske dataene rundt dronen og forklare kort søknadsprosessen før dronen kan tas i bruk. Vil datainnsamling med Gatewing X100 lette en landmålers hverdag?

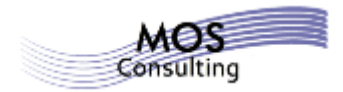

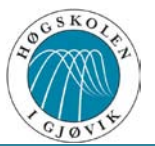

# **Abstract**

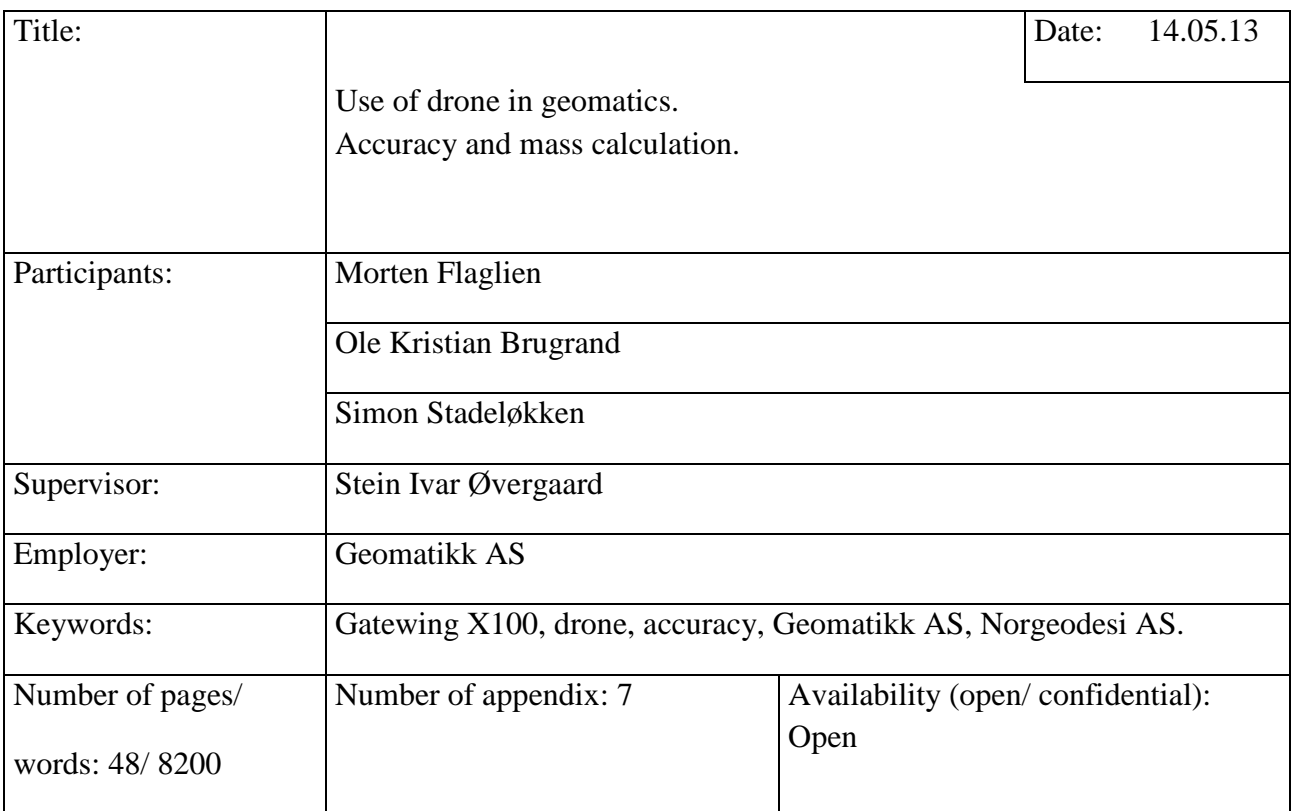

Short description of the bachelor thesis:

The thesis is to see if the use of drone (Gatewing X100) will provide equal volume indication in repetitive flights for a given area in a given time period. We will also look at whether the accuracy is good enough for the different uses and if the mass calculation in road projects can be rationalized by using drone.

We will collect the technical data about the drone and explain shortly the application process before the drone can be used. Will data collection by use of Gatewing X100 facilitate a surveyor's life?

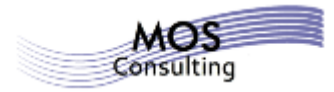

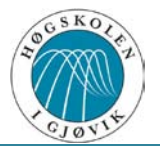

# **Forord**

Denne oppgaven er en avsluttende bacheloroppgave for geomatikkstudiet ved Høgskolen i Gjøvik.

Bacheloroppgaven er skrevet av tre geomatikkstudenter som alle går studieretningen landmåling.

Gruppen fikk kontakt med Geomatikk AS som var med på å forme en problemstilling. Denne ble drøftet med veileder på høyskolen og spisset ytterligere for å bli tilpasset en bacheloroppgave.

Bacheloroppgaven går ut på å se om Gatewing X100 kan gi god nok volumangivelse når vi foretar tre flyvninger på samme dag og med samme flyplan. Disse sammenligner vi mot hverandre. Vi ser også på om vi kan effektivisere masseberegning i vegprosjekter ved hjelp av drone.

I dette dokumentet samler vi de tekniske dataene rundt dronen og forklarer litt rundt søknadsprosessen før dronen kan tas i bruk. Vil datainnsamling med drone (eller UAV $\rm ^1/$  $\rm ^1/$  $\rm ^1/$  $RPAS<sup>2</sup>$  $RPAS<sup>2</sup>$  $RPAS<sup>2</sup>$ ) lette en landmålers hverdag?

Vi retter en stor takk til Jørn Thorsen ved Geomatikk AS for en spennende og interessant oppgave, samt god hjelp i prosessen. Takk også til veileder ved høgskolen, Stein Ivar Øvergaard for god hjelp og veiledning gjennom hele oppgaveperioden. Vi fikk også god hjelp av Rune Strand Ødegård og Sverre Stikbakke i bruk av ArcGIS produkter. Jan Amund Walde i Norgeodesi AS har gjort oppgaven mulig gjennom å foreta testflyvningene sammen med oss, samt å låne ut utstyr til innmåling av veg med det nyeste utstyret fra Trimble. Gatewing i Belgia har tatt oss godt imot og gitt oss god opplæring i bruk av programvare.

Gruppen har vært dynamisk under hele prosjektperioden, og diskutert flittig under prosessen. Vi har hele tiden hatt fokus på oppsatt prosjektplan og på å gjennomføre i tråd med denne. Vi har lært mye i prosessen og sett at resultat av dronefotografering i februar gir noen utfordringer.

Motten Pugne Cle V. Burgrand Jimon Thedefiller

Morten Flaglien Ole Kristian Brugrand Simon Stadeløkken

<sup>&</sup>lt;sup>1</sup> Unmanned Aircraft Vehicle

<span id="page-3-1"></span><span id="page-3-0"></span><sup>2</sup> Remote Pilot Aircraft System

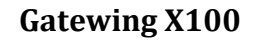

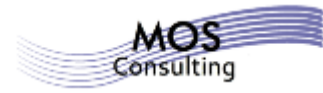

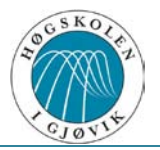

# Gatewing X100 Bacheloroppgave 2013

**Morten Flaglien, Ole Kristian Brugrand og Simon Stadeløkken**

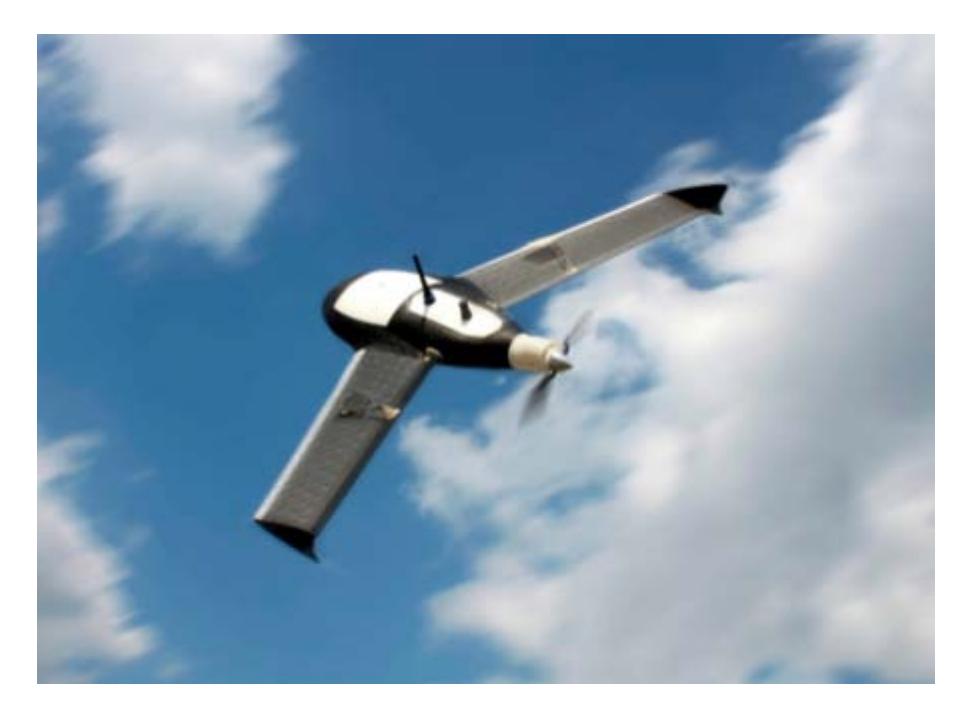

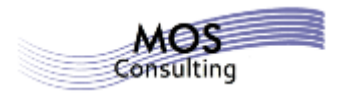

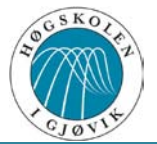

# **Innholdsfortegnelse**

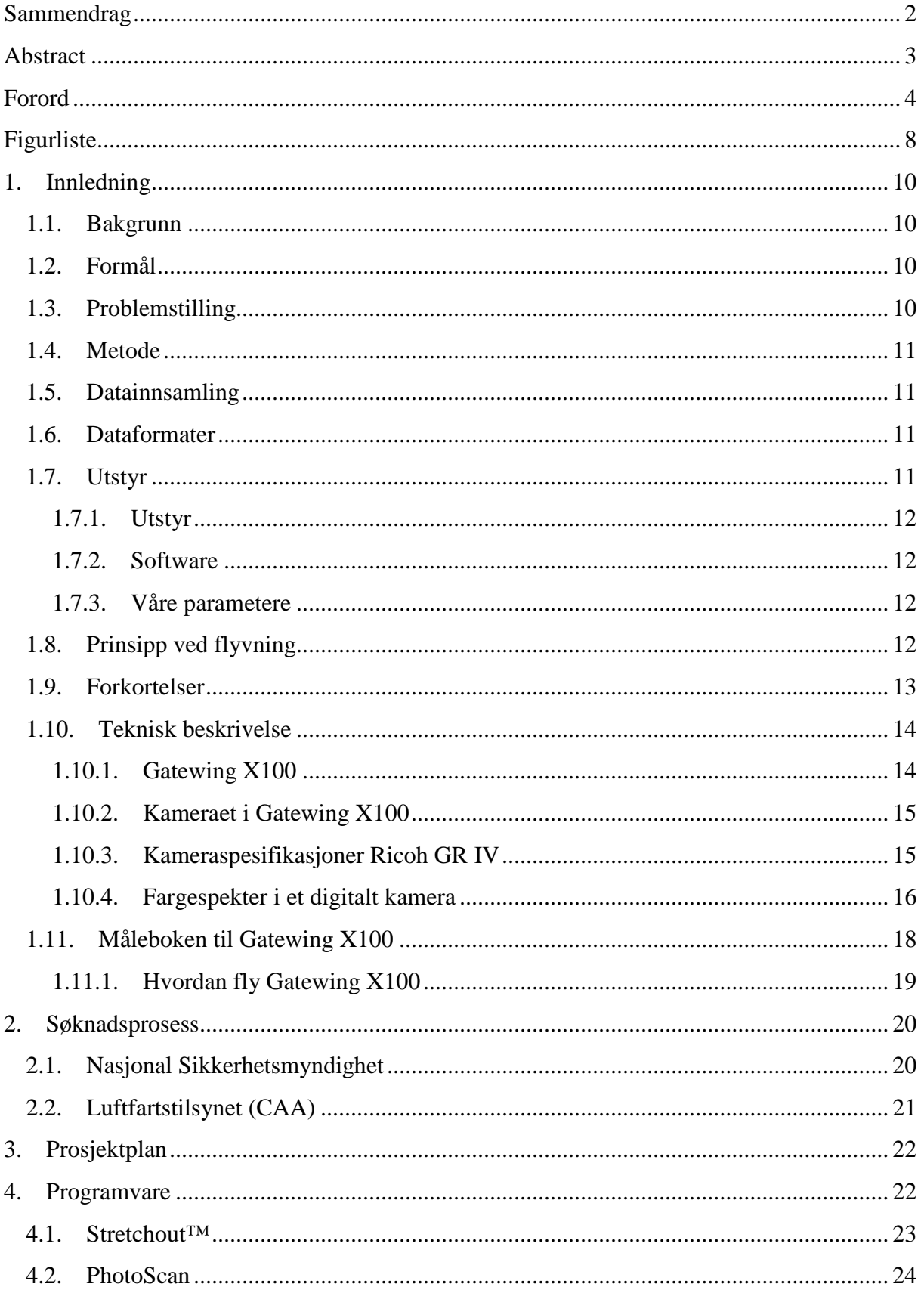

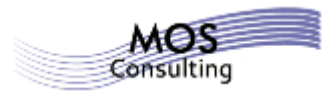

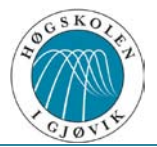

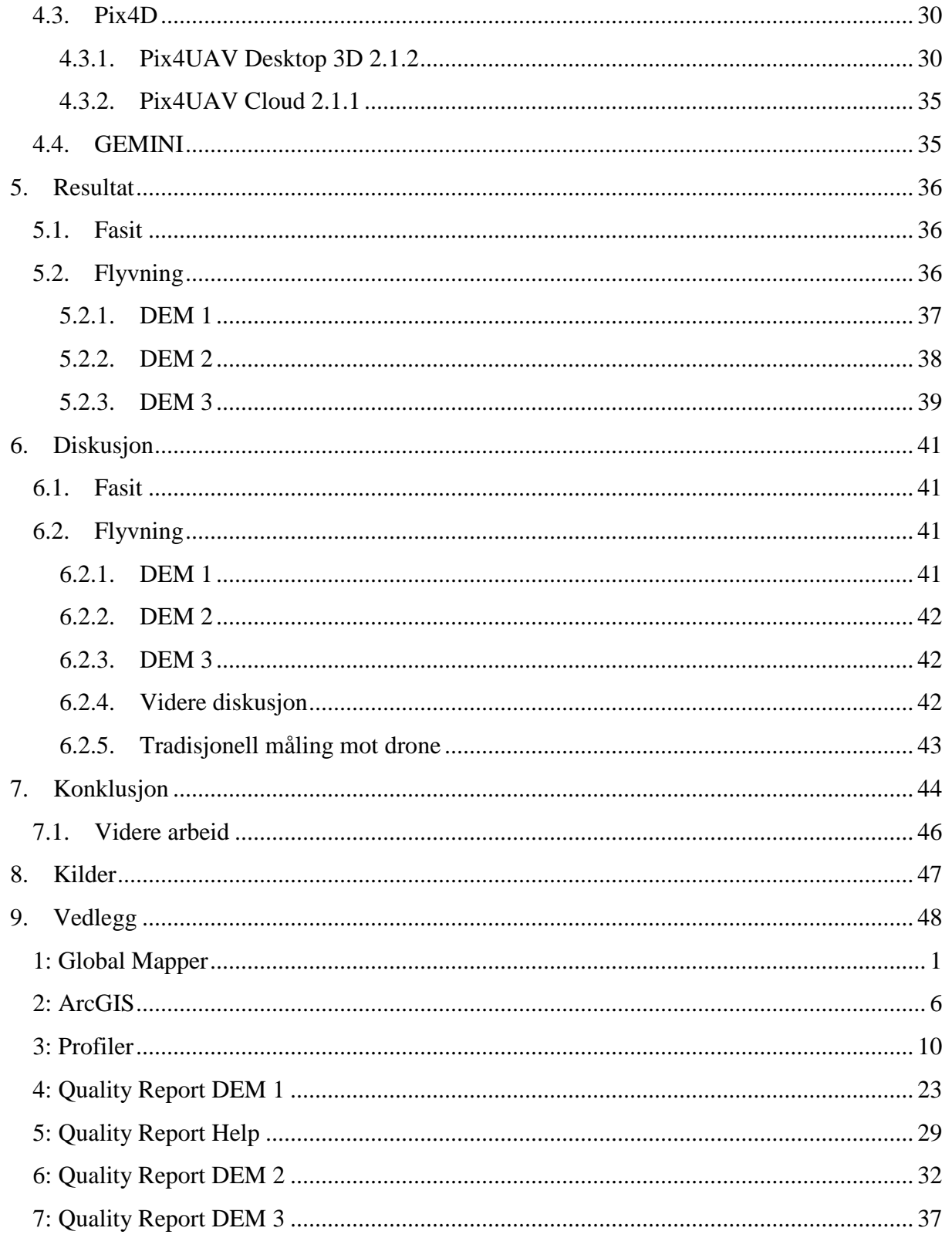

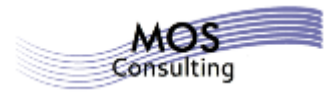

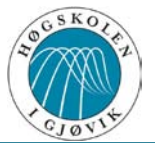

# **Figurliste**

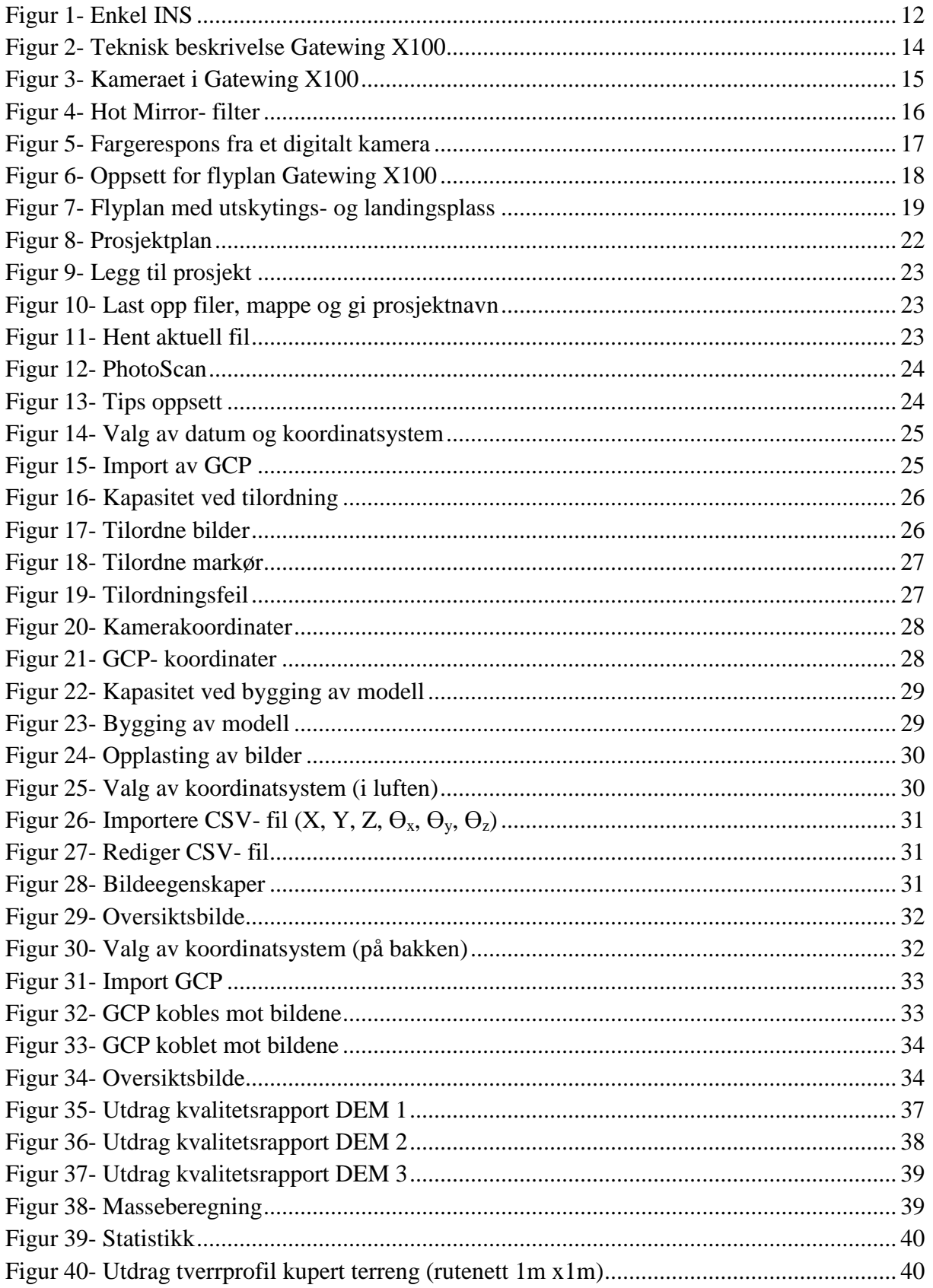

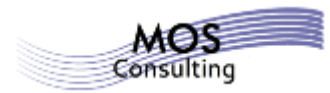

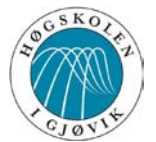

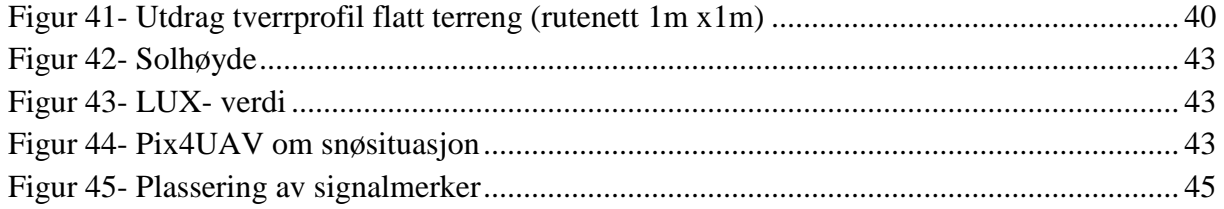

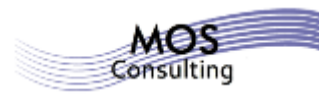

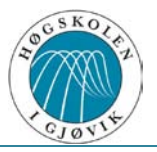

# **1. Innledning**

Bacheloroppgaven går ut på å se om bruk av drone (Gatewing X100) vil gi lik volumangivelse ved repetitiv flygning over et gitt område i et gitt tidsrom. Vi vil også se på om nøyaktigheten er god nok i de ulike bruksområder og om masseberegning i vegprosjekter kan effektiviseres ved hjelp av drone.

Vi vil samle de tekniske dataene rundt dronen og forklare kort søknadsprosessen før dronen kan tas i bruk. Vil datainnsamling med Gatewing X100 lette en landmålers hverdag?

## **1.1. Bakgrunn**

Vi kom i kontakt med Geomatikk AS som hadde en oppgave vi fant MEGET interessant.

De ønsket å teste ut flyfotografering med bruk av drone, og var interessert i å finne ut om nøyaktigheten var god nok for masseberegning i vegprosjekter. I tillegg ønsket de å vite om det vil være praktisk gjennomførbart å kunne erstatte deler av landmålerens profileringsjobb med droneflyging. Geomatikk AS ønsket dette beskrevet for å se på nye forretningsmuligheter.

#### **1.2. Formål**

Formålet med oppgaven var å se på nøyaktigheten ved bruk av drone ved å sammenligne flere flyvninger.

#### **1.3. Problemstilling**

Vi fikk i vår leting etter en bacheloroppgave respons fra Geomatikk AS med en oppgave vi fant interessant.

De ville teste ut flyfotografering med drone, og var interessert i å finne ut om nøyaktigheten kan være god nok for masseberegning i vegprosjekter og om det vil være praktisk gjennomførbart i forhold til fremdrift og eventuelt erstatte mye av landmålerens profileringsjobb med droneflyging.

Vi lagde så utkast til problemstilling, som vi diskuterte med vår veileder Stein Ivar Øvergaard. Første utkast favnet så mye arbeid at det ville være langt over en masteroppgave. Vi spisset så oppgaven til å omhandle kvaliteten av repetitive flyvninger som vi skulle sammenligne mot laserdata.

Problemstillingen ble da som følger:

# **Vil bruk av Gatewing X100 gi lik volumangivelse ved repetitiv flygning over et gitt område i et gitt tidsrom?**

**Vil nøyaktigheten være god nok i de ulike bruksområder?**

Vi sammenlignet overflatemodeller fra tre flyvninger foretatt på samme dag med modell laget fra innmålte data fra GNSS.

Det er interessant å se resultatet opp mot hvordan dette gjøres i dag, for å kunne si noe om hvor effektiv bruk av drone kan være sett opp mot hvordan dette tradisjonelt gjøres i dag.

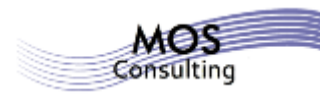

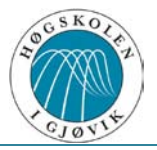

## **1.4. Metode**

Før selve gjennomføringen beskrev vi ønsket bruk av metode til å være:

Vi ønsker å gjennomføre repetitive flyvninger på en og samme dag, og helst tre flyvninger til det vi vil kalle innledende undersøkelser. Disse flyvningene vil vi så sammenligne mot hverandre for å se om vi kan se noen tendens fra dataene. Vi vil se på et gjennomsnitt av disse flyvningene og beregne standardavvik for en flyvning. Videre vil vi sammenligne dette mot laserdata og GNSS- målinger for det samme område. Laserdataene (LIDAR $^3$  $^3$ ) fikk vi fra Kartverket. GNSS- målingene gjorde vi selv.

Vi brukte tid på å finne et egnet testområde og endte opp med et område på Vøyenenga i Bærum kommune. Området var et jorde som var relativt flatt med en hovedvei som gikk tvers gjennom. Området ble valgt av leverandøren av Gatewing X100 som har avtale med grunneier og luftfartstilsynet om tillatelse til demonstrasjonsflyving. Vi fikk flydata fra tre repetitive flyvninger over dette testområde Flyvningene ble gjort på samme dag og med samme flyplan.

## **1.5. Datainnsamling**

Vi fløy med Gatewing X100 over testområdet på Vøyenenga. Vi fikk ut rådatafiler registrert i blackboxen til dronen. I tillegg fikk vi grunnlagsdata fra 5 innmålte signalmerker som brukes for å kunne lage og orientere et ortofoto.

#### **1.6. Dataformater**

Vi har hatt utfordringer i forhold til at ulik programvare krevde forskjellige formater. Dette tok tid, både for å finne ut hvilke parametere de ulike formatene inneholdt og hvilken programvare som støttet de ulike formatene. Vi måtte eksportere, importere og prosessere flere ganger for å til slutt ende opp med de riktige formatene med de riktige attributtene (innhold).

#### **1.7. Utstyr**

Vi var prisgitt andre for å få gjennomført vår oppgave. Vi har satt opp en oversikt over utstyr og programvare vi benyttet. Vi brukte vanlig GNSS- utstyr for manuell innmåling av området. Norgeodesi AS stilte utstyr til rådighet for oss. Vi fikk lov å benytte en Trimble R10, som var siste nyhet og derfor interessant for oss å få kjennskap til. I tillegg brukte vi en Trimble GeoXR.

For innmåling av området med drone, ble det brukt Trimble sin nyeste drone; Gatewing X100. Denne ble selvfølgelig navigert av en godkjent operatør<sup>[4](#page-10-1)</sup>, Jan Amund Walde, fra Norgeodesi AS.

<span id="page-10-1"></span><span id="page-10-0"></span> $3$  LIght Detection And Ranging<br> $4$  Godkient av Luftfartstilsynet og Nasjonal Sikkerhetsmyndighet.

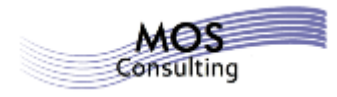

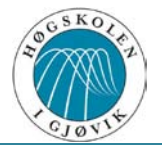

#### **1.7.1. Utstyr**

Trimble R10. Trimble GeoXR. Gatewing X100. 5 stk. signalmerker.

#### **1.7.2. Software**

Quickfield- programvare i måleboken for Gatewing X100 Global Mapper versjon 14  $Stretchout^{TM} 2.0.1$ PhotoScan 0.9.0 PIX4D – Desktop versjon 2.1.2 PIX4D – Cloud versjon 2.1.1 ArcGIS versjon 10.1 GEMINI Terreng & Entreprenør versjon 7.3

#### **1.7.3. Våre parametere**

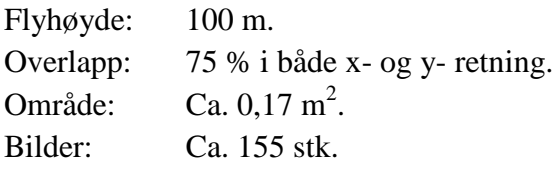

#### **1.8. Prinsipp ved flyvning**

Gatewing X100 har som hovedkomponenter en flykropp med vinger, autopilot, GPS og INS. I tillegg er flyet utstyrt med en lufthastighetsmåler (pilot tube). Dette gjør at flyet bestemmer posisjon (X, Y og Z), rotasjon ( $\Theta_x$ ,  $\Theta_y$  og  $\Theta_z$ ) og flyhastighet. Rotasjonsparameterne har egne navn som vist i figur 1.

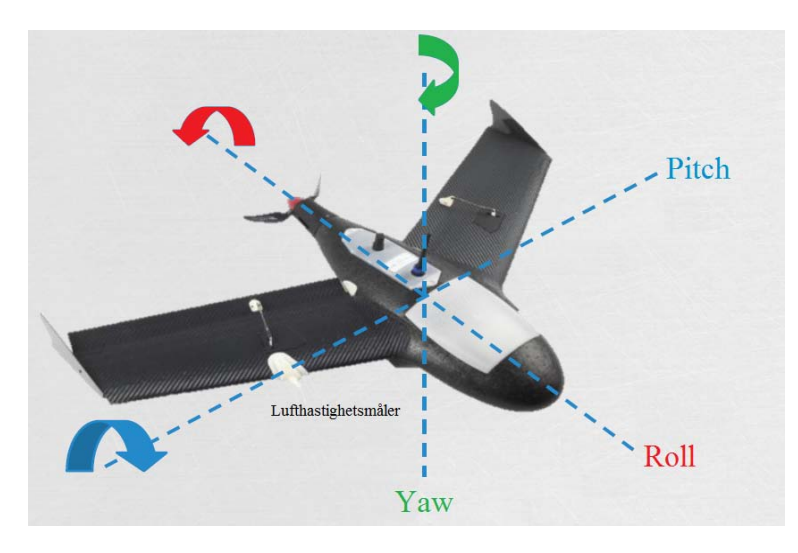

**Figur 1- Enkel INS**

**-Brukt med tillatelse fra Gatewing-**

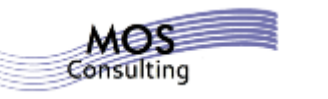

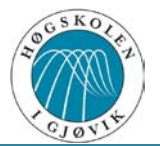

#### **1.9. Forkortelser**

Oversikt over de forkortelser vi har brukt i oppgaven:

- $AIC N = A$ eronautical Information Circular- Norway
- BLOS = Beyond line of sight
- CAA = Civil Aviation Authorothy (her: Luftfartstilsynet)
- GCP = Groud Control Point
- GEMINI T&E = GEMINI Terreng & Entreprenør
- LIDAR = LIght Detection And Ranging
- NSM = Nasjonal Sikkerhetsmyndighet
- RPAS = Remote Pilot Aircraft System
- RPAS OM = Remote Pilot Aircraft System Operation Manual
- UAV = Unmanned Aircraft Vehicle
- VHF = Very High Frequency
- $VLOS = Visual line of sight$

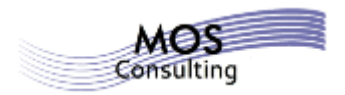

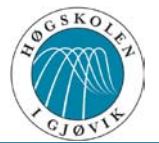

## **1.10. Teknisk beskrivelse**

# **1.10.1. Gatewing X100**

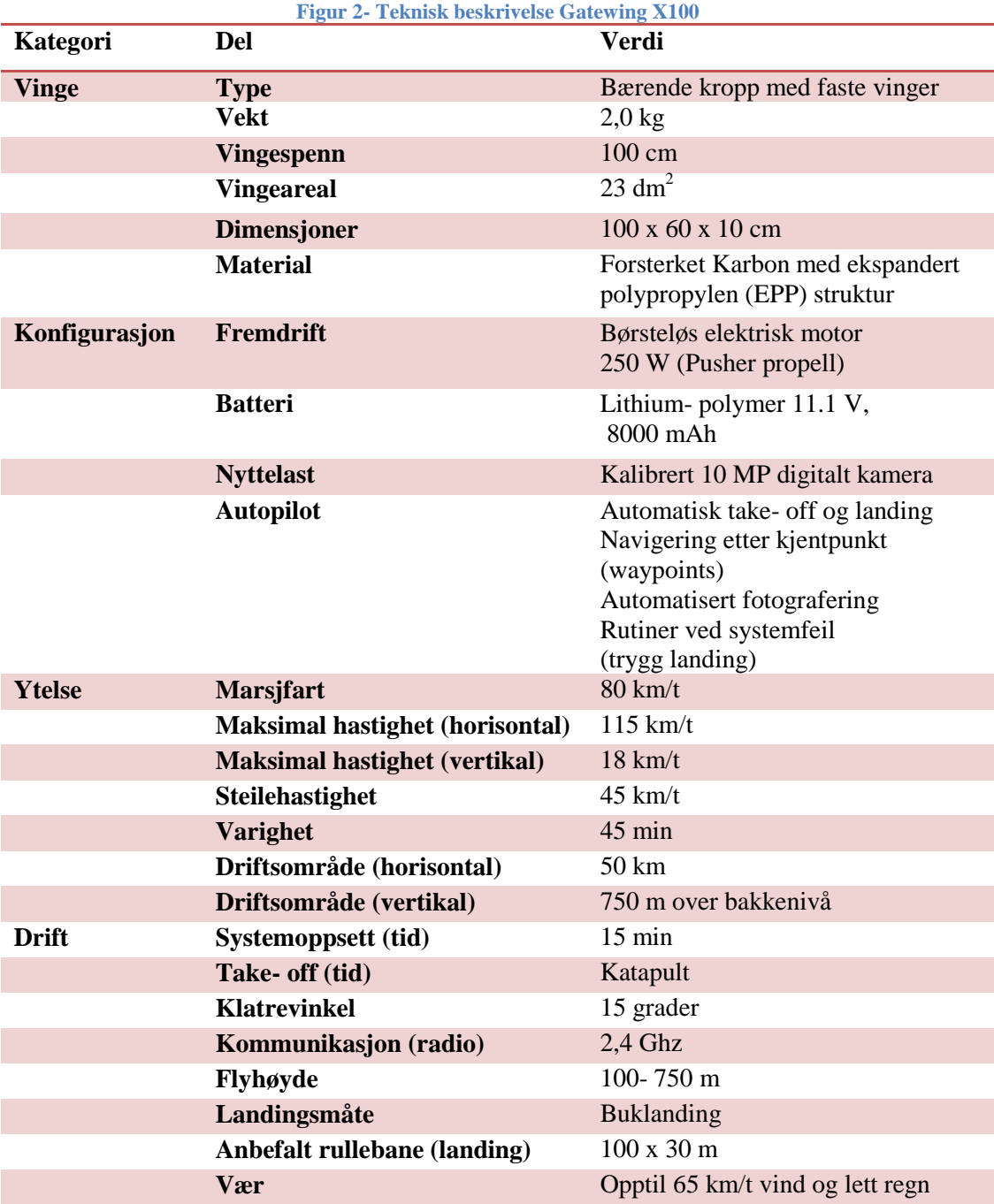

-Gjengitt med tillatelse fra Gatewing-

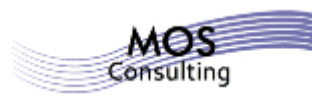

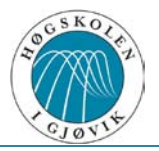

#### **1.10.2. Kameraet i Gatewing X100**

Kameraet i dronen vi brukte var et helt vanlig digitalt kamera med en såkalt "rolling shutter". "Rolling shutter" betyr at det faktiske bildet ikke er tatt på samme tid, altså blir data fra forskjellige områder av sensoren tatt til forskjellige tider (Alt skjer i brøkdelen av et sekund). Det kan imidlertid oppleves at bilder ser "dratt" ut dersom kameraet får en rask bevegelse i det bildet tas. For Gatewing X100 var ikke dette av betydning, da overlappen per bilde var stor (75 % i både x-akse og y- akse). Vi fikk vite at den interne geometrien ble endret hver gang kameraet slo seg på/ av og under landing. På grunn av dette ble kameraparametere bestemt under etterprosesseringen.

#### **1.10.3. Kameraspesifikasjoner Ricoh GR IV**

- Effektive piksler 10,0 millioner piksler
- Bildestørrelse 3648 x 2736
- $Bildesensor$  1/ 1.7" • Brennvidde 6.0 mm
	- -Analog tilsvarende 28,0 mm
		-
- Blenderåpning 1,9-9
- Lukkerhastighet 1/2000 sekund
- ISO- Følsomhet 80- 3200
- 
- Skierm 3.0" LCD
	- Størrelse 108,6 x 59,8 x 25,5 mm
- 

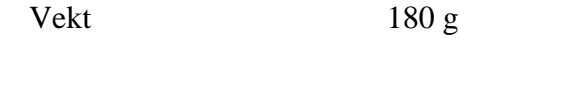

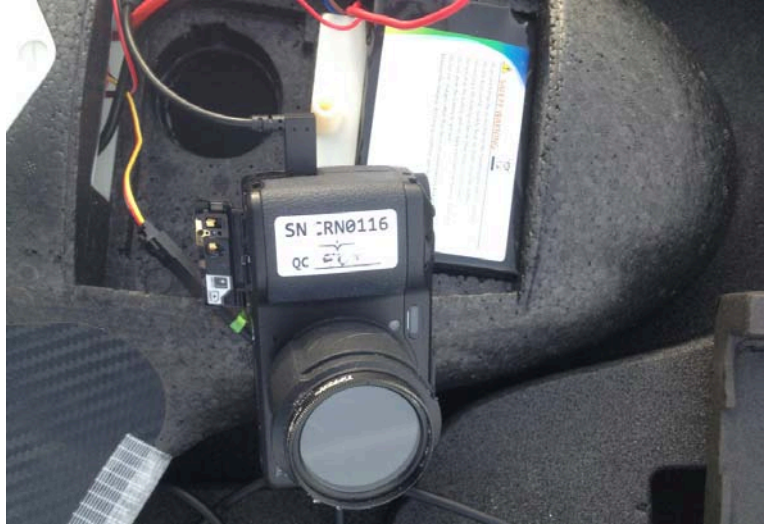

**Figur 3- Kameraet i Gatewing X100**

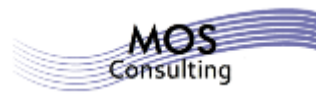

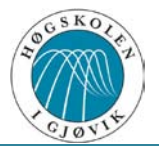

#### **1.10.4. Fargespekter i et digitalt kamera**

De aller fleste digitale kameraer leveres med et såkalt Hot Mirror- filter (varmespeil). Dette filteret fremhever fargene som er synlige for menneskeøyet (vist som gul graf i figur 4). Med andre ord reduserer varmespeilet lyset som ligger over og under det lyset som vi kjenner. Som vist i figuren er mange digitale kameraer følsomme for et ganske stort spekter av lys (svart linje). Vi setter derfor inn forskjellige filter i kameraet for å påvirke bildene slik vi vil.

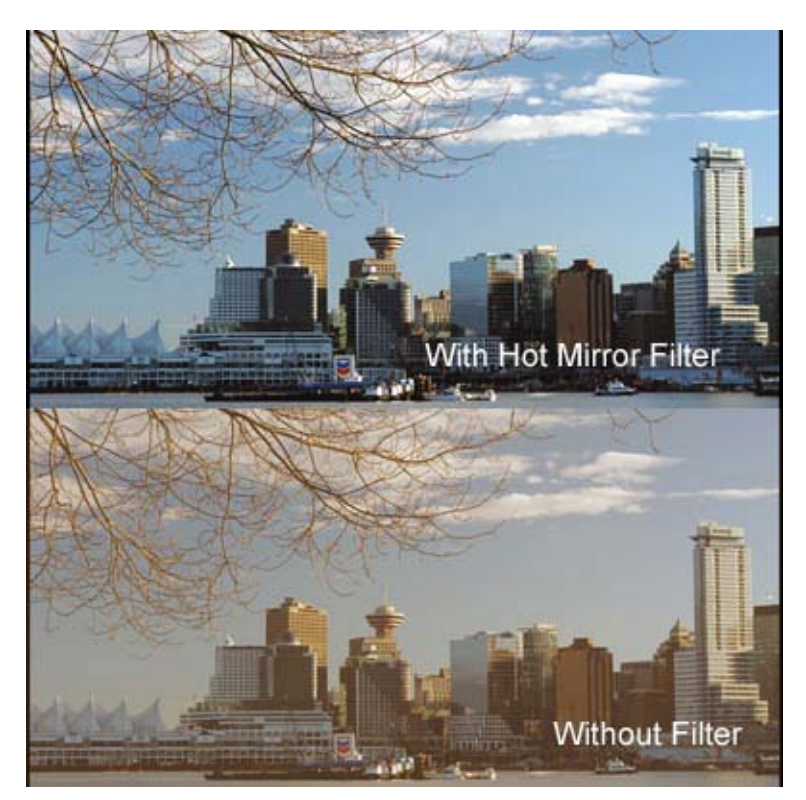

**Figur 4- Hot Mirror- filter**

**-Brukt med tillatelse fra Cavision.com-**

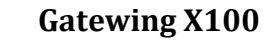

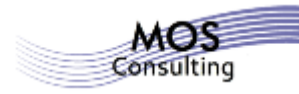

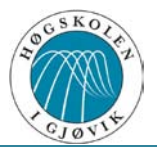

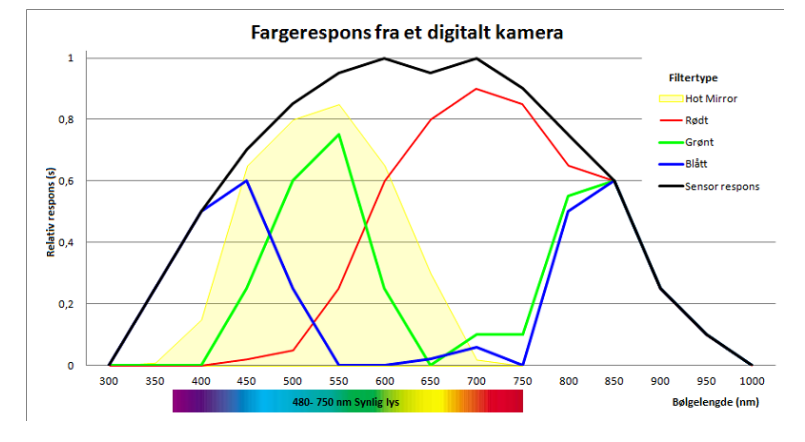

**Figur 5- Fargerespons fra et digitalt kamera**

Å fotografere uten filter i kameraet er interessant for enkelte brukere. Dette kan være for eksempel bønder. En kornbonde er interessert i å se hvilke deler av kornåkeren som er klar til høsting. For å få dette til kan han ta bilder, såkalte NIR<sup>[5](#page-16-0)</sup>- bilder. Et NIR- foto viser temperatur/ fuktighet som ligger i området over synlig lys (750- 1000 nm). NIR- bildet viser temperatur/ fuktighet i form av en fargeskala. På den måten vil bonden ha oversikt over hvor langt kornprosessen er kommet rundt om på åkeren.

<span id="page-16-0"></span><sup>&</sup>lt;sup>5</sup> Nær- infrarødt. For mer informasjon se: **Infrarød stråling**.

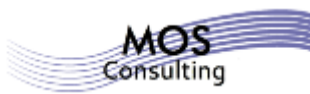

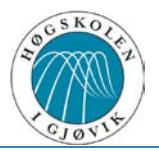

## **1.11. Måleboken til Gatewing X100**

Måleboken som følger med Gatewing X100 er en såkalt Trimble Tablet Windows 7 Rugged PC. Det vil si at måleboken har en 7" skjerm som gir godt overblikk under flyvningen. Programvaren i måleboken heter Quickfield. Måleboken brukes til å lage en flyplan for området med oppskytnings- og landingssted, og som "instrumentpanel" under flygning. Det anbefales at området flyvningen skal foretas på besiktiges på forhånd slik at eventuelle hindringer tas hensyn til i planleggingen. Det er en simuleringsfunksjon i programmet, der flyplanen kan prøves (med henhold til hindringer). Flyplanen lages ut i fra kart som lastes inn i måleboken. Kartutsnittene kan lastes ned fra Google Kart, Kartverket eller en WMS- server. Målebokens startbilde for å lage flyplanen vises øverst i figur 6. Bildet i midten viser plassering av valgt område i kartet og i det nederste bildet er det klart til å tegne inn prosjektområde (flyplanen).

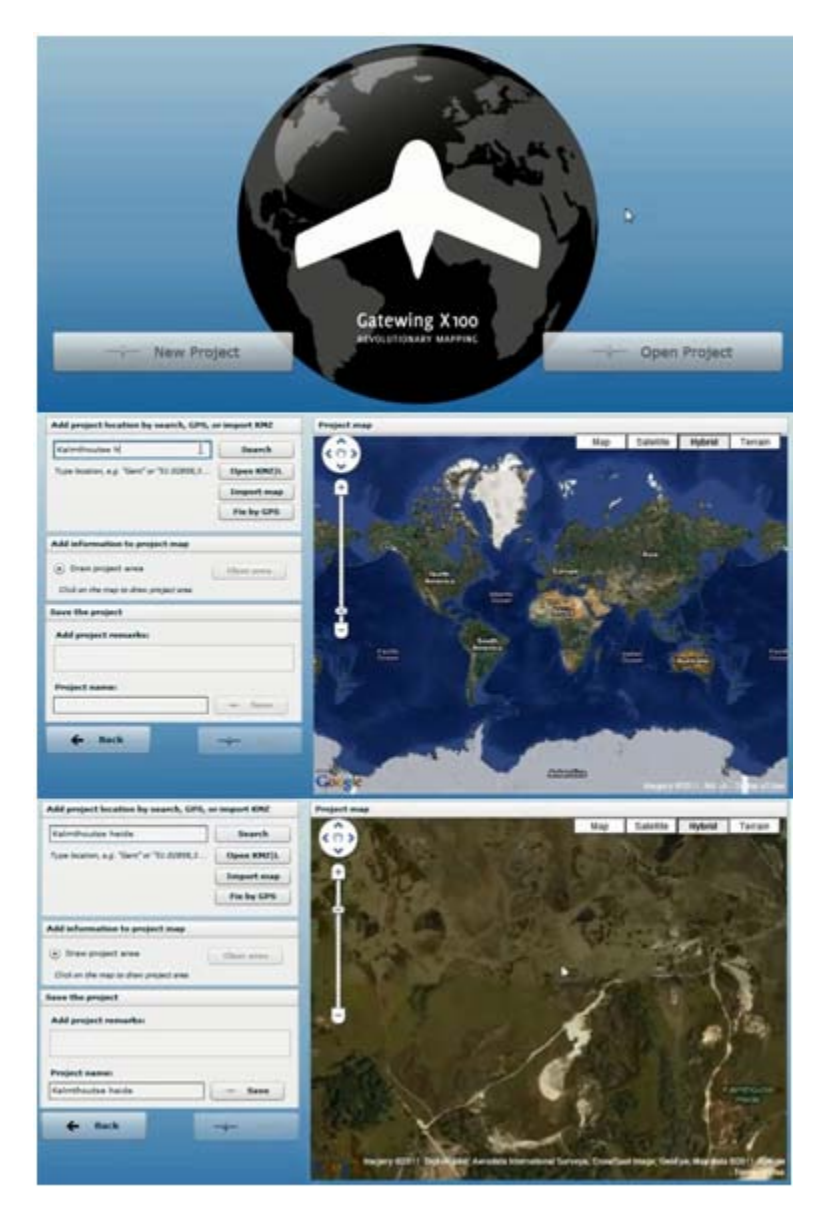

**Figur 6- Oppsett for flyplan Gatewing X100**

**-Brukt med tillatelse fra Gatewing-**

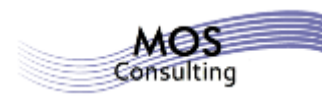

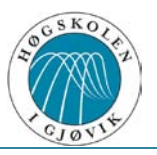

I figur 7 vises område og parametere for flyplanen. Vi ser at høyde (Altitude) og oppløsning (resolution) er avhengig av hverandre, det vil si at det er nok å velge kun en av delene. Overlapp (overlap) kan velges mellom 75 % og 90 %. Lokasjon for utskyting (takeoff  $(+)$ ). vises her som "undefined", som betyr at ikonet ikke er flyttet i posisjon. Utskyting bør skje mot vindretningen for å få mest mulig oppdrift. Landing (landing (x)) er ikke "undefined", som vil si at ikonet er flyttet i posisjon. De gule pilene i kartet viser vindretning når flyplanen lages. Det er viktig at flyet lander mot vindretningen for å kontrollere innflyvningen. For selve flyplanen bør flyet ligge på tvers av vindretningen for best mulig stabilitet.

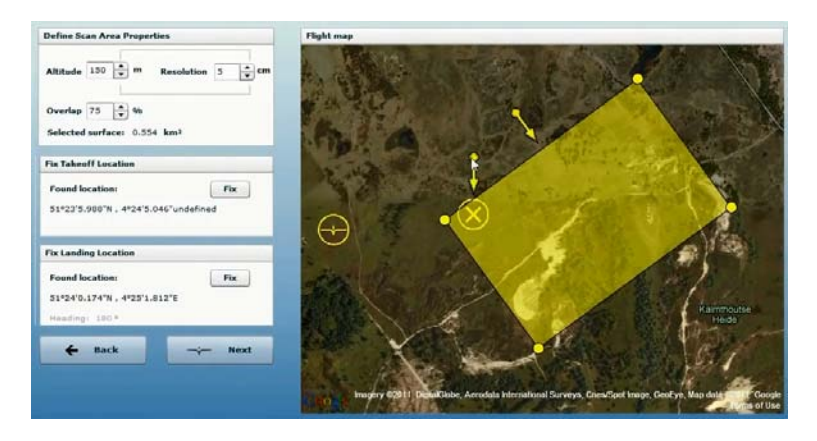

**Figur 7- Flyplan med utskytings- og landingsplass**

**-Brukt med tillatelse fra Gatewing-**

Etter at flyplanen er opprettet tas måleboken, flyet og oppskytningsrampen med til flyområdet og klargjøres for flyvning.

#### **1.11.1. Hvordan fly Gatewing X100**

Det er mange prosedyrer som må følges før flyet faktisk er i luften, både på kontoret og ute i flyområdet. Prosedyrene, før, under og etter flyvning ansees som sjekklister og kvalitetssikring. Det er spesielle prosedyrer for vinterflyvning, som blant annet innbefatter to stk. batterier. Ett batteri for prosedyrene og ett batteri for selve flyvningen. I tillegg er det viktig at strikken i utskytningsrampen holdes varm, for å opprettholde elastisiteten. Dette er viktig for oppnå den nødvendige utskytningshastigheten. Et hefte med alle prosedyrene (samt veiledning for innstillinger av valg for lysfølsomhet i kameraet) følger med ved kjøp av Gatewing X100. Det er viktig at det for hvert prosjekt sjekkes opp om vi har lov å fly over ønsket område. I tillegg må operatøren ut i området for å foreta en risikovurdering<sup>[6](#page-18-0)</sup>.

<span id="page-18-0"></span><sup>&</sup>lt;sup>6</sup> Se kapittel 2 Søknadsprosess for utfyllende informasjon.

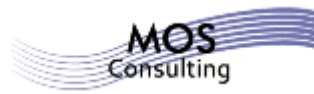

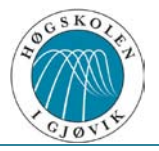

# **2. Søknadsprosess**

Prosessen med å få tillatelse til å fly med drone er omfattende. Hver søknad gjelder for hver enkelt operatør. Før søknadsprosedyren settes i gang, skal operatøren tegne en ansvarsforsikring. Denne legges ved søknadene.

Prosessen tar omtrent seks måneder fra søking til ferdig behandlet. Søknadene er i hovedsak rettet mot Nasjonal Sikkerhetsmyndighet (NSM) og Luftfartstilsynet (CAA). Søknaden til NSM har en behandlingstid opp til seks måneder. Dersom denne godkjennes, gjelder den i fem år. Søknaden til CAA har en behandlingstid opp mot én måned per dags dato. Dersom søknaden til CAA godkjennes, varer den i to år. I tillegg skal logg/ statistikk over flyvningene som gjøres sendes inn til CAA hvert kvartal. Dette gjøres med en web- basert løsning. Ved innrapportering (kvartalsvis) til CAA krever de følgende (utdrag fra RPAS OM<sup>[7](#page-19-0)</sup>):

- 1. "Totalt antall bestilte/ planlagte oppdrag, VLOS og BLOS
- 2. Totalt antall gjennomførte oppdrag, VLOS og BLOS
- 3. Totalt antall timer flytid (rundet av til nærmeste 15 minutter) VLOS og BLOS
- 4. Totalt antall hendelser der det har vært nære på å gå galt/ mindre skader på 3. personer/ objekter, VLOS og BLOS
- 5. Totalt antall hendelser der det har gått galt, med havari eller større skader på 3. personer/ objekter, VLOS og BLOS"

Det har også kommet signaler om at det vil bli krav om kurs i VHF<sup>[8](#page-19-1)</sup> samband.

## **2.1. Nasjonal Sikkerhetsmyndighet**

Det skal søkes på en standard søknadsblankett om fotografering og filming fra luften. Denne er personlig (kun flyoperatøren(e)) og innbefatter et omfattende personopplysningsskjema og et taushetserklæringsskjema. Etter at søknaden er godkjent varer de i 5 år før de må fornyes.

<span id="page-19-0"></span> $\frac{7}{8}$  Remotely Piloted Aircraft System Operation Manual  $\frac{8}{8}$  Very High Frequency

<span id="page-19-1"></span>

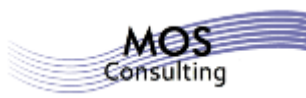

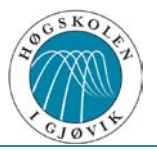

# **2.2. Luftfartstilsynet (CAA)**

Luftfartstilsynet har utarbeidet en operasjonsmanual for RPAS systemer. RPAS OM<sup>[9](#page-20-0)</sup> er basert på oppbygningen av en operasjonsmanual for et lite, bemannet helikopterselskap. Det er snakk om at "dronene" vil få sin egen OM etter hvert som de blir mer "vanlige" (per januar 2013 ble dette påkrevd). Regelverket, AIC-N $^{10}$  $^{10}$  $^{10}$  25/09, vil få en erstatning i løpet av tidlig 2013 som er viktig å holde seg oppdatert på.

For hver flyvning må det utarbeides risikoanalyser for alle tenkelige utfall. Disse analysene utarbeides etter tallverdi (0- 6, 7- 14, 15- 25) og fargeverdi (grønt, gult, rødt) der rødt er flyforbud. Risikoanalysene gjennomføres ved å legge sammen tallverdiene mellom Sannsynlighet x Frekvens + Alvorlighet. Fordelingen av tallverdi er altså mellom 1 og 5 for sannsynlighet og frekvens, og mellom -3 og 3 for alvorlighet. Hensikten med analysene er å beskrive tiltak som er med på å redusere risiko.

Det skal også rapporteres luftfartstilsynet for hver gang Gatewing X100 skal i luften. Husk at det er forskjell i prosedyre VLOS $^{11}$  $^{11}$  $^{11}$  eller BLOS $^{12}$  $^{12}$  $^{12}$ .

Norgeodesi AS, som er forhandler av Gatewing X100 i Norge er behjelpelig med utarbeidelse av operasjonsmanual og de nødvendige søknadene for ditt firma.

<span id="page-20-0"></span> <sup>9</sup> Remote Pilot Aircraft System Operation Manual

<span id="page-20-1"></span><sup>10&</sup>lt;br>
<sup>10</sup> Aeronautical Information Circular- Norway<br>
<sup>11</sup> Visual Line Of Sight<br>
<sup>12</sup> Beyond Line Of Sight

<span id="page-20-2"></span>

<span id="page-20-3"></span>

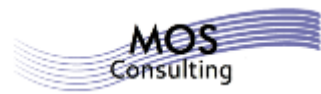

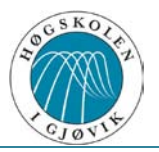

# **3. Prosjektplan**

Vi brukte litt tid på å planlegge hvordan vi ville angripe oppgaven, og hvilke momenter vi skulle ha med i planen vår. Vi laget planen på et overordnet nivå, som vil si at alle oppgavene ikke ble beskrevet i detalj. Dette mente vi var godt nok for å løse de respektive oppgavene. Det tok tid å planlegge tiden det tar for å gjennomføre de ulike aktivitetene, samt sette ned hvor lang tid i kalendertid oppgavene ville ta. Vi så i gjennomføringen at enkelte ting tok lengre tid enn planlagt. Og spesielt der hvor vi var avhengig av andre. Ikke alltid vi fikk svar så raskt som vi hadde forventet. Prosjektplanen vises i figur 8.

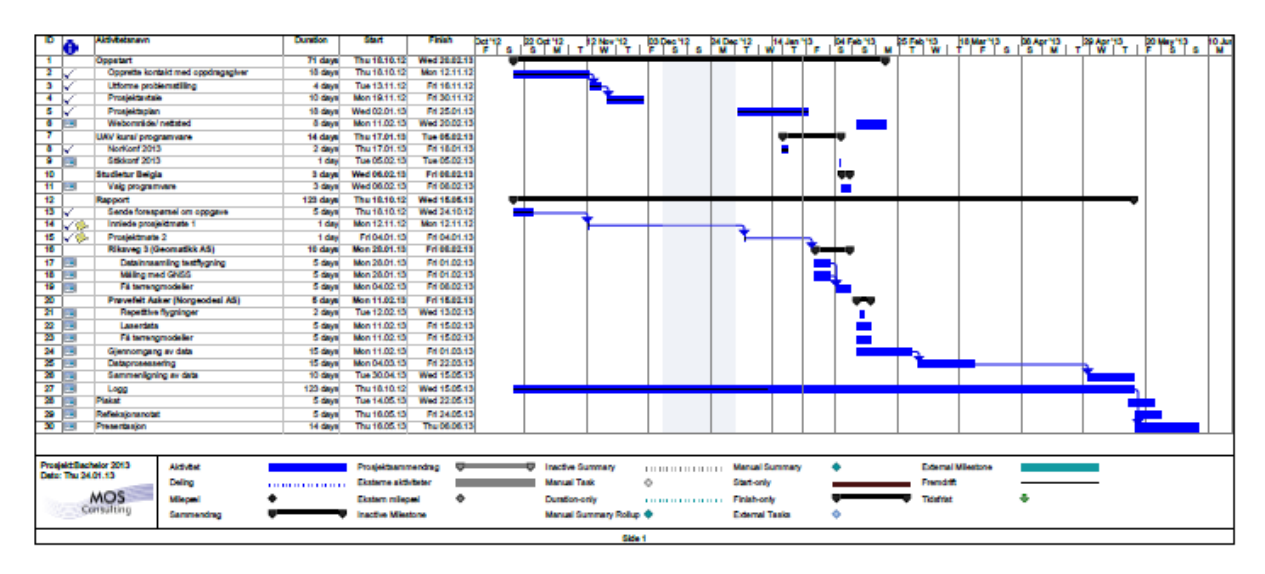

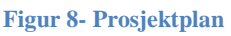

## **4. Programvare**

Vi brukte flere ulike programvarer i forbindelse med innhenting/ bearbeiding av data, samt prosessering av data. Vi hadde utfordringer i forhold til å få tilgang til programvare og derfor benyttet oss av demoversjoner. Disse hadde begrensninger i antall prosesseringer, muligheter for lagring osv. Vi fikk etter hvert tak i lisens på noen programvarer og har av den grunn beskrevet de nedenfor.

Vi har også brukt annen programvare som ikke er direkte knyttet til bruk av dronen. Utfyllende framgangsmåte av disse programvarene (Global Mapper og ArcGIS) ligger som vedlegg til rapporten.

Den første programvaren vi brukte var Global Mapper<sup>[13](#page-21-0)</sup>. Denne brukte vi for å klippe laserdata vi hadde fått fra Kartverket til ønsket område. Dette var et godt verktøy å bruke med tanke på nettopp klipping av data.

<span id="page-21-0"></span><sup>&</sup>lt;sup>13</sup> For utfyllende framgangsmåte i Global Mapper, se vedlegg 1.

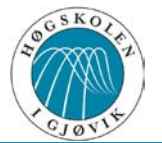

# **4.1. Stretchout™**

Stretchout™ er den programvaren som følger med Gatewing X100 ved kjøp. Med denne programvaren henter vi inn rådata fra bildene i kameraet og autopiloten i flyet. Fremgangsmåte for oppretting av prosjekt og filer for videre bearbeidelse vises i figurene under:

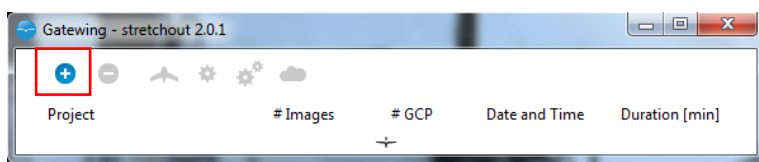

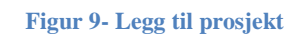

|         | Gatewing - stretchout 2.0.1 |          |                     | <b>Add project</b>                | 52<br>$\Box$ |  |
|---------|-----------------------------|----------|---------------------|-----------------------------------|--------------|--|
| ×       | LOG FILE FLY FILE IMG DIR   |          | <b>Name</b>         | project name                      | add          |  |
| Project |                             | # Images |                     | Log file : log20130221_112053.txt |              |  |
|         |                             |          | Fly file            | : log20130221 112053.fly          |              |  |
|         |                             |          | <b>Images : 155</b> |                                   |              |  |

**Figur 10- Last opp filer, mappe og gi prosjektnavn**

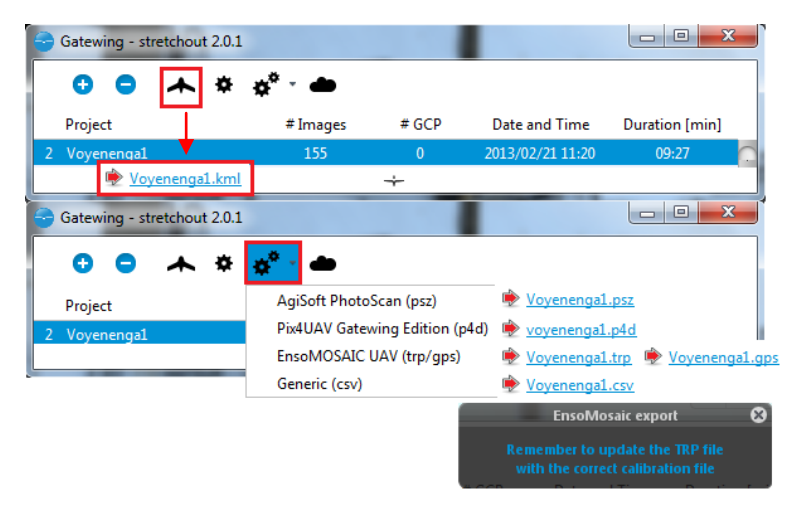

#### **Figur 11- Hent aktuell fil**

Som figur 10 viser er rekkefølgen for opp-/ innlasting av filer viktig; først "LOG FILE"[14](#page-22-0), så "FLY FILE"<sup>[15](#page-22-1)</sup>og til slutt "IMG DIR"<sup>16</sup>. Etter at prosjektet er navngitt, kan det hentes ut forskjellige filer som kan bearbeides videre i andre programvarer (figur  $11^{17}$  $11^{17}$  $11^{17}$ ). Dersom prosjektet i Stretchout™ lages i felten (det tar ca. 10- 15 minutter), kan man trykke på det store tannhjulet og se om alt stemmer slik det ble planlagt.

<span id="page-22-0"></span> <sup>14</sup> **log**yyyymmdd\_hhmmss.**txt**

<span id="page-22-2"></span><span id="page-22-1"></span><sup>&</sup>lt;sup>16</sup> Skal pekes mot mappen der kamerabildene ligger.<br><sup>17</sup> Enkelte genererte filer blir omtalt senere i dokumentet.

<span id="page-22-3"></span>

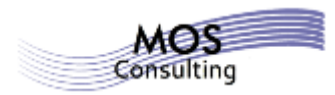

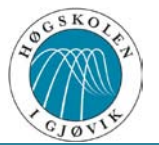

#### **4.2. PhotoScan**

Agisoft er en russisk programvareleverandør. PhotoScan er et bildeprosesseringsprogram til bruk på lokale datamaskiner. Dersom vi benytter filen vi fikk generert ved Stretchout™ (.psz) for videre prosessering, vil vi se samme skjermbilde som vist i figur 12.

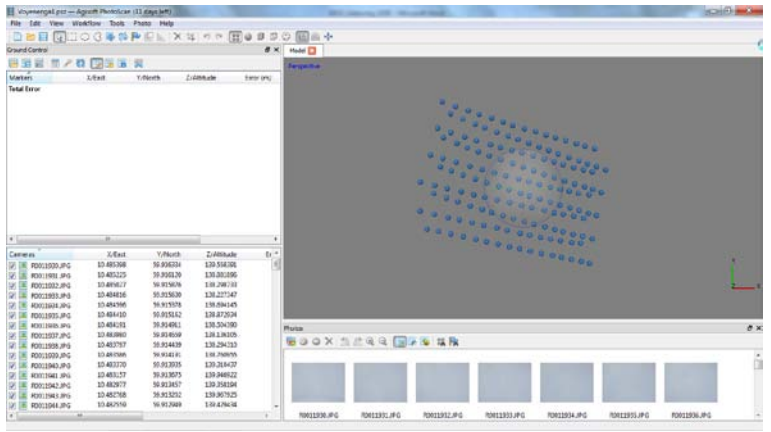

**Figur 12- PhotoScan**

Et tips for å optimalisere prosesseringen vil være å se på Tools → Prefrences. fanen General skal *Enable VBO support* hukes av<sup>[18](#page-23-0)</sup>. Under fanen OpenCL ser vi antall GPU<sup>[19](#page-23-1)</sup> tilgjengelig. For hver GPU som vises, skal CPU<sup>[20](#page-23-2)</sup> reduseres med  $\frac{1}{x}$ . Dette gjør vi for at datamaskinen skal jobbe raskest mulig.

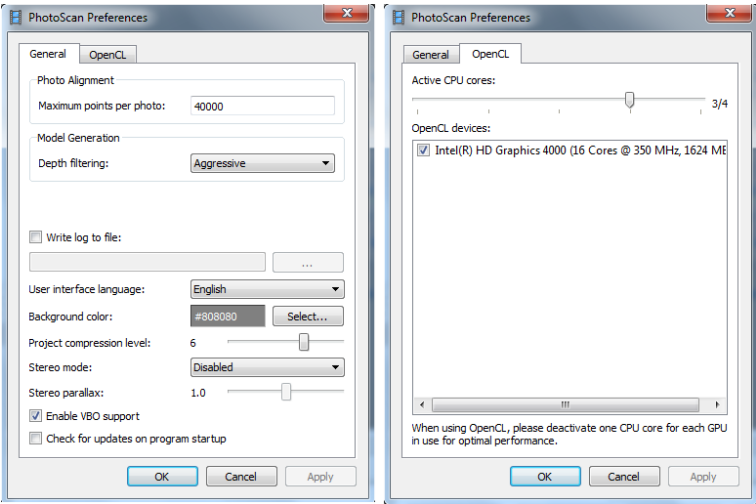

**Figur 13- Tips oppsett**

<span id="page-23-0"></span><sup>&</sup>lt;sup>18</sup> Dersom brukeren/ kunden har en Apple Mac- maskin med et grafikkort fra en annen leverandør enn NVIDIA, skal *Enable VBO support* **ikke** hukes av.

<sup>&</sup>lt;sup>19</sup>Graphics Processing Unit (grafikkort).

<span id="page-23-2"></span><span id="page-23-1"></span><sup>&</sup>lt;sup>20</sup> Central Processing Unit (prosessor).

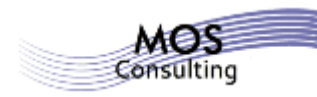

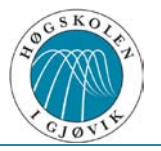

Det neste vi må gjøre er å hente inn GCP<sup>[21](#page-24-0)</sup> fra prosjektet. Vi må huske å konvertere kamerabildene til riktig datum og koordinatsystem i forhold til GCP. Dette er vist i figur 14.

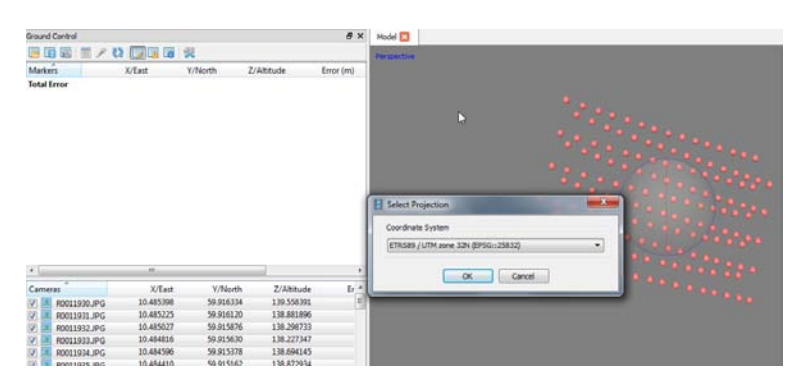

**Figur 14- Valg av datum og koordinatsystem**

Etter at datum og koordinatsystem er likt for både kamerabilder og GCP, må GCP legges inn. Markørene må opprettes, derfor velger vi "Yes to All".

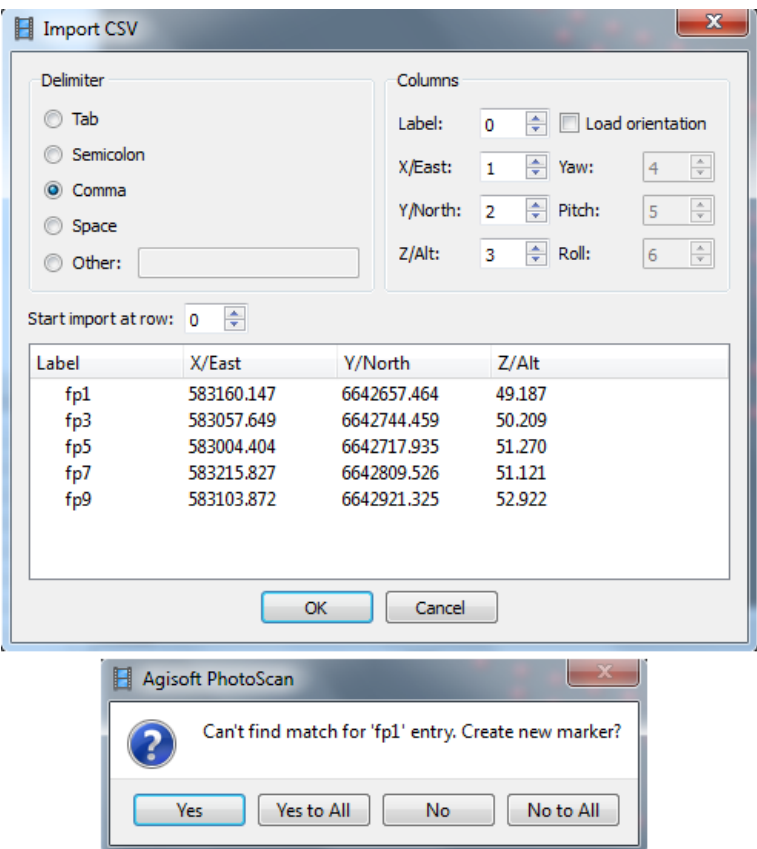

**Figur 15- Import av GCP**

<span id="page-24-0"></span><sup>&</sup>lt;sup>21</sup> Ground Control Points.

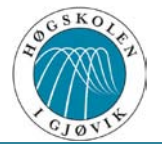

Vi skal nå gjøre hovedsteg 1 av 3 i prosessen; tilordne bilder<sup>[22](#page-25-0)</sup>. Dette kan gjøres i flere kvalitetsnivåer. Dette vil da gå ut over nøyaktighet og tidsbruk.

| • Alianing Photos                              |     |     |     |           |            |                                                                                                    |
|------------------------------------------------|-----|-----|-----|-----------|------------|----------------------------------------------------------------------------------------------------|
| depend on the resolution of individual photos. |     |     |     |           |            | Memory consumption during photo alignment depends mainly on the number of photos being aligned, and practically does not |
|                                                |     |     |     |           |            |                                                                                                    |
| <b>Photos</b>                                  | 100 | 200 | 500 | 1000 2000 | 5000 10000 |                                                                                                    |

**Figur 16[23](#page-25-1) - Kapasitet ved tilordning**

Figuren under viser arbeidsprosessen for tilordning av kamerabilder mot GCP.

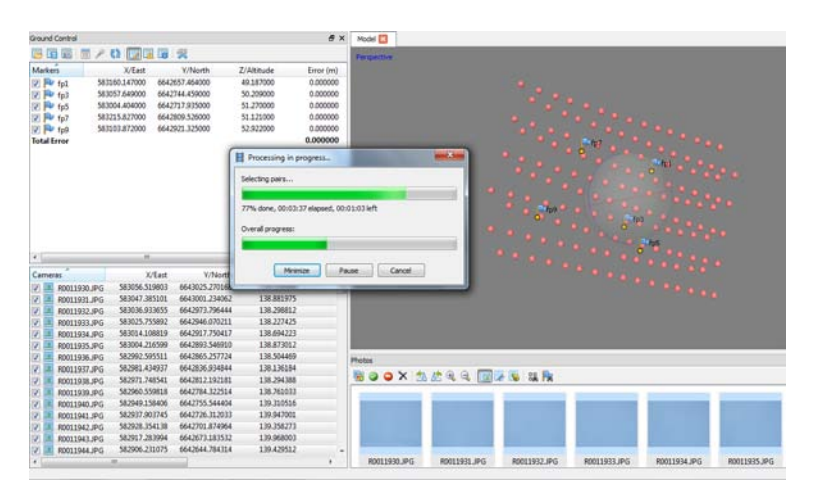

**Figur 17- Tilordne bilder**

<span id="page-25-1"></span><span id="page-25-0"></span><sup>&</sup>lt;sup>22</sup> Gå til Workflow → Align photos<br><sup>23</sup> Spesifikasjoner hentet fra <u>Agisoft</u> sin hjemmeside.

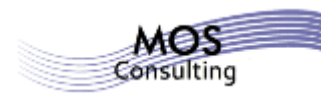

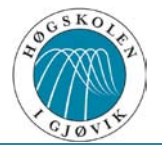

Etter at tilordningen er ferdig, må hvert bilde kobles mot sitt respektive GCP.

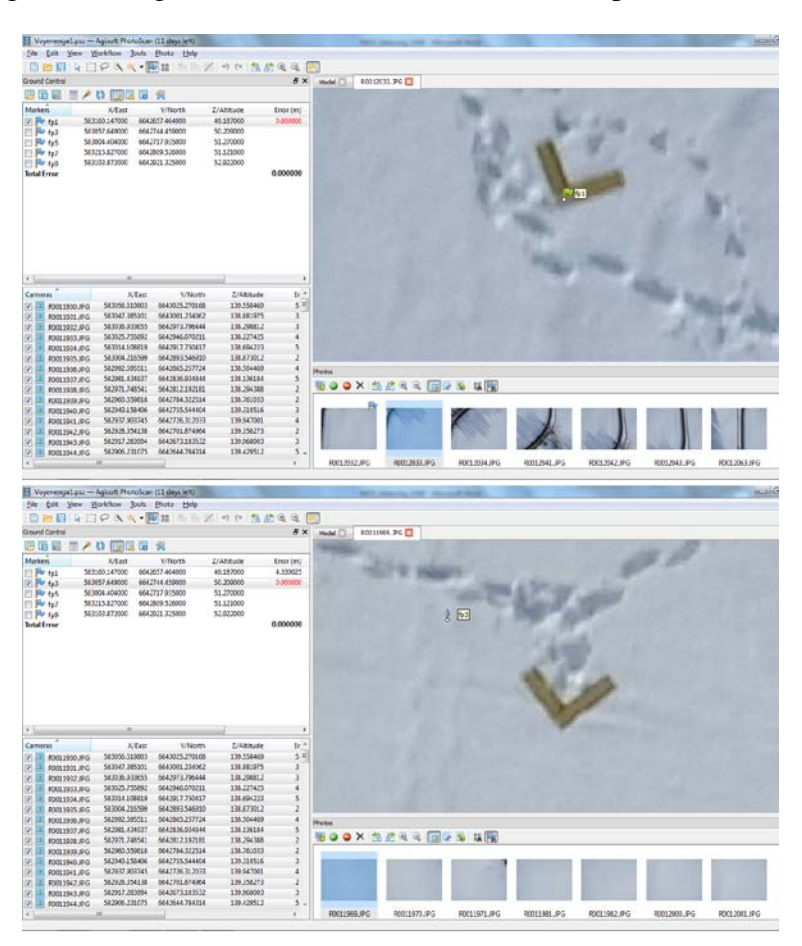

**Figur 18- Tilordne markør**

Når bildene er ferdig tilordnet, kan det skje at den inneholder noen "feil". Dette er isolerte punkt utenfor prosjektområdet som for eksempel ikke har blitt konvertert riktig. Disse kan klippes bort med klippeverktøyet i menylinjen.

| Sie ist Yes Westlin Jock Pasts Help   |                                                           |                      |                       |          |                         |                        |             |             |                                             |                   |                     |   |
|---------------------------------------|-----------------------------------------------------------|----------------------|-----------------------|----------|-------------------------|------------------------|-------------|-------------|---------------------------------------------|-------------------|---------------------|---|
| <b>DERMICONSPEL X1 44 10 100 68 +</b> |                                                           |                      |                       |          |                         |                        |             |             |                                             |                   |                     |   |
| <b>Grand Cartral</b>                  |                                                           |                      |                       |          | # × Hulet               |                        |             |             |                                             |                   |                     |   |
| 日間書 サノロ 関連語 発                         |                                                           |                      |                       |          | <b>Symphone</b>         |                        |             |             |                                             |                   |                     |   |
| <b>Markers</b>                        | Z/Aktube<br>X/Last<br><b>V/North</b><br><b>Ersor</b> (md) |                      |                       |          |                         |                        |             |             |                                             |                   |                     |   |
| 回降位                                   | 583160.147000                                             | GIA3057.AS4000       | 8,000000<br>49,337300 |          |                         |                        |             |             |                                             |                   |                     |   |
| 図 神仙                                  | 569257,649000                                             | 554,7744,859000      | N120400<br>0.000000   |          |                         |                        |             |             |                                             |                   |                     |   |
| Di Pie futi                           | 583084.454000                                             | 6642717.005000       | 51,220000             | 0.000005 |                         |                        |             |             |                                             |                   |                     |   |
| 105 Bir 4pt                           | 583215.827000                                             | 0542809.526000       | 51.121300             | a necces |                         |                        |             |             |                                             |                   |                     |   |
| <b>IVI PP 449</b>                     | 582162.873000                                             | 661,3225,225000      | 52.622500             | 0.000000 |                         |                        |             |             |                                             |                   |                     |   |
| <b>Tellal Excer</b>                   |                                                           |                      |                       | 8,000003 |                         |                        |             |             |                                             |                   |                     |   |
|                                       |                                                           |                      |                       |          |                         |                        |             |             |                                             |                   |                     |   |
|                                       |                                                           |                      |                       |          |                         |                        |             |             |                                             |                   |                     |   |
|                                       |                                                           |                      |                       |          |                         |                        |             |             |                                             |                   |                     |   |
|                                       |                                                           |                      |                       |          |                         |                        |             |             |                                             |                   |                     |   |
|                                       |                                                           |                      |                       |          |                         |                        |             |             |                                             |                   |                     |   |
|                                       |                                                           |                      |                       |          |                         |                        |             |             |                                             |                   |                     |   |
|                                       |                                                           |                      |                       |          |                         |                        |             |             |                                             |                   |                     |   |
|                                       |                                                           |                      |                       |          |                         |                        |             |             | and the company of the state of the company |                   |                     |   |
| $+1$                                  | $\overline{a}$                                            |                      |                       | ٠        |                         |                        |             |             |                                             |                   |                     |   |
| Cameras                               | <b>X/East</b>                                             | V/North              | Zithinude             | b.       |                         |                        |             |             |                                             |                   |                     |   |
| 勋<br>R3312683.6PG                     | 583036.528003                                             | 0643025.230158       | 139,556403            | $^{+1}$  |                         |                        |             |             |                                             |                   |                     |   |
| FO012031.IPG<br>粥                     | 583087.385011                                             | 6643001.234062       | <b>LIBRICATS</b>      |          |                         |                        |             |             |                                             |                   |                     |   |
| ish<br>PD011932.MVB                   | 583036.933655                                             | 6642973.796444       | 13129012              |          |                         |                        |             |             |                                             |                   | 31.41               |   |
| 98<br><b>M3001032, MVG</b>            | 543025.255692                                             | 0042946.070211       | 158,2274.75           |          |                         |                        |             |             |                                             |                   |                     |   |
| <b>R0010094, M-G</b><br>陋             | 583014.356810                                             | 6642017.750417       | 138.604222            |          | <b><i>USED BOWS</i></b> |                        |             |             |                                             |                   |                     |   |
| ø<br><b>R3011935.8PG</b>              | 583004.215590                                             | 6042891.546960       | 131,573012            |          |                         |                        |             |             |                                             |                   |                     |   |
| R0011006.MG<br>u,                     | 582002505511                                              | 6642865.257724       | 138,534462            |          | <b>HORN</b>             |                        |             |             |                                             |                   |                     | x |
| iV)<br>FOO11937, IPG                  | 582001434927                                              | 6642836.534544       | 139.136164            |          |                         | <b>WOOX MARK IN UN</b> |             |             |                                             |                   |                     |   |
| R0011998.MG<br>CO.                    | 582971,745541                                             | 0042812.192181       | 131294388             |          |                         |                        |             |             |                                             |                   |                     |   |
| R0011039.KPG<br>ø                     | 582060.552619                                             | 6642764.22252.4      | 128,7610.23           |          |                         |                        |             |             |                                             |                   |                     | ň |
| <b>R3011943, IPG</b><br>œ             | 582949.150406                                             | 0642755.544634       | 139,318515            |          |                         |                        |             |             |                                             |                   |                     |   |
| <b>R0011041.IPd</b><br>R              | 582912900145                                              | <b>MAZTIK ELZISS</b> | 181947008             |          |                         |                        |             |             |                                             |                   |                     |   |
| R0011942.010<br>W                     | 582028.354138                                             | 6642701.874264       | 135,358273            |          |                         |                        |             |             |                                             |                   |                     |   |
| M3013943.MG                           | 582917.293954                                             | GOLDSTRI 197532      | 139,958003            |          |                         |                        |             |             |                                             |                   |                     |   |
| FD011944.JPG                          | 53,006,221675                                             | MAZAHA 784254        | 129,429512            |          |                         |                        |             |             |                                             |                   |                     |   |
|                                       |                                                           |                      |                       |          | R0011930.MG             | R0011931JP0            | R0011932.MG | R0012953JPG | <b>RODITIONALIPS</b>                        | <b>ROUZESSUPG</b> | <b>FO011936.M-S</b> |   |

**Figur 19- Tilordningsfeil**

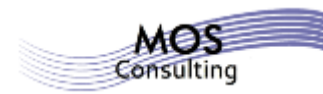

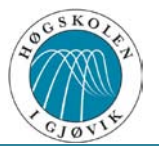

Vi skal nå optimalisere tilordningen. Det blir best resultat dersom optimaliseringen (egen knapp) baseres på kun kamerakoordinatene i første omgang og kun GCP- koordinatene i andre omgang (figur 20 og figur 21). Bruk en "Camera accuracy" på 1 m. og en "Marker accuracy" på en størrelsesorden **mindre** enn nøyaktigheten som GCP ble målt inn med (0,002  $(m.)^{24}$ .

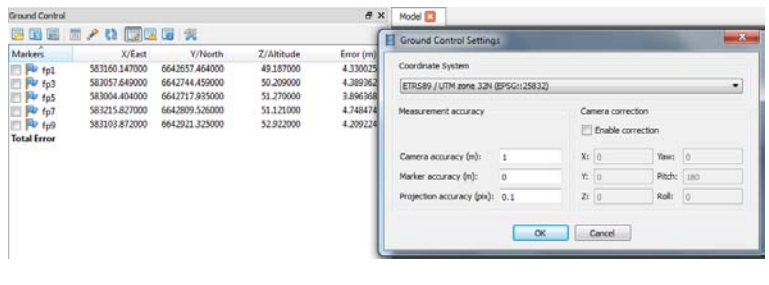

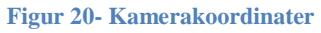

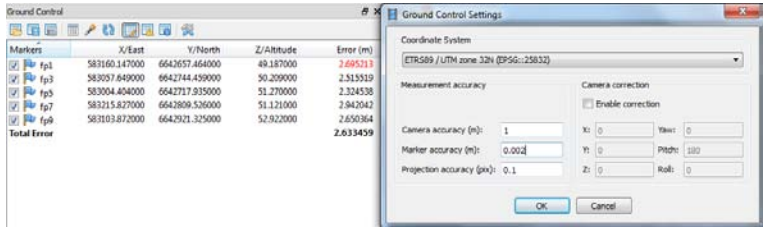

**Figur 21- GCP- koordinater**

Hovedsteg 2 av 3 er å bygge geometri<sup>25</sup>. Dette er det nest siste steget mot å få en fullverdig DSM[26.](#page-27-2) Dersom programvaren brukes til prosessering av flyfoto, bør "Hight- field mode" brukes. Det er her mulig å endre "bounding box"[27](#page-27-3) dersom det skulle være nødvendig. For eksempel hvis kun et utsnitt av prosjektområde var aktuelt.

<span id="page-27-1"></span><span id="page-27-0"></span><sup>&</sup>lt;sup>24</sup> Dersom GCP er målt med satellitt RTK (cm nøyaktighet).<br><sup>25</sup>Gå til Workflow →Build Geometry<br><sup>26</sup> Digital Surface Model<br><sup>27</sup> Modellavgrensning.

<span id="page-27-2"></span>

<span id="page-27-3"></span>

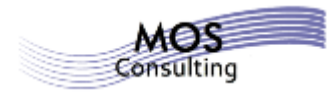

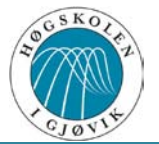

and overlan

Her er det også mulig å velge flere kvalitetsnivåer. Dette vil da gå ut over nøyaktighet (støy i DSM) og tidsbruk/ maskinkapasitet.

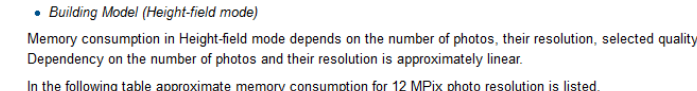

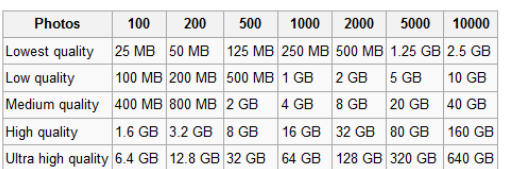

#### **Figur 22[28](#page-28-0)- Kapasitet ved bygging av modell**

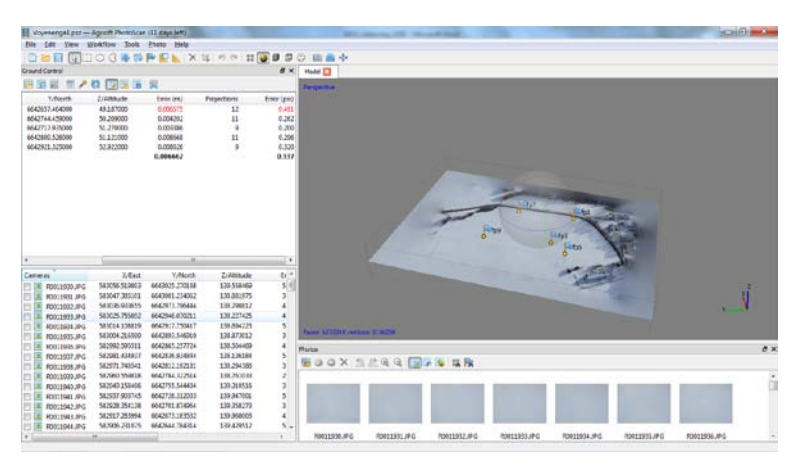

**Figur 23- Bygging av modell**

Etter at modellen er bygget, kan vi eksportere ortofoto til forskjellige format. Hovedsteg 3 av 3 er å bygge tekstur på modellen. Tekstur går fint å bygge direkte dersom modellen er beregnet for visualisering.

<span id="page-28-0"></span><sup>&</sup>lt;sup>28</sup> Spesifikasjoner hentet fra **Agisoft** sin hjemmeside.

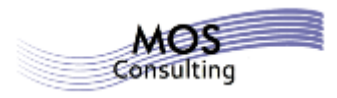

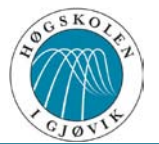

#### **4.3. Pix4D**

Pix4D har flere programvareløsninger for bildeprosessering fra UAV. En god løsning er PIX4UAV Desktop 3D 2.1 programvaren som kom ut i nyere versjon i februar i år. Desktopversjonen krever stor maskinkapasitet, noe som gjør Cloud 2.1- versjonen aktuell ved større bildeprosesseringsprosjekt.

#### **4.3.1. Pix4UAV Desktop 3D 2.1.2**

Vi kan hente den genererte Pix4D- filen fra Strechout<sup>TM</sup> og starte rett på kobling av GCP (se figur 29). Dersom vi tar det fra begynnelsen; det første vi gjør er å navngi et nytt prosjekt. Deretter må bildefilene lastes inn (her kan også fargespekteret velges).

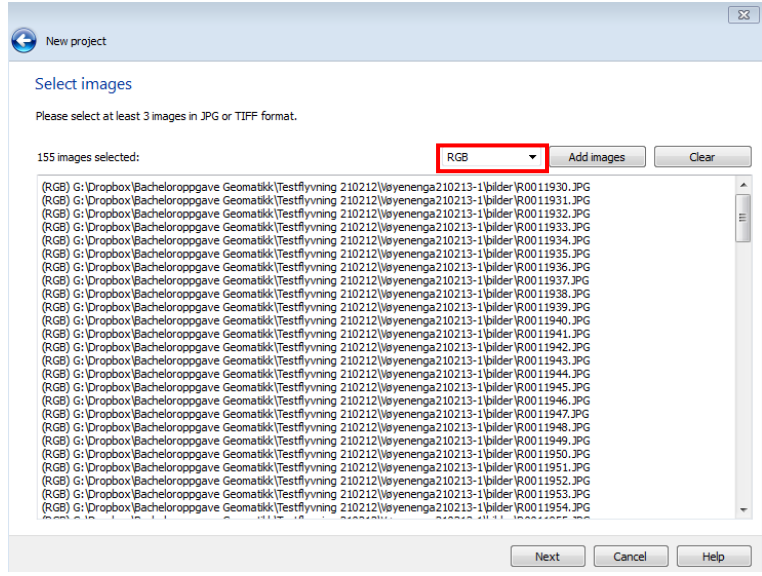

**Figur 24- Opplasting av bilder**

Så velges datum/koordinatsystem for bildene, posisjon  $(X, Y, Z)$  og rotasjon  $(\Theta_x, \Theta_y, \Theta_z)$  og kameramodell.

|                         | Image properties                                                     |            |          |           |          |           |           |  |  |
|-------------------------|----------------------------------------------------------------------|------------|----------|-----------|----------|-----------|-----------|--|--|
|                         | Images coordinate system                                             |            |          |           |          |           |           |  |  |
|                         | Datum: World Geodetic System 1984; Coordinate system: WGS 84<br>Edit |            |          |           |          |           |           |  |  |
|                         | Geolocation and orientation                                          |            |          |           |          |           |           |  |  |
|                         | $\boldsymbol{\times}$ Geolocated images: 0 out of 155                |            |          |           | Clear    | From EXIF | From file |  |  |
|                         | Camera model                                                         |            |          |           |          |           |           |  |  |
|                         | Detected: GRDIGITAL4_6.0_2736x3648<br>Edit                           |            |          |           |          |           |           |  |  |
|                         |                                                                      |            |          |           |          |           |           |  |  |
|                         | Image                                                                | Type       | Latitude | Longitude | Altitude | Yaw       |           |  |  |
| $\overline{\mathsf{v}}$ | R0011930.JPG                                                         | <b>RGB</b> | 0.000    | 0.000     | 0.000    |           |           |  |  |
| $\overline{\mathsf{v}}$ | R0011931.JPG                                                         | <b>RGB</b> | 0.000    | 0.000     | 0.000    |           |           |  |  |
| $\overline{\mathsf{v}}$ | R0011932.JPG                                                         | <b>RGB</b> | 0.000    | 0.000     | 0.000    |           |           |  |  |
| $\overline{\mathsf{v}}$ | R0011933.JPG                                                         | <b>RGB</b> | 0.000    | 0.000     | 0.000    |           |           |  |  |
| V                       | R0011934.JPG                                                         | <b>RGB</b> | 0.000    | 0.000     | 0.000    |           |           |  |  |

**Figur 25- Valg av koordinatsystem (i luften)**

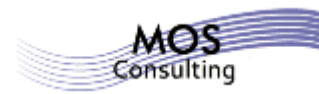

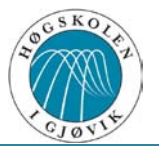

CSV- filen med posisjon og rotasjon må redigeres noe før den kan importeres (som figur 27 viser).

|                          | New project                   |            |                                                              |                          |              |      |           |           |
|--------------------------|-------------------------------|------------|--------------------------------------------------------------|--------------------------|--------------|------|-----------|-----------|
|                          | Image properties              |            |                                                              |                          |              |      |           |           |
|                          | Images coordinate system      |            |                                                              |                          |              |      |           |           |
| ◡                        |                               |            | Datum: World Geodetic System 1984; Coordinate system: WGS 84 |                          |              |      |           | Edit      |
|                          | Geolocation and orientation   |            | P4 Select geolocation file                                   |                          | $\mathbf{x}$ |      |           |           |
|                          | X Geolocated images: 0 out of |            |                                                              | $\overline{\phantom{a}}$ |              |      | From EXIF | From file |
|                          | Camera model                  |            | Pix4D<br>File Format:                                        |                          |              |      |           |           |
|                          |                               |            | Voyenenga 1.csv<br>File:                                     |                          | Browse       |      |           |           |
|                          | Detected: GRDIGITAL4 6.0      |            |                                                              |                          |              |      |           | Edit      |
|                          |                               |            | OK                                                           | Cancel                   | <b>Help</b>  |      |           |           |
| $\overline{\mathsf{v}}$  | Image<br>R0011930.JPG         | <b>RGB</b> | 0.000                                                        | 0.000                    | 0.000        | lıde | Yaw       |           |
| $\overline{\mathcal{J}}$ | R0011931.JPG                  | <b>RGB</b> | 0.000                                                        | 0.000                    | 0.000        |      |           |           |
| $\overline{\mathsf{v}}$  | R0011932.JPG                  | <b>RGB</b> | 0.000                                                        | 0.000                    | 0.000        |      |           |           |
| $\overline{\mathsf{v}}$  | R0011933.JPG                  | <b>RGB</b> | 0.000                                                        | 0.000                    | 0.000        |      |           |           |
| $\overline{\mathcal{J}}$ | R0011934.JPG                  | <b>RGB</b> | 0.000                                                        | 0.000                    | 0.000        |      |           |           |

**Figur 26- Importere CSV- fil**  $(X, Y, Z, \Theta_x, \Theta_y, \Theta_z)$ 

| Voyenenga1 - Notisblokk                                                                                                    |                                                                                                    |                                                                                                    |                                                                                                    |                      | $\Box$<br>$\Box$                                        | $\mathbf{x}$ |
|----------------------------------------------------------------------------------------------------|----------------------------------------------------------------------------------------------------|----------------------------------------------------------------------------------------------------|----------------------------------------------------------------------------------------------------|----------------------|---------------------------------------------------------|--------------|
| Rediger<br>Fil<br>Format                                                                                                    | Vis Hielp                                                                                                    |                                                                                                    |                                                                                                    |                      |                                                         |              |
| ImageType                                                                                                    | Latitude                                                                                                    | Longitude                                                                                                    | Altitude Yaw                                                                                        | Pitch                | Ro <sub>11</sub>                                        | Â            |
| <b>RUULESSU, JPG</b><br>R0011931.JPG<br>R0011932.1PG<br>R0011933.1PG<br>R0011934.1PG<br>R0011935.1PG<br>R0011936, JPG<br>R0011937.1PG | 59.9103343304<br>59.9161204194<br>59.9158762341<br>59.9156296040<br>59.9153777400<br>59.9151624717<br>59.9149108765<br>59.9146588858 | 10.4853970409<br>10.4852247039<br>10.4850268597<br>10.4848159185<br>10.4845963528<br>10.4844098111<br>10.4841907284<br>10.4839798678 | 139.338 197.3<br>138.882 197.7 $\angle$ \4.3<br>138.299 198.4<br>138.227 199.0<br>Slett denne raden | $-3.0$<br>5.4<br>4.9 | $-1.0$<br>0.0<br>0.4<br>1.7<br>$\overline{\phantom{a}}$ |              |
| R0011938.1PG<br>R0011939, 1PG                                                                                                    | 59.9144387355<br>59.9141908180                                                                                                    | 10.4837967975<br>10.4835856213                                                                                                    | 138.294 197.3<br>138.761 197.8                                                                      | 6.7<br>6.2           | $-1.4$<br>1.2                                           |              |
|                                                                                                    |                                                                                                    |                                                                                                    |                                                                                                    |                      |                                                         | лî           |

**Figur 27- Rediger CSV- fil**

|                          | New project                       |                                    |                                                              |           |          |                |           |
|--------------------------|-----------------------------------|------------------------------------|--------------------------------------------------------------|-----------|----------|----------------|-----------|
|                          | Image properties                  |                                    |                                                              |           |          |                |           |
|                          | Images coordinate system          |                                    |                                                              |           |          |                |           |
|                          |                                   |                                    | Datum: World Geodetic System 1984; Coordinate system: WGS 84 |           |          |                | Edit      |
| V                        | Geolocated images: 155 out of 155 |                                    |                                                              |           | Clear    | From EXIF      | From file |
|                          | Camera model                      |                                    |                                                              |           |          |                |           |
|                          |                                   | Detected: GRDIGITAL4_6.0_2736x3648 |                                                              |           |          |                | Edit      |
|                          | Image                             | Type                               | Latitude                                                     | Longitude | Altitude | Yaw            |           |
| $\overline{\mathcal{A}}$ | R0011930.JPG                      | <b>RGB</b>                         | 59.916                                                       | 10.485    | 139.558  | 197.3000000000 | 3.600     |
| $\overline{\mathsf{v}}$  | R0011931.JPG                      | <b>RGB</b>                         | 59,916                                                       | 10.485    | 138,882  | 197.7000000000 | 4.300     |
| $\overline{\mathsf{v}}$  | R0011932.JPG                      | <b>RGB</b>                         | 59.916                                                       | 10,485    | 138,299  | 198.4000000000 | 5.400     |
| V                        | R0011933.JPG                      | <b>RGB</b>                         | 59.916                                                       | 10,485    | 138,227  | 199.0000000000 | 4.900     |
| $\overline{\mathsf{v}}$  | R0011934.JPG                      | <b>RGB</b>                         | 59.915                                                       | 10.485    | 138,694  | 198.8000000000 | 4.500     |

**Figur 28- Bildeegenskaper**

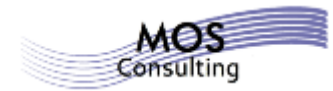

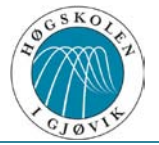

Trykk "Next" og "Finish" for å lagre prosjektet. Flybildene er nå posisjonerte etter gps. Fra skjermbildet (figur 29[29](#page-31-0) og utover) skal GCP kobles mot bildene.

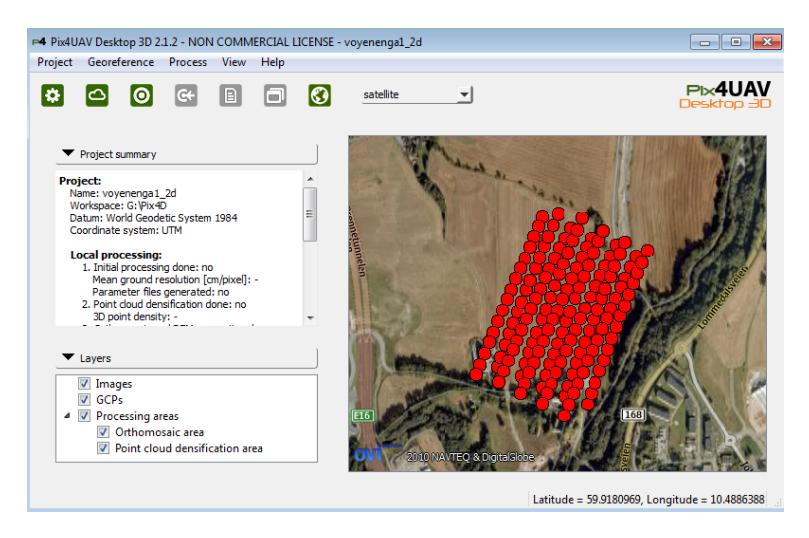

**Figur 29- Oversiktsbilde**

GCP´ ene legges til som vist i figur 30. Trykk på knappen "From list" i det nye vinduet som kommer opp, for å velge datum/ koordinatsystem på bakken (se figur 31).

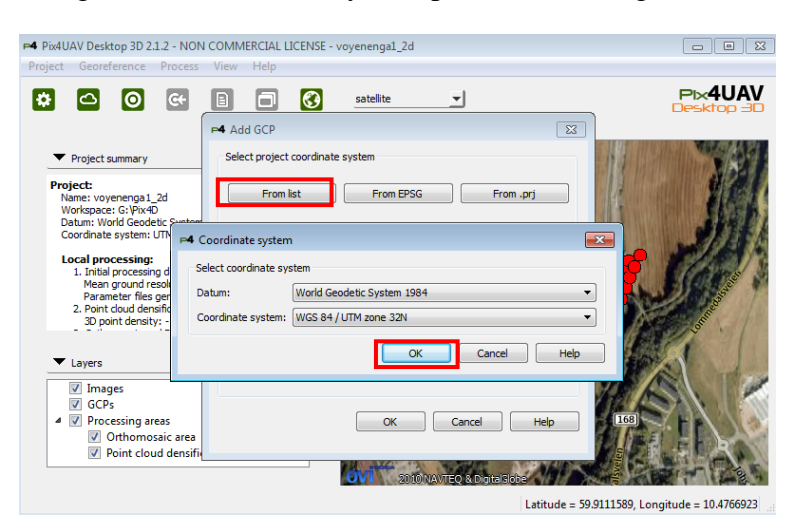

**Figur 30- Valg av koordinatsystem (på bakken)**

<span id="page-31-0"></span><sup>&</sup>lt;sup>29</sup> Dersom vi velger å bruke filen som ble generert fra Stretchout<sup>TM</sup>, vil vi begynne ved dette skjermbildet.

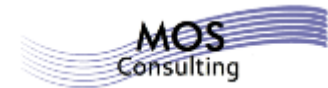

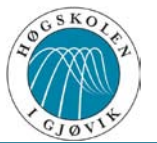

Importer deretter GCP (CSV- fil) og trykk ok.

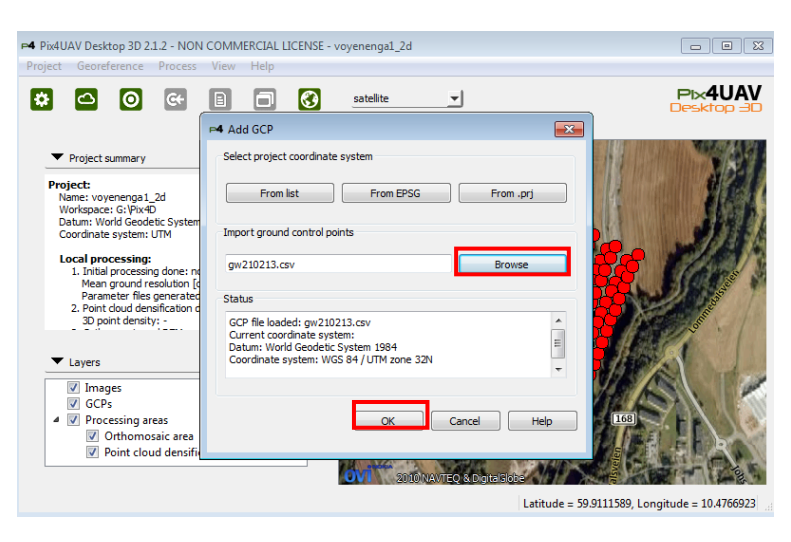

**Figur 31- Import GCP**

I skjermbildet som nå vises (figur 32) skal GCP kobles mot bildene. Dette gjøres ved å velge et GCP og et bilde. Prosessen går ut på å koble GCP med de bildene der GCP vises. Dette gjøres ved å finne GCP på bildet og merke med et grønt kryss. Det er viktig å skille på flystripene slik at riktig GCP blir merket i riktig bilde. GCP må minst være koblet til to bilder for at programmet kan fortsette med prosesseringen. Det anbefales at GCP knyttes til så mange bilder som mulig for best resultat.

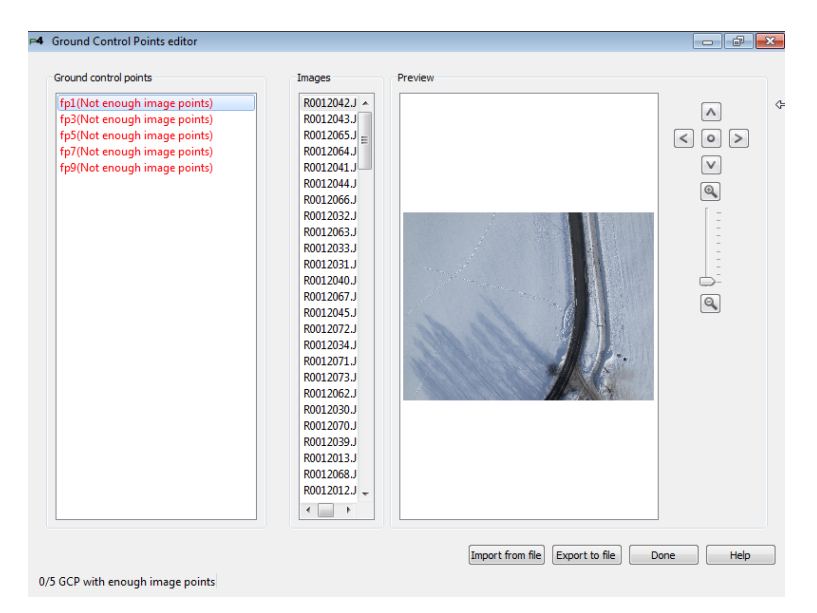

**Figur 32- GCP kobles mot bildene**

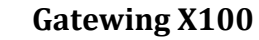

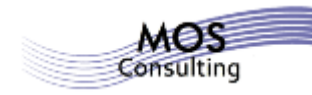

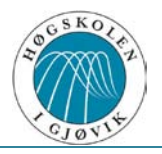

| Ground control points | Images                        | Preview                         |
|-----------------------|-------------------------------|---------------------------------|
| fp1                   | R0011987.J A                  |                                 |
| fp3                   | R0011963.J                    | $\boldsymbol{\wedge}$           |
| fp5                   | $RO011964.J =$                | $\vert$ ><br>$\prec$<br>$\circ$ |
| fp7                   | R0011986.J                    |                                 |
| fp9                   | R0011988.J                    | $\vee$                          |
|                       | R0011962.J                    | $\mathbf{Q}$                    |
|                       | R0011965.J                    |                                 |
|                       | R0011985.J                    |                                 |
|                       | R0011989.J                    |                                 |
|                       | R0011958.J                    |                                 |
|                       | R0011996.J                    | Ŀ                               |
|                       | R0011957.J                    |                                 |
|                       | R0011997.J                    | $\overline{\mathsf{R}}$         |
|                       | R0011959.J                    |                                 |
|                       | R0011995.J                    |                                 |
|                       | R0011966.J                    |                                 |
|                       | R0011961.J                    |                                 |
|                       | R0011956.J                    |                                 |
|                       | R0011998.J                    |                                 |
|                       | R0011990.J                    |                                 |
|                       | R0011984.J                    |                                 |
|                       | R0011960.J                    |                                 |
|                       | R0011994.J                    |                                 |
|                       | R0012017.J                    |                                 |
|                       | R0011955.J -                  |                                 |
|                       | $\leftarrow$<br>$\rightarrow$ |                                 |
|                       |                               |                                 |

**Figur 33- GCP koblet mot bildene**

Etter at alle GCP er koblet mot bildene, kan det eksporteres en fil (.p4d) som senere kan brukes opp igjen ved behov (ved samme prosjekt). Trykk "Done" for å komme ut av editorvinduet. Dersom sjekkboksen "GCPs" er huket av, vil GCP vises i kartet til høyre som grønne kryss (figur 34).

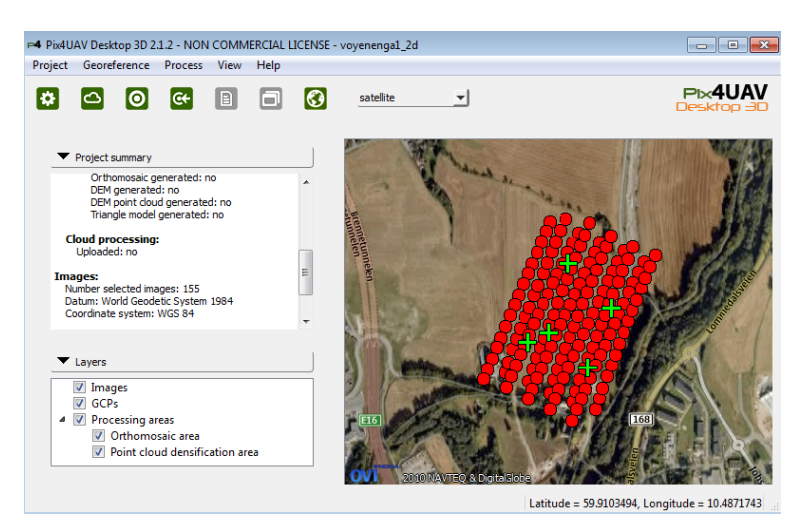

**Figur 34- Oversiktsbilde**

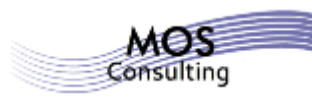

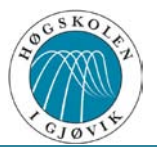

#### **4.3.2. Pix4UAV Cloud 2.1.1**

Layouten i denne programvaren er, med noen få og små endringer, lik Pix4UAV Desktop. Pix4UAV Cloud kan gjerne kalles en tilleggsprogramvare til Pix4UAV Desktop. Forskjellen ligger i at Desktop- versjonen vil prosessere mosaikken på lokal datamaskin, mens Cloud-versjonen vil laste "råmaterialet"<sup>[30](#page-34-0)</sup> opp i en server<sup>[31](#page-34-1)</sup> for samme behandling. Dette betyr at Cloud- versjonen er helautomatisk, og derfor ikke kan brukerdefineres. Fordelen er at prosessen kan settes i gang, brukeren/ kunden kan gjøre andre ting fram til prosessen er ferdig. Etter noen timer<sup>[32](#page-34-2)</sup> vil brukeren/ kunden få en beskjed (e- post) med en lenke til stedet der ferdig produkt befinner seg.

#### **4.4. GEMINI**

Etter at analysen var gjennomført i Arc $GIS^{33}$ , ble dataene (dBASE- filene) tatt inn i Excel og lagret i et nytt format; CSV- format. Filene ble så importert i GEMINI Oppmåling og eksportert videre til KOF- format. KOF var mulig å importere direkte i GEMINI Terreng & Entreprenør. Dette ble gjort og resultatet ble genererte tverrprofiler og lengdeprofiler $34$  for alle tre flyvningene samt begge "fasitene". Vi brukte i tillegg geometrisk kontroll mellom polygon/ triangelnett for å finne standardavvik, gjennomsnitts-, minimums- og maksimumsverdier (fikk ut statistikk i egen Excel- arbeidsbok). For å beregne volum mellom de respektive overflatemodellene brukte vi en funksjon i GEMINI T&E, volumkontur, som beregnet masse mellom gitte lag innenfor et gitt polygon. Beregning av volum ble generert i TXT- format. Disse ble videre konvertert og bearbeidet i Excel for å gi et bedre presentasjonsbilde.

<span id="page-34-1"></span>

<span id="page-34-0"></span><sup>&</sup>lt;sup>30</sup> Georefererte bilder sammen med GCP som vist i figur 34.<br><sup>31</sup> Serveren ligger i Sveits (Sveitsisk programvare).<br><sup>32</sup> Prosesseringstiden varierer ut fra størrelsen på oppdraget (antall bilder).<br><sup>33</sup> For utfyllende fram

<span id="page-34-3"></span><span id="page-34-2"></span>

<span id="page-34-4"></span>

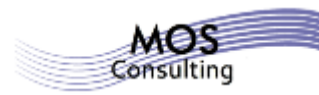

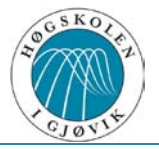

# **5. Resultat**

Fordi det var snødekkede områder, og dermed naturlig variasjon mellom laserdataene fra Kartverket og beregnede høyder ut fra overflatemodellene, sammenlignet vi kun data fra en hard flate i området, altså vegen. Alle data ble senere klippet til samme område.

Gatewing X100 ble satt opp med parametere som flyhøyde på 100 meter med 75 % overlapp i begge retninger. For å orientere flybildene og bedre kvaliteten på bestemmelse av høyde, benyttet vi 5 GCP merket med signalmerker.

# **5.1. Fasit**

Måling av veg med GNSS ble gjennomført 21. mars 2013 med start ca. klokken 13.

Resultatet ble tatt ut fra måleboken som en KOF- fil og ble lagret som VEG. Laserdataene fra Kartverket ble først klippet til riktig område i Global Mapper. Dette ble videre generert som laget KARTVERKET.

## **5.2. Flyvning**

Flyvning med drone ble gjennomført 21. februar 2013 med start ca. klokken 11:30, 13 og 14. Hver flyvning varte ca. 10 minutter. Dronen hadde da dekket et område på ca.  $0.17 \text{ m}^2$  og tatt ca. 155 bilder. Vi gjennomførte tre flyvninger med så like parametere som mulig. Vi merket oss at lysforholdene skiftet mellom de tre flyvningene. Dette medførte at kontrasten i bildene for hver flyvning ble ulike.

Vi fikk ut en digital overflatemodell (DEM) for hver flyvning og vi ga hver og en navnene DEM 1, DEM 2, DEM 3 etter klokkeslettet flyvningene ble utført.
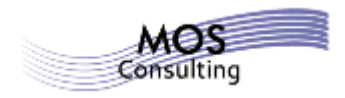

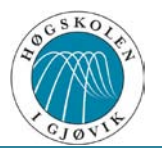

**5.2.1. DEM 1**

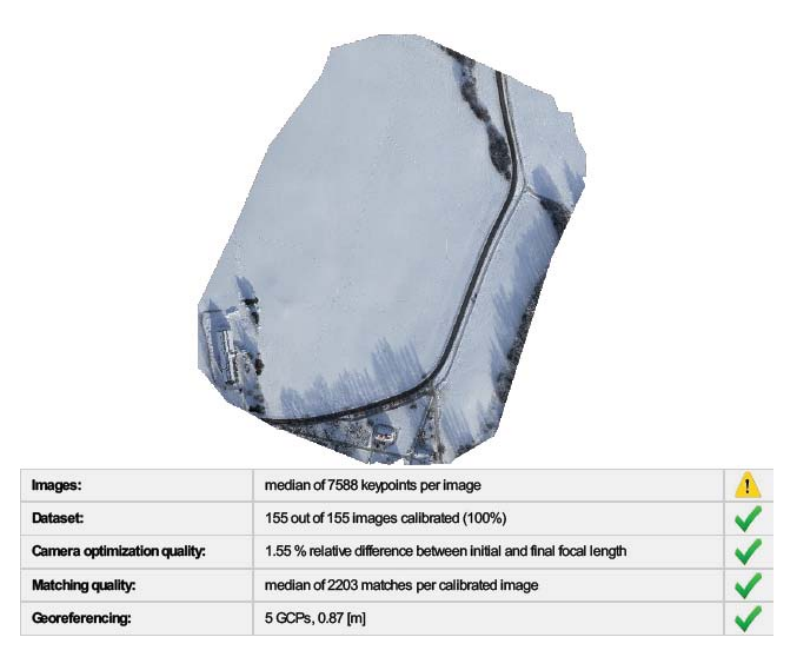

**Figur 35- Utdrag kvalitetsrapport DEM 1**

Under flyvningen var det sol og blå himmel<sup>35</sup>. DEM 1 ga et godt visuelt resultat. Laget fulgte linjen for "fasiten" hele veien. Vegetasjonen i området kastet rene/ tydelige skygger. Programvaren Pix4UAV Desktop fant automatisk såkalte keypoints<sup>[36](#page-36-1)</sup> i hvert bilde. Dette er et kvalitetsmål for at vi har tilstrekkelig synlig innhold i bildet for videre prosessering. Vi observerte at kvaliteten ikke var optimal fordi programmet ønsket en middelverdi større enn 10.000 nøkkelpunkt per bilde<sup>[37](#page-36-2)</sup> (for å oppnå grønn hake). Det viste seg allikevel at det var nok nøkkelpunkt til at 100% av alle bildene i flyvningen ble kalibrert. Vi så at optimaliseringen av kameraet lå under 5%. Hele modellen ble georeferert i henhold til GCP´ ene våre. Kvalitet til matchingen var meget god.

<span id="page-36-0"></span>

<span id="page-36-2"></span><span id="page-36-1"></span>

<sup>&</sup>lt;sup>35</sup> Se kvalitetsrapport for flyvning 1; vedlegg 4.<br><sup>36</sup> Punkter som er like per bilde.<br><sup>37</sup> Se utfyllende informasjon i hjelp- dokumentet som genereres sammen med kvalitetsrapporten; vedlegg 5.

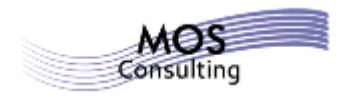

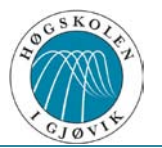

**5.2.2. DEM 2**

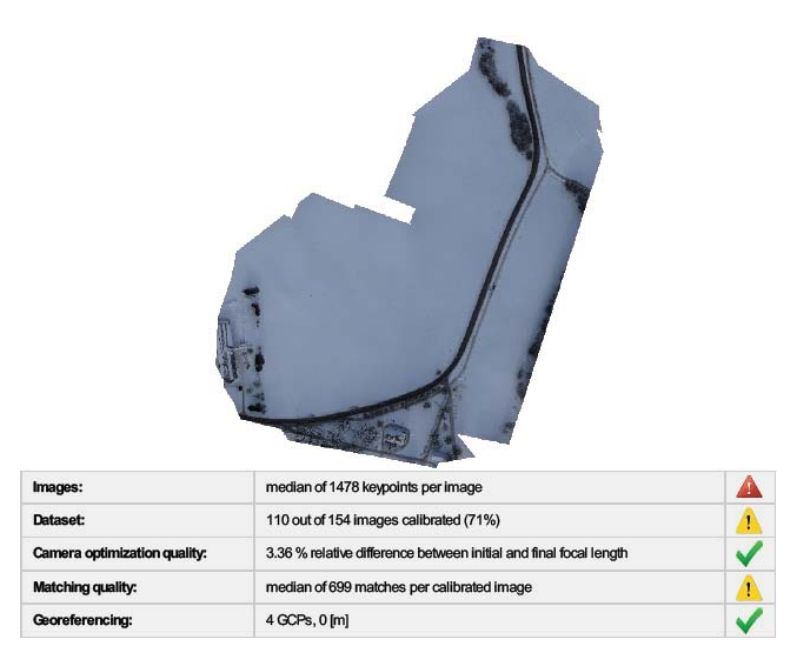

**Figur 36- Utdrag kvalitetsrapport DEM 2**

Under flyvningen var det overskyet, noe som ga et flatt lys<sup>38</sup>. DEM 2 ga et dårlig visuelt resultat. Dette laget så vi lå omtrent 0,7 m over "fasiten" i det mer kuperte terrenget (se figur 40). Dette resulterte i at vi ikke har noen skygger og på grunn av det til én stor, monoton flate. Programvaren Pix4UAV Desktop klarte ikke å finne mange keypoints, faktisk under 2000 nøkkelpunkt per bilde og ble derfor merket med en rød trekant (se figur 36). Dette igjen resulterte i at kun 71 % av alle bildene i flyvningen ble kalibrert. Kamerakvaliteten var god, noe også georefereringen så ut til å være. Kvalitet til matchingen ga en lav verdi her. Den viste en middelverdi på under 1000 matchinger per *kalibrert* bilde, som igjen førte til hull i modellen. Dette førte igjen til at ett GCP ikke ble tatt med videre i prosesseringen.

<span id="page-37-0"></span><sup>&</sup>lt;sup>38</sup> Se kvalitetsrapport for flyvning 2, vedlegg 6.

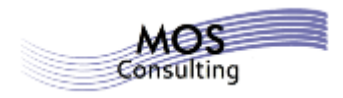

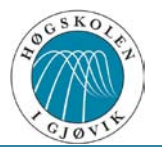

**5.2.3. DEM 3**

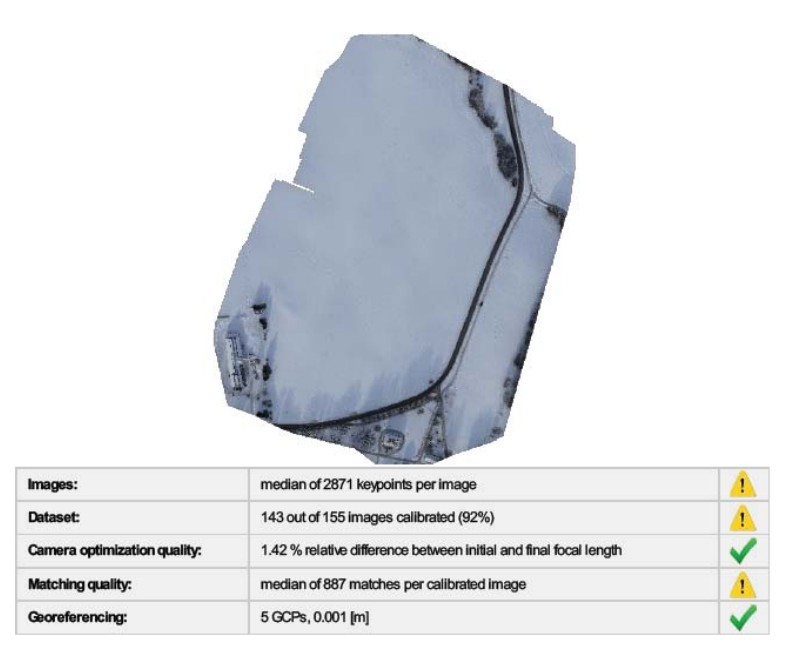

**Figur 37- Utdrag kvalitetsrapport DEM 3**

Under flyvningen var det sol og delvis skyet himmel, noe som gjorde at vegetasjonen i området kastet urene/ grumsete skygger<sup>[39](#page-38-0)</sup>. DEM 3 ga et godt visuelt resultat på linje med DEM 1. Det vil si at denne også fulgte linjen for "fasiten", og i nærheten av DEM 1. Programvaren Pix4UAV Desktop fant mange keypoints i hvert bilde, færre enn i DEM 1, men det dobbelte av DEM 2. På grunn av det ble 92 % av alle bildene i flyvningen kalibrert. Både antall nøkkelpunkt i bildet og antall bilder som blir kalibrert henger sammen med blant annet hvor stor overlappen er når bildet blir tatt. Ved større overlapp vil sjansen for oppnådd kvalitet være større. Her viste også middelverdien til matchingen å være under 1000 matchinger per *kalibrert* bilde, men på grunn av høy prosentdel av kalibrerte bilder ble det ikke så store hull i modellen.

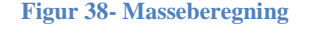

| Masseberegning $ m^2$ total $ m^2$ fylling $ m^2$ skjæring $ m^3$ total $ m^3$ fylling $ m^3$ skjæring |        |       |       |       |      |       | Gj. snitt<br>avstand cml |
|----------------------------------------------------------------------------------------------------|--------|-------|-------|-------|------|-------|--------------------------|
| <b>KV-DEM1</b>                                                                                         | 1206.5 | 340.9 | 865.6 | 60.2  | 12,9 | 47,3  | 5,0                      |
| <b>KV-DEM2</b>                                                                                         | 1206.5 | 286   | 920.5 | 407.9 | 21.5 | 386.4 | 33,8                     |
| <b>KV-DEM3</b>                                                                                         | 1206.5 | 292.3 | 914.2 | 122.8 | 19   | 103.8 | 10,2                     |
| <b>VEG-DEM1</b>                                                                                        | 1209.5 | 237.7 | 971.8 | 62,3  | 7.7  | 54,6  | 5,2                      |
| <b>VEG-DEM2</b>                                                                                        | 1209,5 | 246,1 | 963,4 | 408,4 | 15   | 393,4 | 33,8                     |
| <b>VEG-DEM3</b>                                                                                        | 1209.5 | 267.7 | 941,8 | 126,2 | 14,6 | 111,6 | 10,4                     |

Forklaringer figur 38: *kv*= KARTVERKET. *dem1*= Digital overflatemodell 1. *dem2*= Digital overflatemodell 2. *dem3*= Digital overflatemodell 3. *veg*= VEG. Lengde testområde= 270 m.

<span id="page-38-0"></span><sup>&</sup>lt;sup>39</sup> Se kvalitetsrapport for flyvning 3, vedlegg 7.

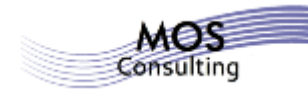

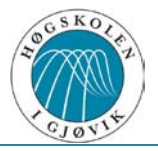

#### **Figur 39- Statistikk**

| <b>Statistikk</b> | Standardavvik Middel Minimum Maksimum |       |          |       |
|-------------------|---------------------------------------|-------|----------|-------|
| <b>KV-DEM1</b>    | 0,07                                  | 0,032 | $-0,368$ | 0,425 |
| KV-DEM 2          | 0,293                                 | 0,308 | $-0,485$ | 1,095 |
| <b>KV-DEM3</b>    | 0,111                                 | 0,074 | $-0,569$ | 0,529 |
| VEG-DEM 1         | 0,066                                 | 0,041 | $-0,423$ | 0,412 |
| VEG-DEM 2         | 0,292                                 | 0,317 | $-0,492$ | 1,082 |
| <b>VEG-DEM3</b>   | 0,108                                 | 0,083 | $-0,512$ | 0,534 |

Forklaringer figur 39: *kv*= KARTVERKET. *dem1*= Digital overflatemodell 1. *dem2*= Digital overflatemodell 2. *dem3*= Digital overflatemodell 3. *veg*= VEG.

Vi har tatt ut to tverrprofiler som vi ønsker å kommentere nærmere (figur 40 og 41). I de nevnte figurene er DEM 1 = rød, DEM 2 = grønn, DEM 3 = blå, VEG = svart.

Figur 40 viser utdrag for tverrprofil 40 som lå i et kupert terreng.

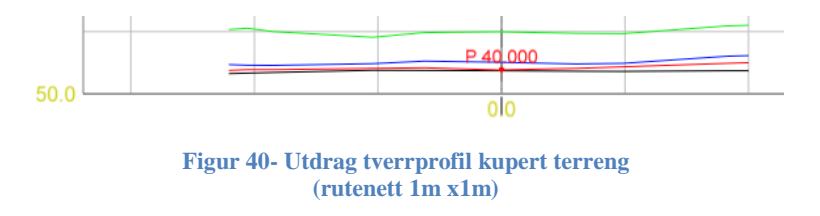

Figur 41 viser utdrag for tverrprofil 160 som lå i et område med flatt terreng.

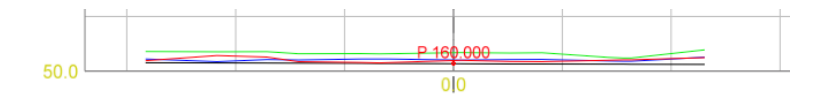

**Figur 41- Utdrag tverrprofil flatt terreng (rutenett 1m x1m)**

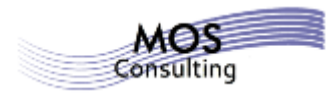

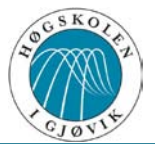

## **6. Diskusjon**

## **6.1. Fasit**

Da vi sammenlignet de to "fasitene", VEG og KARTVERKET, var det godt samsvar i volum mellom disse (se figur 38). Det var også forventet siden vi har målt vegen der det var bart og omtrent like omstendigheter for alle årstider. Grunnen til at vi valgte å bruke to "fasiter", var fordi vi ville kontrollere våre GNSS- data mot laserdataene vi fikk fra Kartverket. Da vi sammenlignet det totale volumet mellom laget VEG og laget DEM 1  $(62,3 \text{ m}^3)$ , og laget KARTVERKET og laget DEM 1 (60,2 m<sup>3</sup>), fikk vi et meget godt resultat (differanse 2,1 m<sup>3</sup> på 270 m lengde). Dette viser da hvor godt samsvar det er mellom våre to fasiter.

## **6.2. Flyvning**

Vi var interessert i å se på tidsaspektet ved tradisjonell innmåling sett opp mot bruk av drone. I sammenligningene så vi på differansene mellom de to fasitene og lagene for den enkelte DEM. Ved bruk av dronen må det alltid være en operatør til stede. Operatøren skal ha med seg en observatør for å tilfredsstille kravet i VLOS (øyekontakt med dronen). Dersom BLOS brukes, må synsfelter overlappes med radiokontakt mellom observatørene.

## **6.2.1. DEM 1**

Vi mente at resultatet ut fra forutsetningene var meget bra. I kvalitetsrapporten så vi at det var store avvik mellom ett av våre GCP og programmets optimalisering av dette punktet. Det kan ha vært en brukerfeil, som for eksempel at ikke bildene ved det respektive GCP ble koblet nøyaktig nok, eller en feil i prosesseringen. Dette ga utslag på "Geo- location and Ground Control Points", en tabell i kvalitetsrapporten. Dette så imidlertid ikke ut til å svekke modellen videre i prosesseringen.

Vi valgte ut to tverrprofiler for DEM 1 som vi sammenlignet mot VEG. Tverrprofil 40 (figur 40) var i et kupert terreng og vi så at linjen for DEM 1 fulgte linjen for VEG meget bra (avstand ca. 4 cm). Figur 41 viser tverrprofil 160 og var for et område med flatt terreng. Vi så at DEM 1 fulgte VEG meget bra også her (avstand ca. 3 cm). Til sammenligning så vi at DEM 1 hadde tilnærmet samme avstand i forhold til VEG i begge profilene.

Vi så ut fra figur 38 for masseberegning av VEG – DEM 1 at vi hadde totalt (fylling + skjæring) et volum på 62,3 m<sup>3</sup> for et areal på 1209,5 m<sup>2</sup>. Dette medførte en gjennomsnittlig avstand på 5,2 cm.

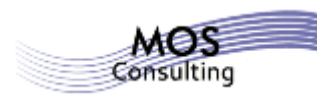

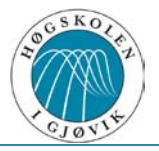

#### **6.2.2. DEM 2**

Etter å ha sett på resultatet for DEM 2, så vi fort at denne ga en ufullstendig modell over hele området. På det ferdigprosesserte ortofotoet så vi tydelig at det var lite variasjon i kontrasten.

Vi valgte ut to tverrprofiler for DEM 2 som vi sammenlignet mot VEG. I tverrprofil 40 så vi at linjen for DEM 2 lå godt over linjen (avstand ca. 60 cm) for VEG og at profilene var tilnærmet parallelle. Tverrprofil 160 (Figur 41) viste at DEM 2 lå i overkant (avstand ca. 17 cm) av VEG gjennom profilen og at profilene også her var tilnærmet parallelle. Til sammenligning så vi at det var stor variasjon i avstand fra kupert terreng til flatt terreng for DEM 2.

Vi så ut fra figur 38 for masseberegning av VEG – DEM 2 at vi totalt (fylling + skjæring) hadde et volum på 408,4 m<sup>3</sup> for et areal på 1209,5 m<sup>2</sup>. Dette medførte en gjennomsnittlig avstand på 33,8 cm.

#### **6.2.3. DEM 3**

Vi mente at resultatet ut fra forutsetningene var bra. DEM 3 ga et godt visuelt resultat på linje med DEM 1. Det vil si at denne også fulgte linjen for "fasiten", og i nærheten av DEM 1. På grunn av tidspunktet dataene ble innsamlet, kunne vi ikke forvente oss samme resultat som DEM 1, selv om det hadde vært ønskelig. Kvalitetsrapporten viste dårligere lysforhold enn DEM 1 og samtidig utydelige skygger. Ut fra dette mente vi at det var naturlig at DEM3 ga noe dårligere resultat enn DEM 1. Vi ble imidlertid positivt overrasket over at differansen ikke ble større. For å underbygge dette, sammenlignet vi det totale volumet mellom laget VEG og laget DEM 3 (126,2 m<sup>3</sup>), og laget KARTVERKET og laget DEM 3 (122,8 m<sup>3</sup>), fikk vi et godt resultat (differanse  $3.4 \text{ m}^3$  på 270 m lengde).

Vi valgte også ut to tverrprofiler for DEM 3 som vi sammenlignet mot VEG. I tverrprofil 40 så vi at linjen for DEM 3 lå over linjen (avstand ca. 12 cm) for VEG og at profilene var tilnærmet parallelle. Tverrprofil 160 (Figur 41) viste at DEM 2 lå i overkant (avstand ca. 8 cm) av VEG gjennom profilen og at profilene også her var tilnærmet parallelle. Til sammenligning så vi at det var noe variasjon i avstand fra kupert terreng til flatt terreng for DEM 3.

Om vi ser på figur 38 for masseberegning av veg – dem 1 så har vi totalt (fylling + skjæring) et volum på 126,2 m<sup>3</sup> på et areal på 1209,5 m<sup>2</sup>. Dette medfører en gjennomsnittlig avstand på 10,4 cm.

#### **6.2.4. Videre diskusjon**

Vi søkte etter forklaring på hvorfor dårlig lys gav disse utslagene, og i den sammenheng sjekket vi solhøyde og LUX- verdi for datoen flyvningene ble foretatt (21. Februar). Figurene 50 og 51 viser en solhøyde på 19,51 grader, mot 53,52 grader den 21.juni. LUX- verdien var tilsvarende på 305,57 mot 859,52. Innen fotogrammetrien vet vi at best resultat får vi i perioden mai og juni. Derfor mener vi at disse faktorene spiller en enda større rolle under flyvning 2.

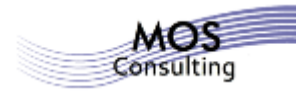

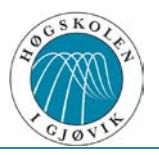

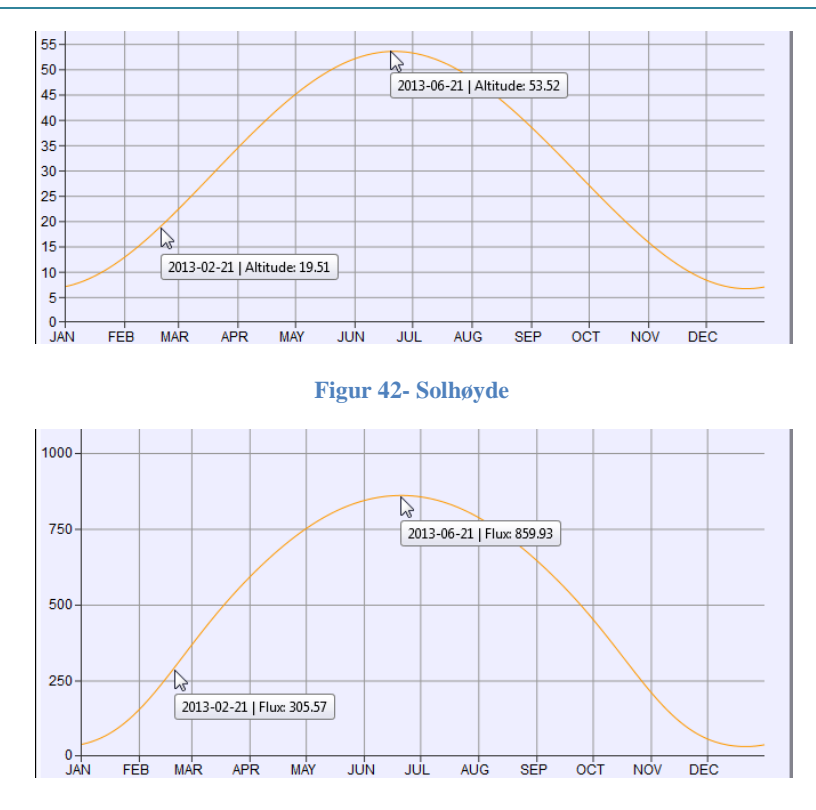

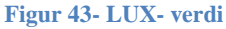

I tillegg har vi fra programvareprodusenten (Pix4D) en anbefaling for droneflyvning over snø. Figur 44 viser denne anbefalingen. Fra kvalitetsrapporten for denne flyvningen har vi i tillegg en anbefaling som sier at vi bør ha en overlapp i x- og y- retning på 90 %.

> Snow and sand have little visual content due to large uniform areas, and display large dynamic range that may saturate the camera sensor.

- Requires high overlap: at least 85% frontal overlap and 60% side  $\bullet$ overlap
- Set the exposure settings accordingly to get as much contrast as possible in each image.

**Figur 44- Pix4UAV om snøsituasjon**

**-Brukt med tillatelse fra Pix4D-**

#### **6.2.5. Tradisjonell måling mot drone**

Ved innmåling av laget VEG til bruk i terrengmodell målte vi i RTK med GNSS. Vi gikk høyre og venstre vegbanekant samt senterlinje. Vi målte ca. 400 m. veg som tok totalt ca. 60 minutter. Prosessen ved bruk av drone generelt er:

- Utsetting av signalmerker med innmåling av GCP
- Lage flyplan med setting av parameter
- Oppsetting av utskytingsrampe
- Oppskytingsprosedyre/ sikkerhetsprosedyre
- Flyvning
- Sjekk av data

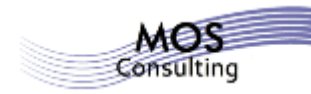

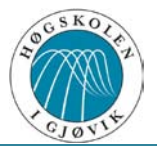

I denne oppgaven tar vi kun for oss en grov oversikt over tidsbruk for innmålingen vår. Hele prosedyren (som vist over) med bruk av drone tok ca. 60 minutter for den første flyvningen. For den andre flyvningene tok det ca. 30 minutter. Dette fordi vi da kun trengte å kjøre sikkerhetsprosedyre og selve flyvningen.

Ikke alle oppdrag passer for bruk av drone, som betyr at det vil fortsatt være bruk av tradisjonelle innmålingsmetoder. Vi ser at bruk av drone vil være mest aktuelt på større prosjekter, men også på mindre prosjekter hvor det er aktuelt å gjøre målinger over det samme området flere ganger, blant annet for å dokumentere masseforflytning. I prosjekter med høy aktivitet er dronen svært godt egnet til innmåling. Ofte er det kun på kveldstid landmåleren slipper til på grunn av den store aktiviteten på dagtid. Derfor vil en drone kunne måle uavhengig av aktiviteten (på bakken) i området.

## **7. Konklusjon**

I vår oppgave skulle vi se på to delspørsmål. Det første; *Vil bruk av Gatewing X100 gi lik volumangivelse ved repetitiv flygning over et gitt område i et gitt tidsrom?*, kunne vi svare på ved å henvise til figur 38 (s. 39). Hensikten med spørsmålet var å ha like parametere under alle flyvningene for å få et resultat som var sammenlignbart. På grunn av at lysforholdene var så forskjellige kunne vi ikke konkludere i forhold til hensikten med delspørsmålet. Vi kunne imidlertid bruke resultatene i nye interessante betraktninger. Dette har vi utdypet senere i rapporten.

Vårt andre delspørsmål; *Vil nøyaktigheten være god nok til sitt bruk?*, kunne vi også svare på ved hjelp av figur 38. Hensikten med dette spørsmålet var å sammenligne én flyvning (den første) med det tradisjonelt målte området. For å få noe å sammenligne med, hadde vi i tillegg laserdata fra Kartverket. Da vi sammenlignet det totale volumet mellom laget VEG og laget DEM 1 (62,3 m<sup>3</sup>), og laget KARTVERKET og laget DEM 1 (60,2 m<sup>3</sup>), fikk vi et meget godt resultat (differanse 2,1 m<sup>3</sup> på 270 m lengde). Denne differansen er forskjellen mellom fasit 1 og 2. Dersom vi tar  $\frac{m^3}{m^2}$  for DEM 1 så kommer vi ut med en differanse på 5 cm i avstand for KARTVERKET og 5,2 cm i avstand for VEG. Dette er gjennomsnittlig forskjell for hele arealet.

Som nevnt ble nøyaktigheten også analysert i hele testområdet med en gridstørrelse på 1m x 1m. Det vil si at vi fikk ut omtrent 1470 punkter for hvert lag som, sammenlignet med et annet lag, genererte standardavvik, gjennomsnitts-, minimums-, maksimumsverdier. Figur 39 viser disse verdiene for de forskjellige lagene som ble sammenlignet.

Minimums- og maksimumsverdiene ga uttrykk for store endringer gjennom hele testområdet. Da vi så nærmere på dette i 3D visualisering, så vi at det var flere "spiker" (forhøyninger) i produktet. På grunn av dette konkluderte vi med at minimums- og maksimumsverdiene ikke var signifikante for oppgaven. Videre viste statistikken samme tendens som masseberegningen, at DEM 2 lå langt over de to andre flyvningene.

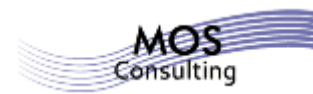

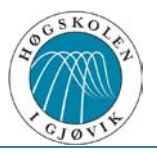

At programmet ikke fant så mange nøkkelpunkt som ønsket, mente vi hadde med årstiden å gjøre. Flyfotografering med drone på denne årstiden var vi i utgangspunktet spente til på grunn av lysforhold, refleksjon, snødekkede monotone flater. Det var allikevel interessant å teste ut om dronen taklet de faktiske forhold. Som nevnt i avsnittet om DEM 2, resulterte flatt lys og overskyet himmel til at det ble hull i modellen. Det flate lyset gjorde at modellen ble mørk og monoton. I DEM 2 var det også på motsatt side av der solen stod at vegen "reiste" seg, noe vi konkluderer med skyldes solelevasjonen. Vi ble med dette mer styrket i vår oppfatning av at målinger med drone ikke bør foregå på tidspunkt der solen står lavt i horisonten. For å underbygge denne påstanden fant vi solhøyde i grader (figur 40) og LUXverdi (figur 41) som var forventet på dette tidspunktet i testområdet. Vi har her også lagt inn optimale solforhold for å vise avstanden. Det vil si at vi kunne tenkt oss å gjøre flyvningene i slutten av juni. Det er viktig å presisere at dette er kun ut i fra solforhold og andre parametere som løvsprett og lignende må tas hensyn til.

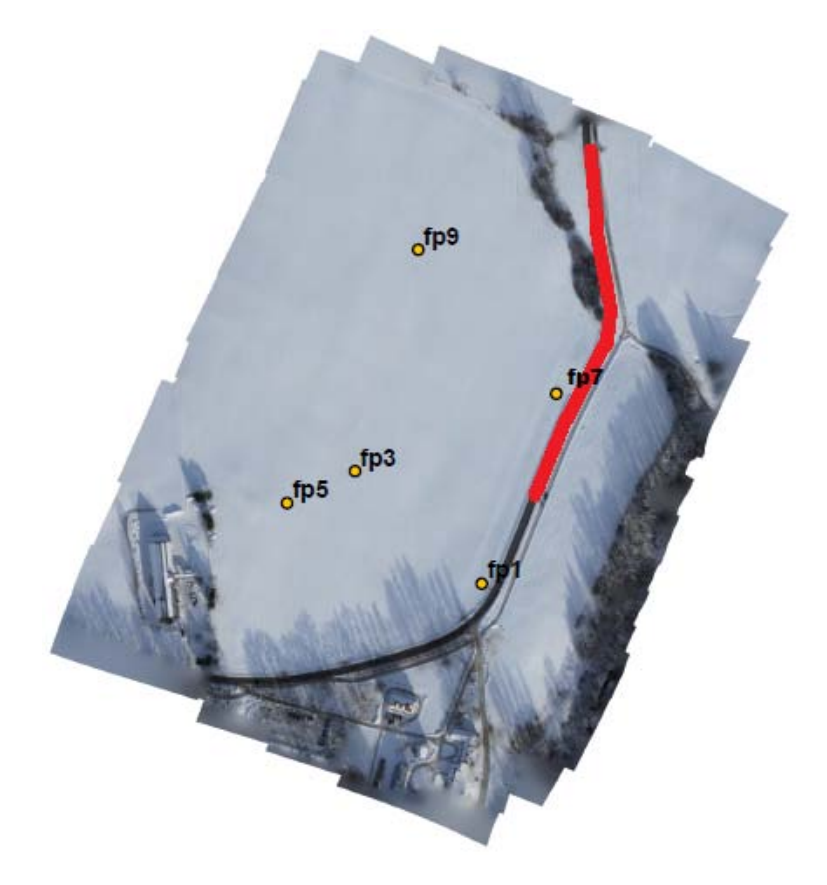

**Figur 45- Plassering av signalmerker**

Vi mener at det ville være interessant å gjøre flyvningene under tilsvarende ulike lysforhold (sol, skyet, delvis skyet) på sommerstid for å se om forskjellene mellom flyvningene ville blitt mindre.

Vi mener videre at signalmerkene vi benyttet i flyvningene våre (figur 45) ikke lå optimalt i forhold til vegen vi fokuserte på i vår analyse (merket rødt i figur 45). Vi har derfor en formening om at modellene "brettet" seg i den kanten som lå lengst vekk fra signalmerkene (øverst i figuren) og kan ha påvirket resultatet, spesielt i DEM 2.

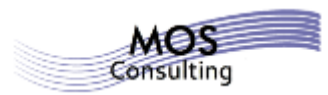

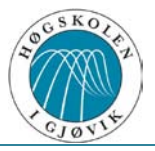

## **7.1. Videre arbeid**

Vi ser at våre målinger kan være starten på videre undersøkelser. Det kunne vært interessant å se hvilket resultat vi hadde hatt med tilsvarende lysforhold, men med 90 % overlapp. Videre kunne det være interessant å gjøre de samme undersøkelsene med forskjellige grader overlapp i andre kalendermåneder hvor solhøyden og LUX- verdien er forskjellig fra det de var denne gangen. For å kunne dokumentere lysverdien under flyvning mener vi det kunne være interessant å måle inn denne verdien ved start/ slutt av hver flyvning. Dette for å kunne se på mulige sammenhenger.

Dersom noen ønsker å benytte vegen som område for å analysere videre på, mener vi at det hadde gitt bedre geometri om det i tillegg hadde vært lagt ut signalmerker slik at disse hadde vært plassert på begge sider av vegen. For å få en bedre geometri i ortofoto ville den beste plasseringen av signalmerkene vært på hver side av vegen i x- og y- retning og ett punkt i senter. Dette mener vi kan gi ytterligere bedring av nøyaktigheten.

Ved å få flere data å sammenligne vil man kunne se på standardavvik ved flyvninger og gjøre beregninger til å kunne justere for systematiske avvik ut fra for eksempel lysforhold.

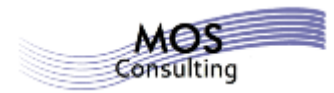

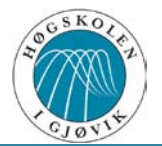

## **8. Kilder**

#### **Lover og forskrifter:**

NSM:<http://www.lovdata.no/for/sf/fo/xo-19970106-0003.html>

NSM:<http://www.lovdata.no/for/sf/sd/xd-20030626-0863.html>

NSM:<http://www.lovdata.no/for/sf/sd/xd-20050628-0737.html>

CAA:<http://luftfartstilsynet.no/regelverk/aic-n/article1021.ece>

#### **Internett:**

Geomatikk AS: [http://www.geomatikk.no](http://www.geomatikk.no/)

Gatewing: [http://www.gatewing.com](http://www.gatewing.com/)

Norgeodesi AS: [http://www.norgeodesi.no](http://www.norgeodesi.no/)

NSM:<https://www.nsm.stat.no/>

CAA:<http://www.luftfartstilsynet.no/>

Dronen:<http://www.gatewing.com/>

Hot Mirror:<http://www.cavision.com/filters/types/HM.htm>

Programvare Global Mapper:<http://www.bluemarblegeo.com/products/global-mapper.php>

Programvare PhotoScan: [http://www.agisoft.ru](http://www.agisoft.ru/)

Programvare Pix4D: [http://pix4d.com](http://pix4d.com/)

Kvalitet laserdata:<http://159.162.103.4/geovekst/georef.jsp?komm=0219>

Trimble R10:<http://www.trimble.com/survey/TrimbleR10.aspx>

Trimble GeoXR:<http://www.trimble.com/trimbleGeoXRgnss.shtml>

Solelevasjon: [http://ptaff.ca/soleil/?lang=en\\_CA](http://ptaff.ca/soleil/?lang=en_CA)  $\rightarrow$  Lisens for bruk av tabeller og grafer (Free Software Foundation):<http://www.gnu.org/copyleft/fdl.html> GNU Free Documentation License. Pix4UAV (om snøsituasjoner):

[https://docs.google.com/document/d/1IuuVk5xY9Jbs5ll5z6taNDPzvYUvU1Ph6m6Lv0vQ7x](https://docs.google.com/document/d/1IuuVk5xY9Jbs5ll5z6taNDPzvYUvU1Ph6m6Lv0vQ7x8/pub) [8/pub](https://docs.google.com/document/d/1IuuVk5xY9Jbs5ll5z6taNDPzvYUvU1Ph6m6Lv0vQ7x8/pub)

#### **Bilde framside:**

[http://www.unmannedsystemstechnology.com/wp](http://www.unmannedsystemstechnology.com/wp-content/uploads/2012/06/gatewing_x100_drone_640w_large_verge_medium_landscape.jpg)content/uploads/2012/06/gatewing x100 drone 640w large verge medium landscape.jpg

Rådata har vi valgt å ikke legge ved oppgaven på grunn av den store datamengden (50 GB). Dataene utleveres på forespørsel.

Dokumentasjon på tillatelse for bruk av tabeller og figurer blir også oppbevart av oss. Utleveres på forespørsel.

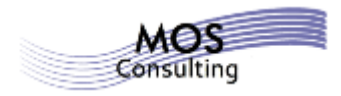

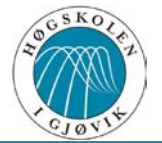

- **9. Vedlegg**
	- **1: Global Mapper**
	- **2: ArcGIS**
	- **3: Profiler**
	- **4: Quality Report DEM 1**
	- **5: Quality Report Help**
	- **6: Quality Report DEM 2**
	- **7: Quality Report DEM 3**

## **Global&Mapper**

Vi bruker Global Mapper for å "klippe" data for å jobbe med mindre datamengder. I vår modell er det størst interesse rundt vegen som går gjennom testområdet, slik at vi ønsker å "renske" opp i data som ikke er av interesse. Vi fikk tips om dette verktøyet av Jørn Thorsen i Geomatikk AS.

Vi lager en mappestruktur for å lagre data i slik at vi enkelt kan finne igjen de ulike delene.

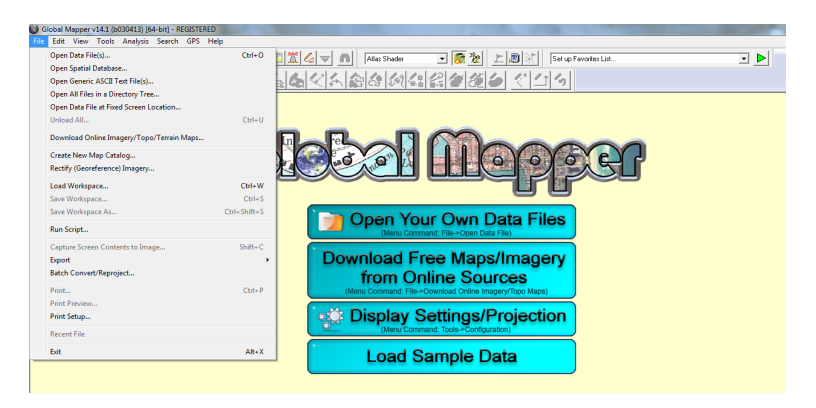

**Figur 1- Mappestruktur**

Etter at mappen er opprettet, henter vi inn alle filene vi skal bearbeide (grunnlagsdata). Dersom projeksjonen for dataene ikke er satt, må vi definere denne (husk: Euref89 kalles ETRS89).

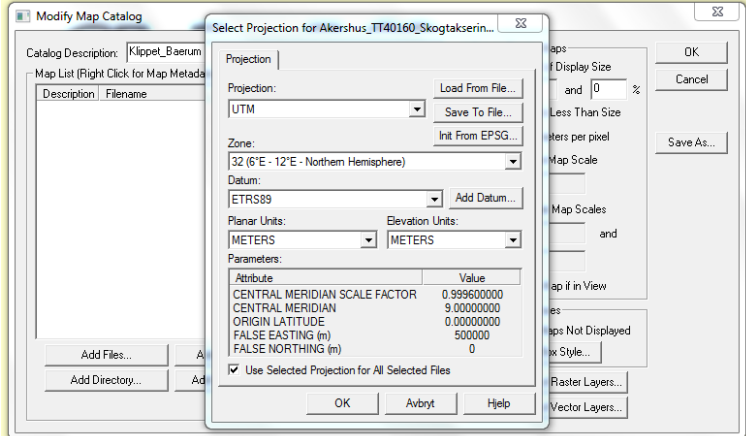

**Figur 2- Projeksjon**

Vi lager så punktsky med gitte parametere. Husk å "huk av" for å bruke samme parametere for alle filene.

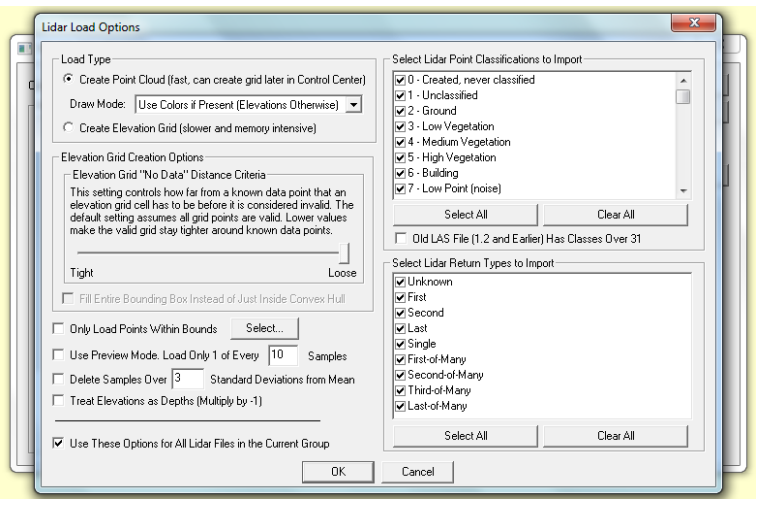

**Figur 3- Parametere for punktsky**

Programmet prosesserte og vi fikk en feilmelding som vist i figur (denne kom av at vi skrev inn en EPSG kode for deretter å endre datum. Dette er derfor ingen feil – og vi fortsetter prosessen).

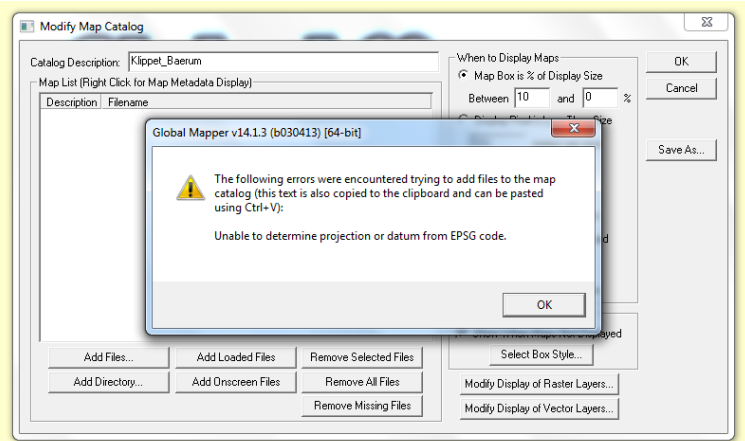

**Figur 4- "Feilmelding"**

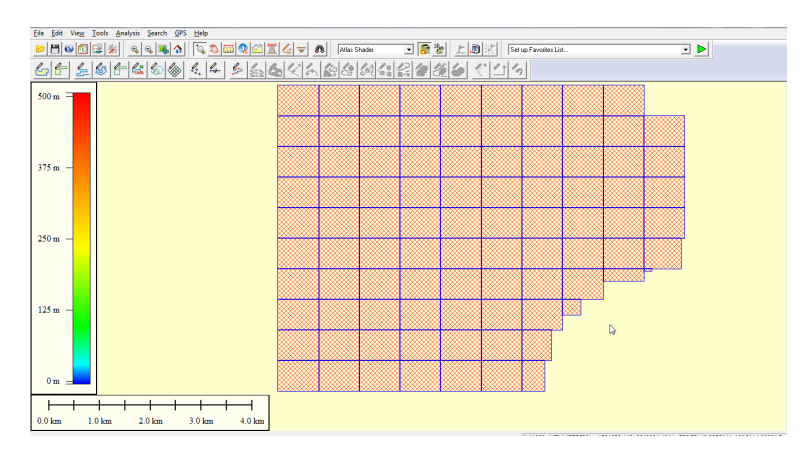

#### Ferdig prosessert punktsky for Bærum kommune ser nå slik ut:

**Figur 5- Punktsky for hele Bærum kommune**

For å klippe ut vårt testområde gjøres dette raskest ved å eksportere eksisterende .las filer til en ny .las fil i vektorformat, se figur 13- 15. Vi vil bearbeide dataene videre og velger derfor et vektorformat.

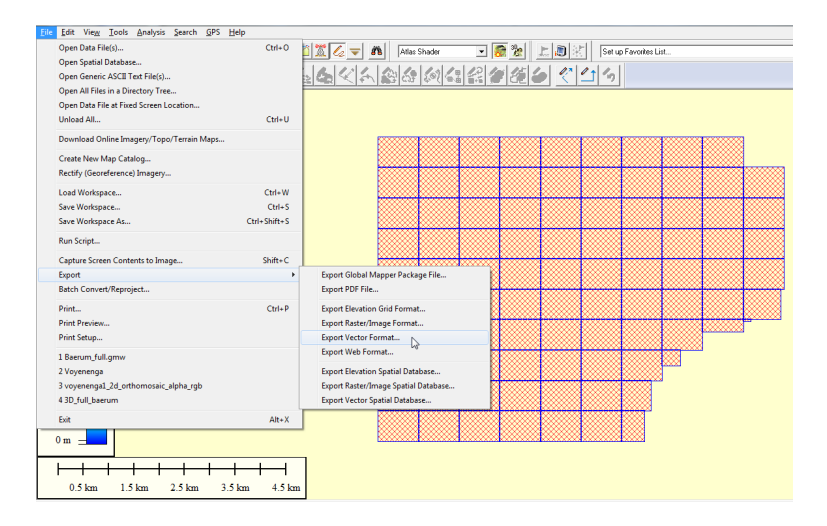

**Figur 6- Eksportering**

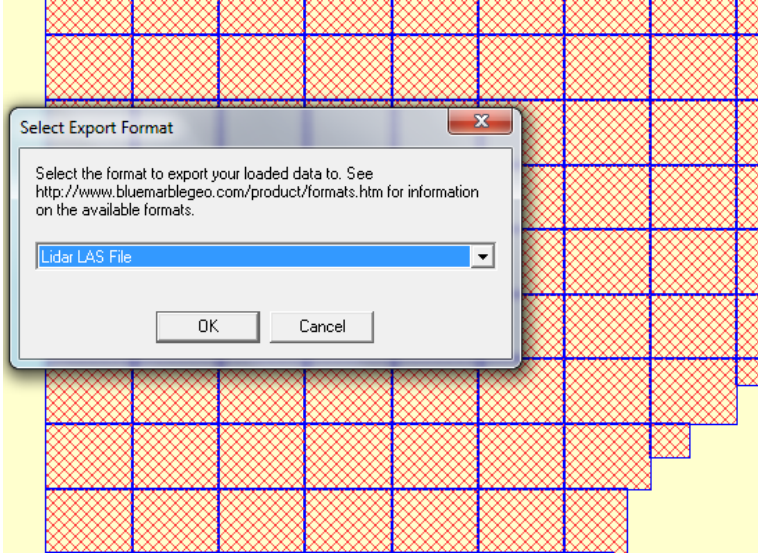

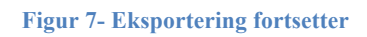

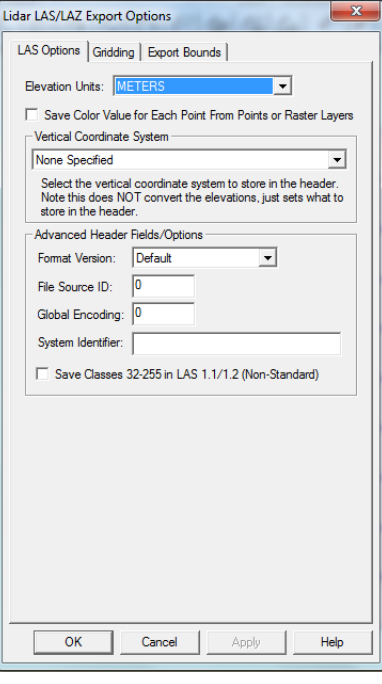

**Figur 8- .las parametere**

Siden vi visste koordinatene for vårt testområde, så var det enkelt å klippe ut dette området, se figur 16.

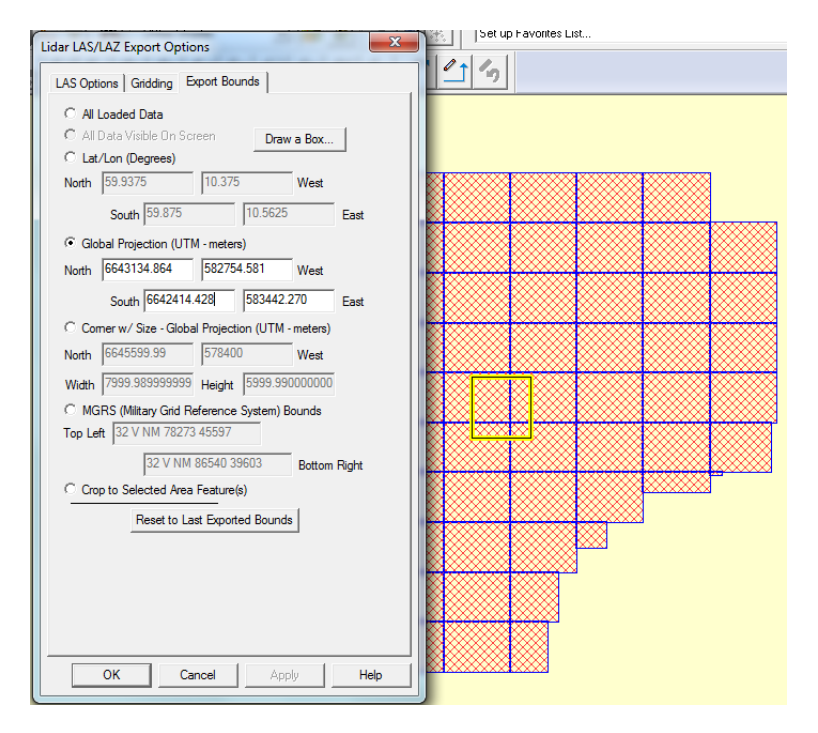

**Figur 9- Valgt område**

Ettersom vi vil se nærmere på veien gjennom testområdet, følger vi denne linjen så tett som mulig. Vi bruker derfor et digitaliseringsverktøy for å lage det nye funksjonsområdet.

Ferdig klippet punktsky for vårt testområde ser nå slik ut:

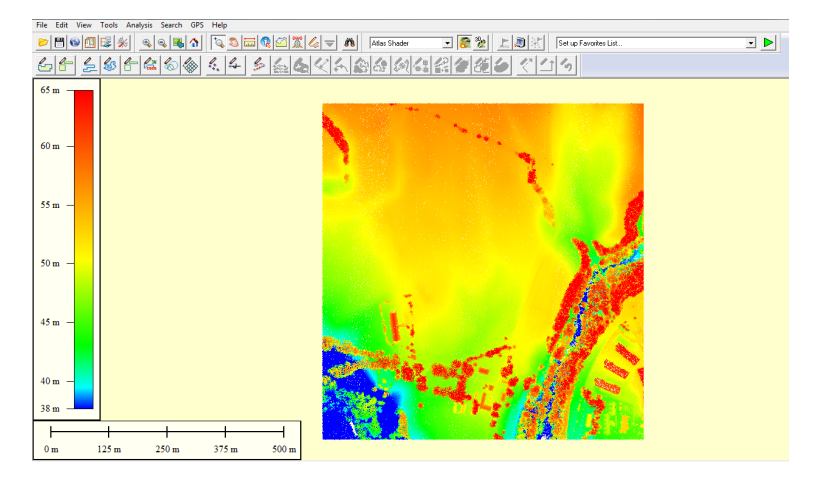

**Figur 10- Punktsky testområde**

# **ArcGIS**

Vi i gruppen bestemte oss for å se nærmere på resultatene fra programvaren Pix4UAV Desktop. Vi brukte ArcMAP og ArcSCENE for videre analyse av disse. Vi har bevisst valgt å utelate illustrasjoner i vår beskrivelse av fremgangsmåter i analysen.

Vi starter med å lage et nytt kart i ArcMap som vi kaller Fasit.

### **1. Vi skal nå lage "fasiten" vi har målt selv. Denne kaller vi VEG.**

Vi lager en CSV fil av de innmålte vegpunktene. Denne blir hentet inn i ArcMAP på følgende måte:

- File  $\rightarrow$  Add Data  $\rightarrow$  Add XY Data
- Velger CSV- filen, legger inn x (East) y (North) og Z (Hight). Forskjell på matematisk og geomatisk standard.
- Dersom koordinatsystemet ikke er lagt inn, så endrer vi dette.

Får en ObjID feil, men den er uten betydning. Denne lagres kun lokalt inne i kartdatabasen, og ikke som et eget applikasjonslag.

Ut fra punktlaget ønsker vi å generere linjer, slik at vi kan få laget et polygon.

#### *Fremgangsmåte for Points To Line:*

- 1. Åpner verktøyet "Points To Line (Data Management)".
	- $\blacktriangleright$  Input feature [Veg\_0-270.csv Events]
	- ! Output feature Class [veg\_lin] (Denne lagres da som en .shp fil).
	- $\rightarrow$  Resterende valg som default

Denne må klippes litt for å få tak i det vi er interessert i.

Velger "Start Editing"  $\rightarrow$  Split tool  $\rightarrow$  splitter i alle knytningspunkter, og fjerner uønskede linjer. Vi må også lukke polygonet. Lagrer endringer og avslutter editoren.

#### *Fremgangsmåte for Feature To Polygon:*

- Åpner verktøyet "Feature To Polygon (Data Management)".
	- $\rightarrow$  Input feature [veg\_lin]
	- ! Output feature Class [veg\_pol] (Denne lagres da som en .shp fil).
	- $\rightarrow$  Resterende valg som default

Ut fra punktlaget, lager vi en TIN modell.

#### *Fremgangsmåte TIN modell:*

- Åpner verktøyet "Create TIN (3D Analyst)".
	- $\rightarrow$  Output TIN [veg\_tin]
	- ! Koordinatsystem legges inn med [ETRS89 UTM Zone 32N]
	- $\rightarrow$  Input feature class [Veg\_0-270.csv Events] (Generert punktlag)
	- $\rightarrow$  Bekrefter med OK

### *Fremgangsmåte TIN To Raster:*

- Videre åpner vi verktøyet "TIN To RASTER (3D Analyst)".
	- $\rightarrow$  Input TIN [veg\_tin]
	- $\rightarrow$  Output RASTER [veg\_ras]
	- $\rightarrow$  Sampling Distance  $\rightarrow$  CELLSIZE 1 (dette gjør vi for å "tvinge" lik pixelstørrelse for begge fasitene).
	- $\rightarrow$  Resterende valg som default.
	- $\rightarrow$  Bekrefter TIN To Raster.

Rasterbildet som nå vises inneholder verdier som vi ikke ønsker å bruke videre. Derfor bruker vi polygonet som ble lagd tidligere til å maskere ønsket område.

*Fremgangsmåte Extract by Mask:*

- Åpner verktøyet "Extract by mask (Spatial Analyst)".
	- $\rightarrow$  Input raster [veg\_ras]
	- $\rightarrow$  Feature mask data [veg\_pol]
	- $\rightarrow$  Output raster [VEG]

Dette er grunnlaget for det vi bruker som sammenligning i Environments (vi kan legge inn environments i hvert enkelt verktøy).

### **2. Vi skal nå lage "fasiten" vi har fått fra kartverket. Denne kaller vi KARTVERKET.**

*Fremgangsmåte LAS to TIN:*

- Tar inn .lasd fil (Kartverket.lasd).
- For å ta .las filer inn i ArcMAP, må det lages et LAS Dataset som den opprinnelige .las filen er koblet mot.
- Det er viktig å koble opp riktig .las fil og i tillegg koble riktig koordinatsystem i både grunnriss og høyde.
- Åpner Layer Properties til .lasd filen → Arkfanen "Filter" → Merke av for Ground →  $Apply \rightarrow OK.$
- Åpner verktøyet "LAS Dataset To TIN (3D Analyst)".
	- $\rightarrow$  Input LAS Dataset [Kartverket.lasd]
	- $\rightarrow$  Output TIN [kv\_tin]
	- $\rightarrow$  Resterende valg som default
		- Åpner valget "Environment" for å sette et default grid som er gjennomgående for alle kartene. (Dette må dessverre gjøres for hver eksport).
		- Åpner Processing Extent
		- Snap raster [VEG]
		- Bekrefter Environment
	- Rekrefter LAS Dataset To TIN

Vi kunne laget raster rett ut fra LAS fil, men fordi vi vil ha så mange punkter som mulig i den videre analysen, går vi veien om å lage en TIN- modell.

*Fremgangsmåte Tin to raster:*

- Videre åpner vi verktøyet "TIN To RASTER (3D Analyst)".
	- $\rightarrow$  Input TIN [kv\_tin]
	- $\rightarrow$  Output RASTER [kv\_ras]
	- $\rightarrow$  Sampling Distance  $\rightarrow$  CELLSIZE 1 (dette giør vi for å "tvinge" lik pixelstørrelse for begge fasitene).
	- $\rightarrow$  Resterende valg som default
		- Åpner valget "Environment" for å sette et default grid som er gjennomgående for alle kartene. (Dette må dessverre gjøres for hver eksport).
		- Åpner Processing Extent
		- Snap raster [VEG]
		- Bekrefter Environment
	- $\rightarrow$  Bekrefter TIN To Raster.

#### *Fremgangsmåte Extract by Mask:*

- Åpner verktøyet "Extract by mask (Spatial Analyst)".
	- $\rightarrow$  Input raster [kv\_ras]
	- $\rightarrow$  Feature mask data [veg\_pol]
	- $\rightarrow$  Output raster [KARTVERKET]
		- Åpner valget "Environment" for å sette et default grid som er gjennomgående for alle kartene. (Dette må dessverre gjøres for hver eksport).
		- Åpner Processing Extent
		- Snap raster [VEG]
		- Bekrefter Environment
	- $\rightarrow$  Bekrefter TIN To Raster.

Videre skal vi eksportere tabeller med XYZ- verdier. Dersom fremgangsmåten ovenfor er riktig gjennomført, vil alle de eksporterte tabellene inneholde samme grid som ble satt som default.

#### *Fremgangsmåte Sample:*

- Åpner verktøyet "Sample (Spatial Analyst)".
	- ! Input raster [den nye raster- fila som kun inneholder "klippet område"]
	- $\rightarrow$  Point feature [VEG]
	- ! Output table ["Navn på lagret resultat".dbf] (viktig å lagre som .dbf "dBasefiler", for å kunne åpne dette direkte inn i f. eks Excel).
	- **→** Resterende valg som Default
		- Dette er en attributtabell for verdiene i hvert punkt i griddet.
- I dette steget er det ikke nødvendig å legge til "Environments".

Vi lager enda ett nytt kart i ArcMAP som vi kaller Desktop. I dette kartet henter vi inn de ferdig prosesserte DEM fra programmet Pix4UAV.

- Tar inn polygonet som avgrenser vegen vi skal se nærmere på og gjøre sammenligninger mot (veg\_pol).
- Tar inn VEG
- Tar inn de respektive DEM for hver løsning i hvert enkelt kart
- Åpner verktøyet "Extract by mask (Spatial Analyst)".
	- $\rightarrow$  Input raster [den respektive DEM- fila]
	- $\rightarrow$  Feature mask data [veg\_pol]
	- $\rightarrow$  Output raster [Navn på lagret resultat]
		- Åpner valget "Environment" for å sette et default grid som er gjennomgående for alle kartene. (Dette må dessverre gjøres for hver eksport).
		- Åpner Processing Extent
		- Snap raster [VEG]
		- Bekrefter Environment
	- $\rightarrow$  Bekrefter Ekstract by Mask.

Videre skal vi eksportere tabeller med XYZ- verdier. Dersom fremgangsmåten ovenfor er riktig gjennomført, vil alle de eksporterte tabellene inneholde samme grid som ble satt som default.

- Åpner verktøyet "Sample (Spatial Analyst)".
	- ! Input raster [den nye raster- fila som kun inneholder "klippet område"]
	- $\rightarrow$  Point feature [VEG]
	- ! Output table ["Navn på lagret resultat".dbf] (viktig å lagre som .dbf "dBasefiler", for å kunne åpne dette direkte inn i f. eks Excel).
		- Dette er en attributtabell for verdiene i hvert punkt i griddet.
- I dette steget er det ikke nødvendig å legge til "Environments".

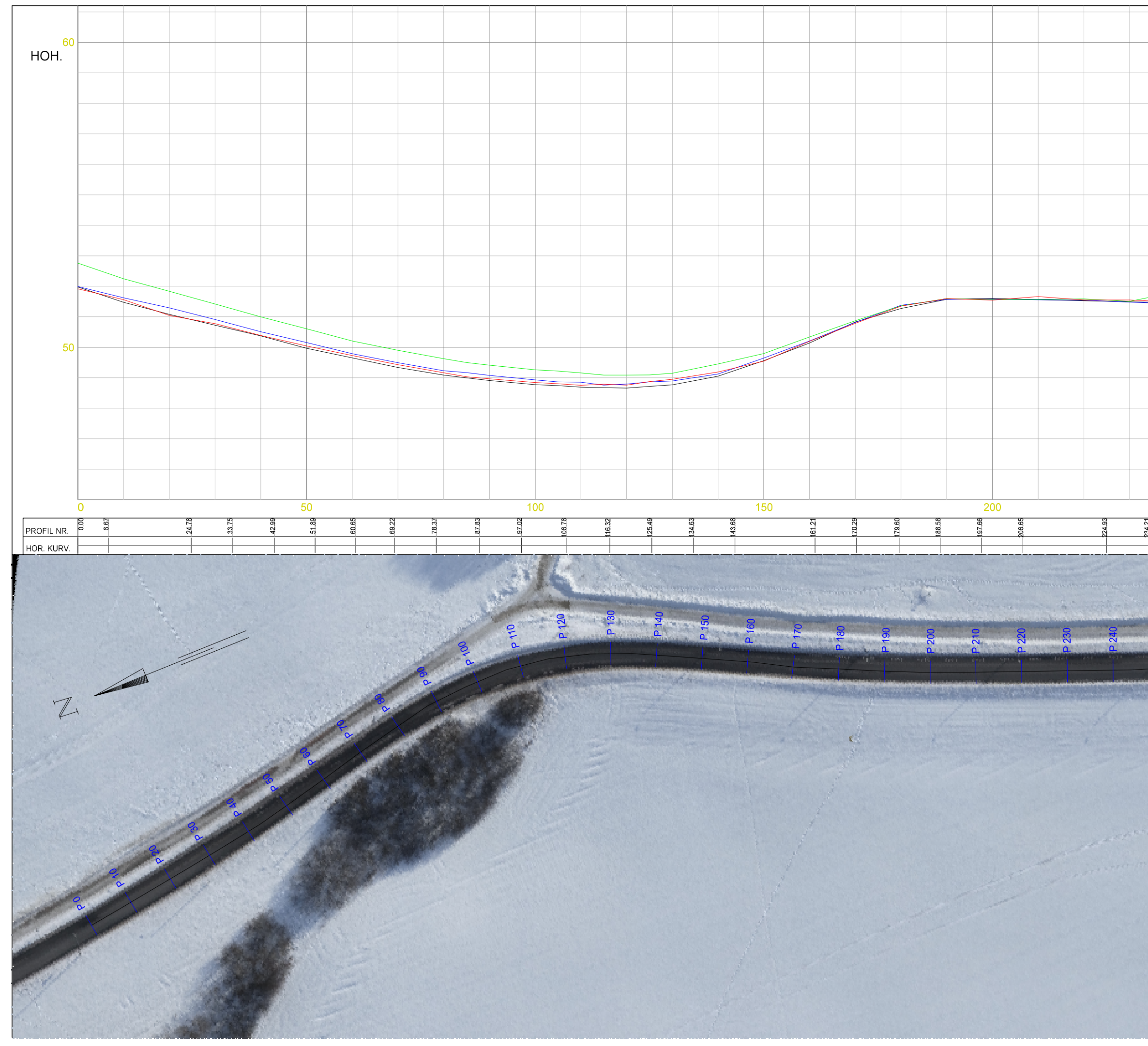

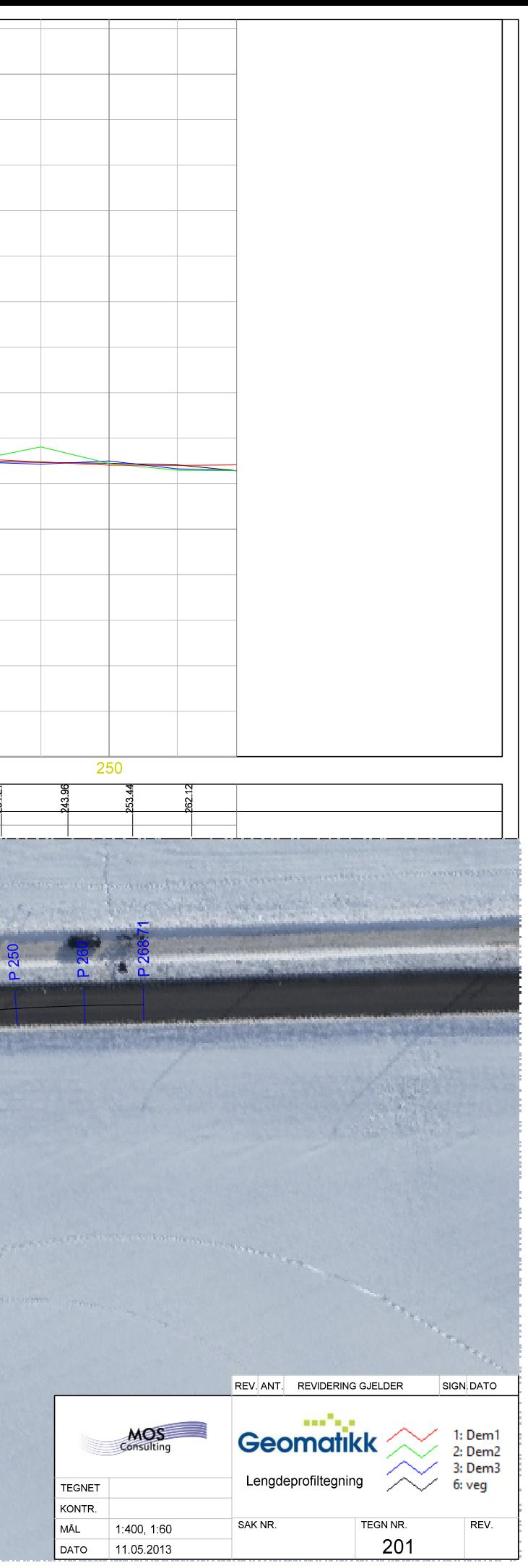

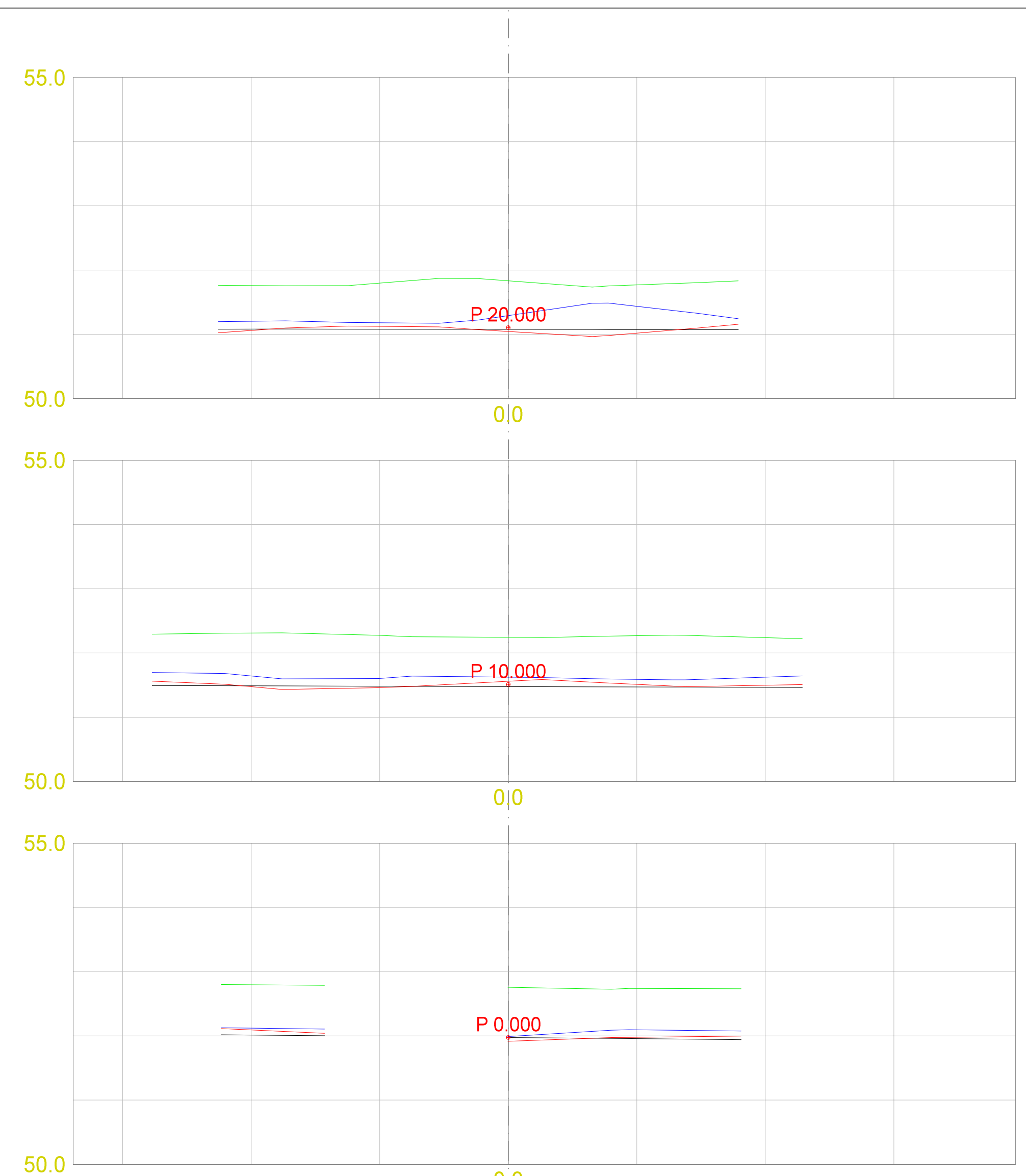

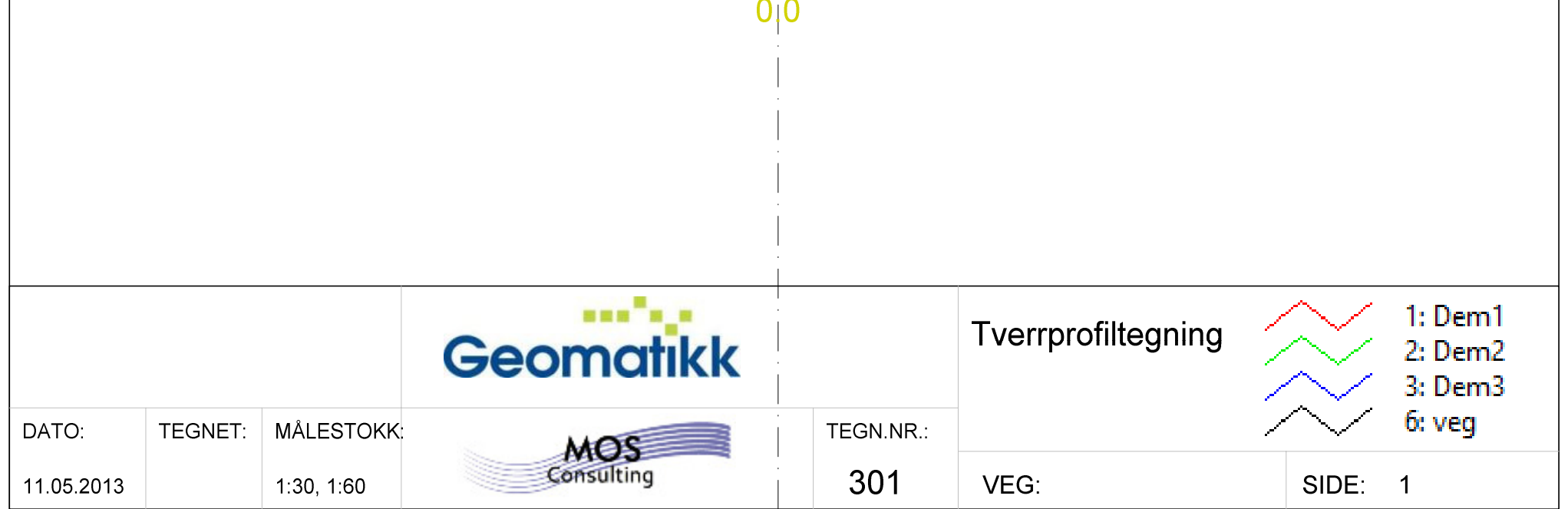

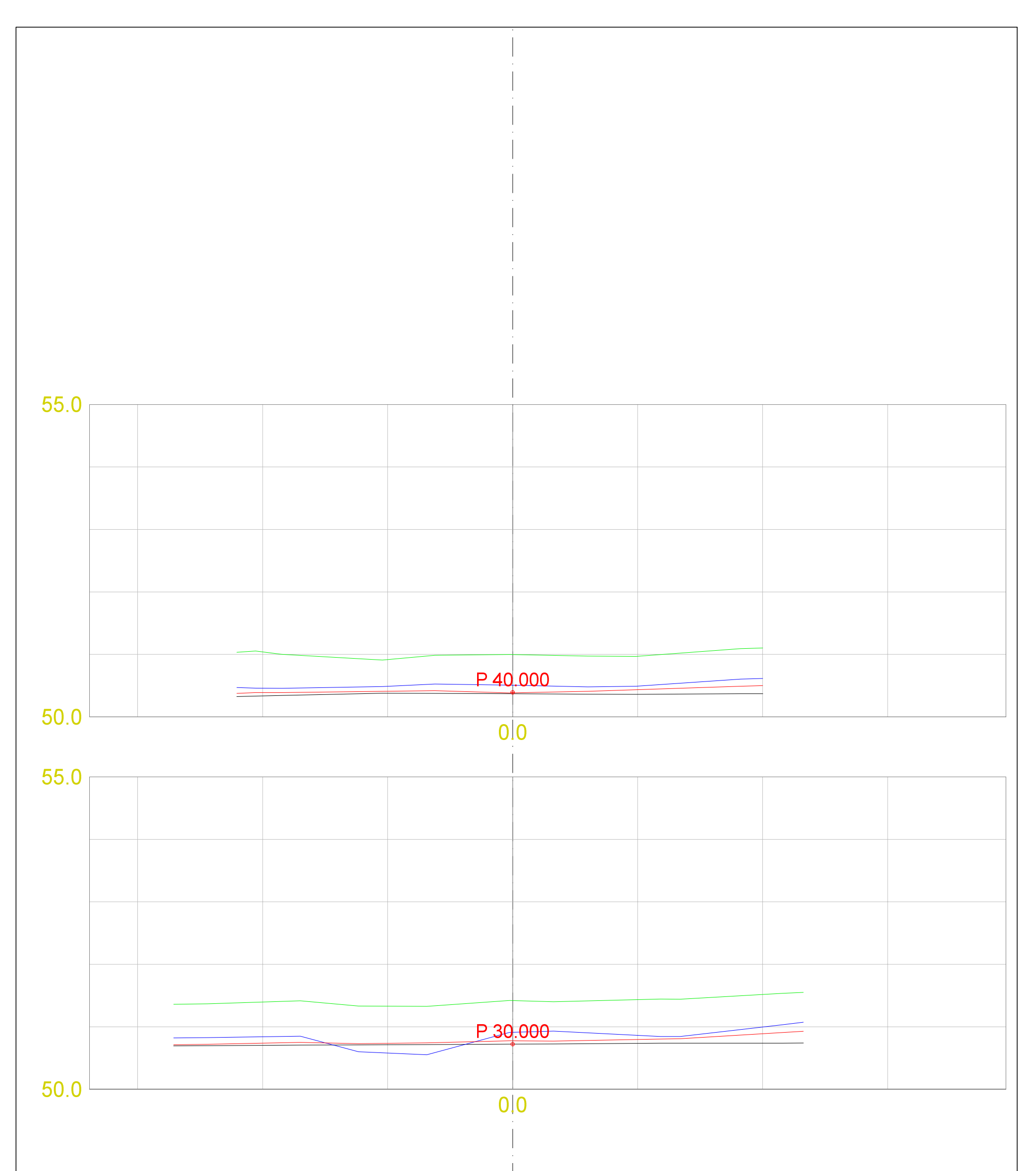

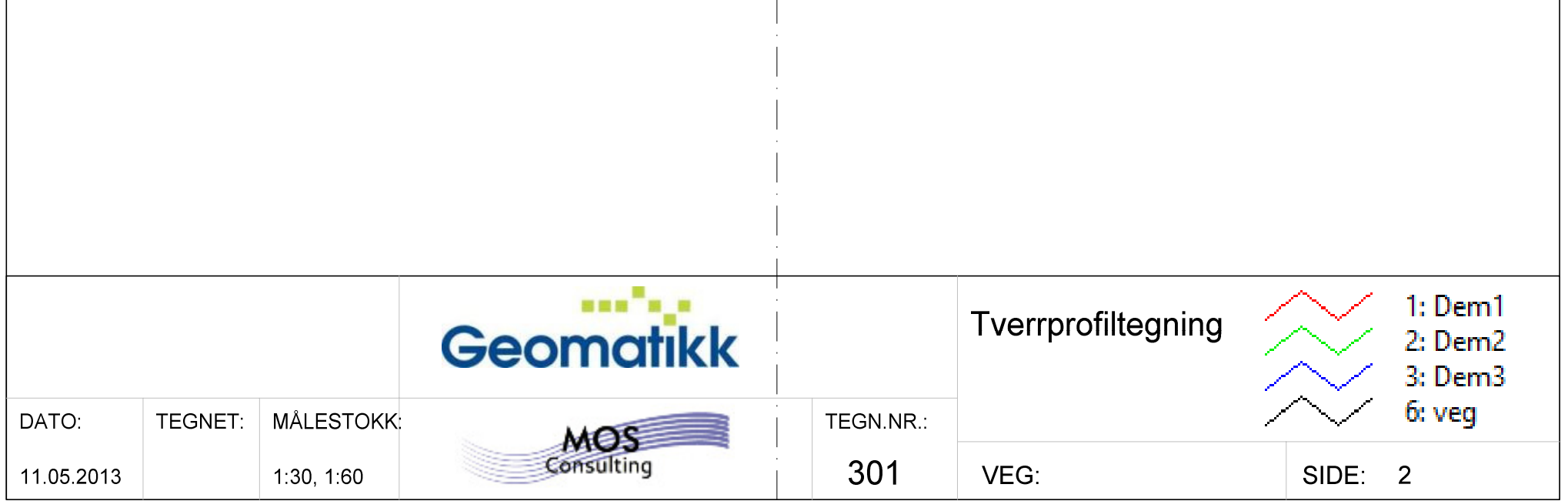

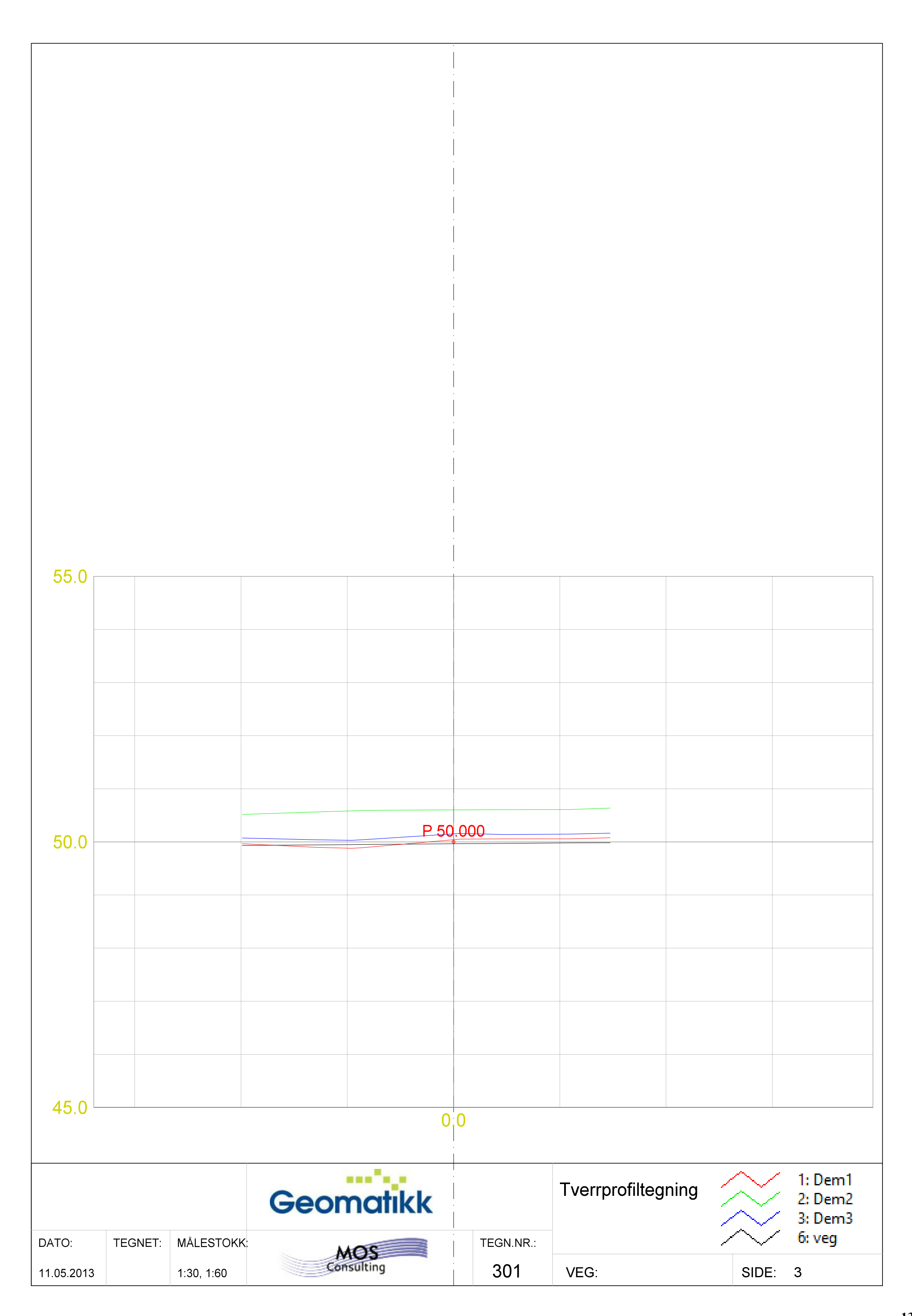

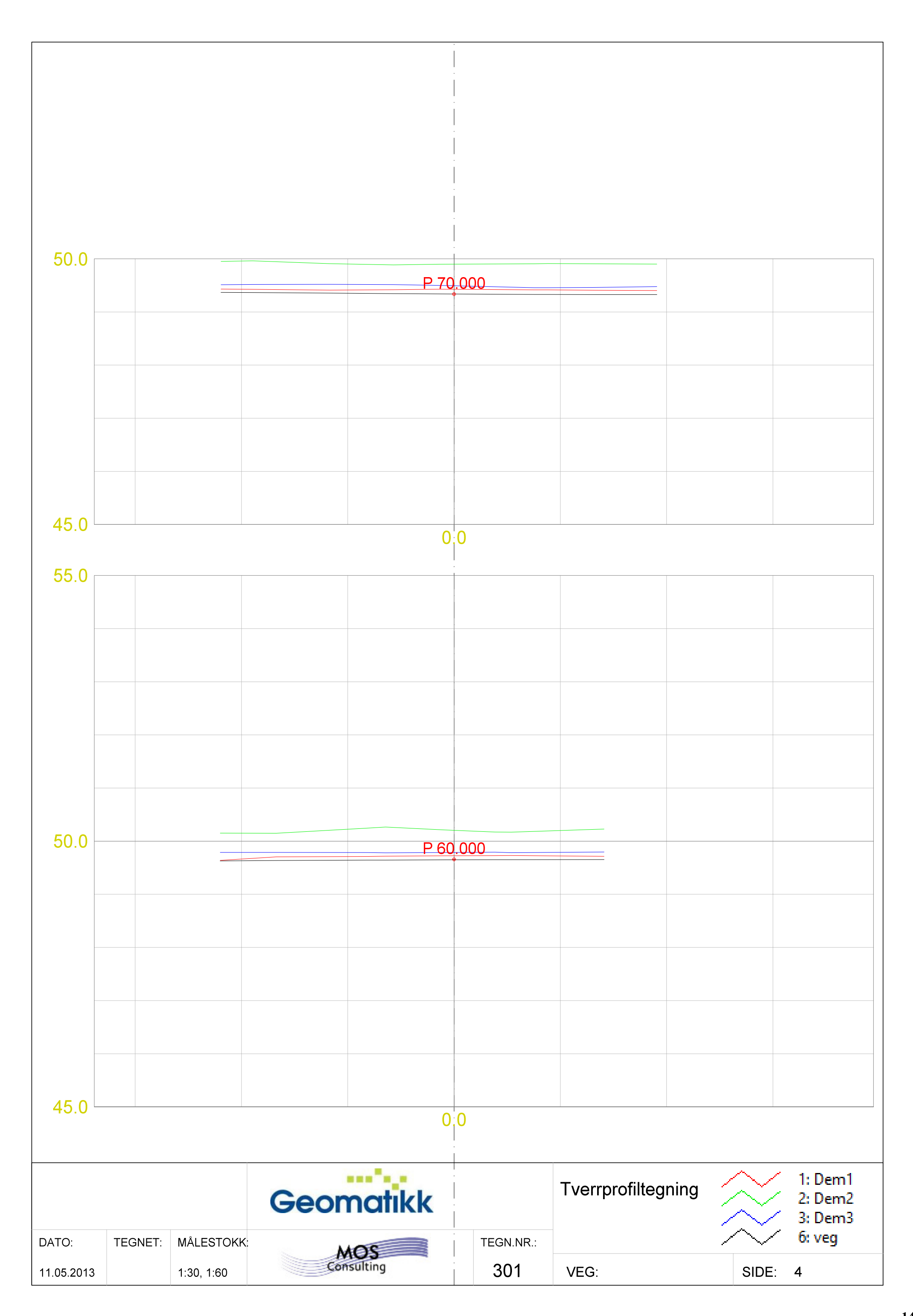

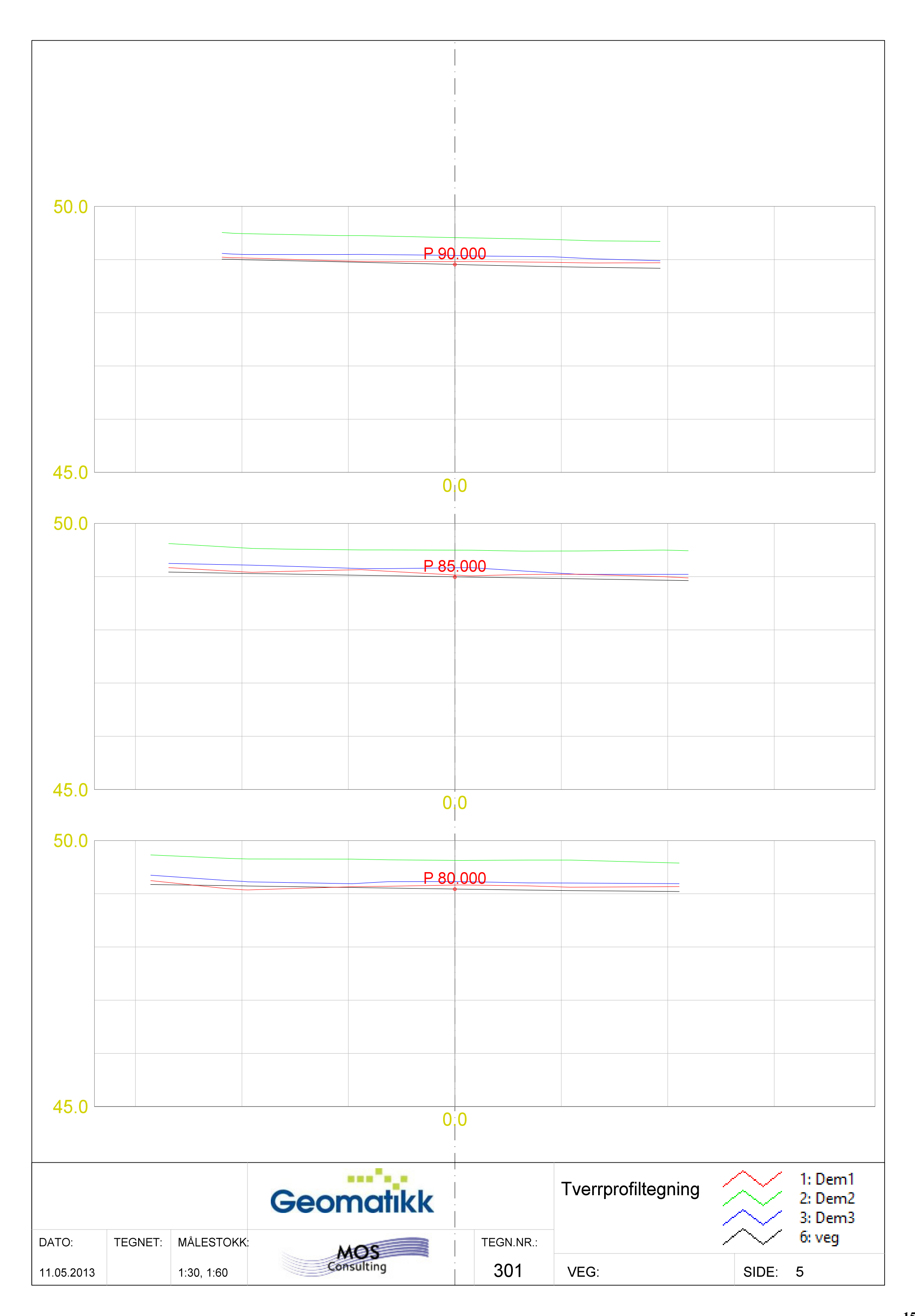

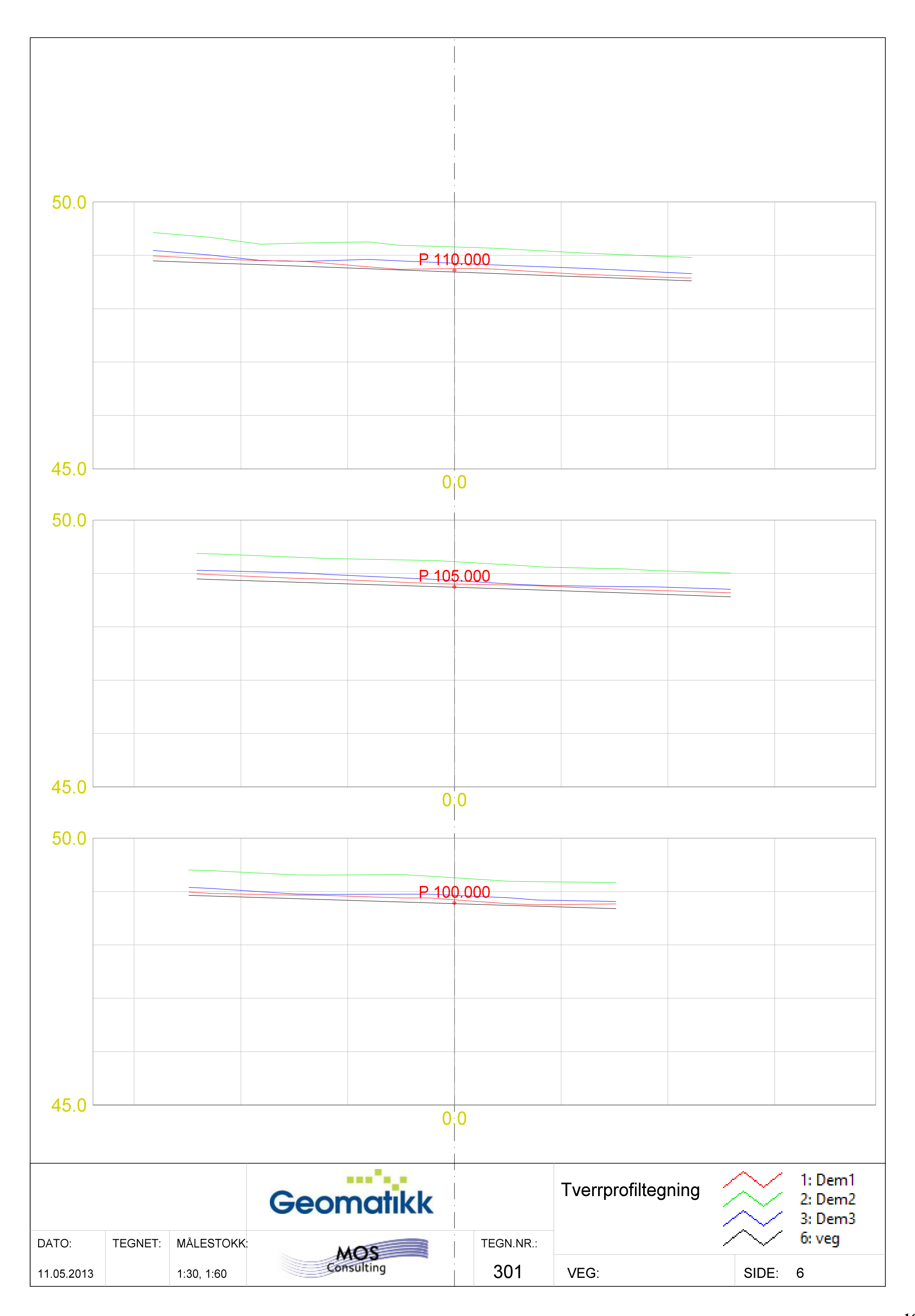

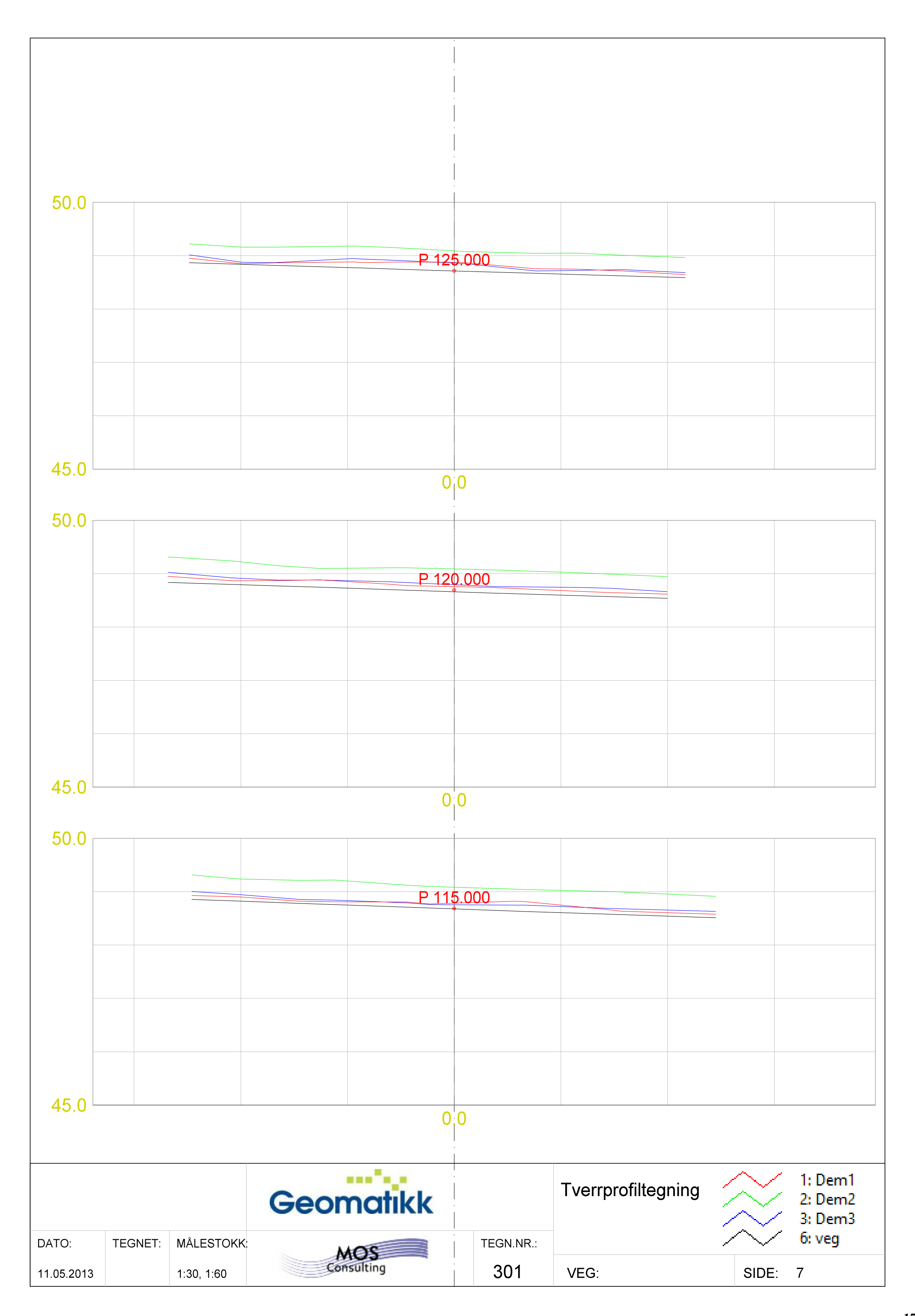

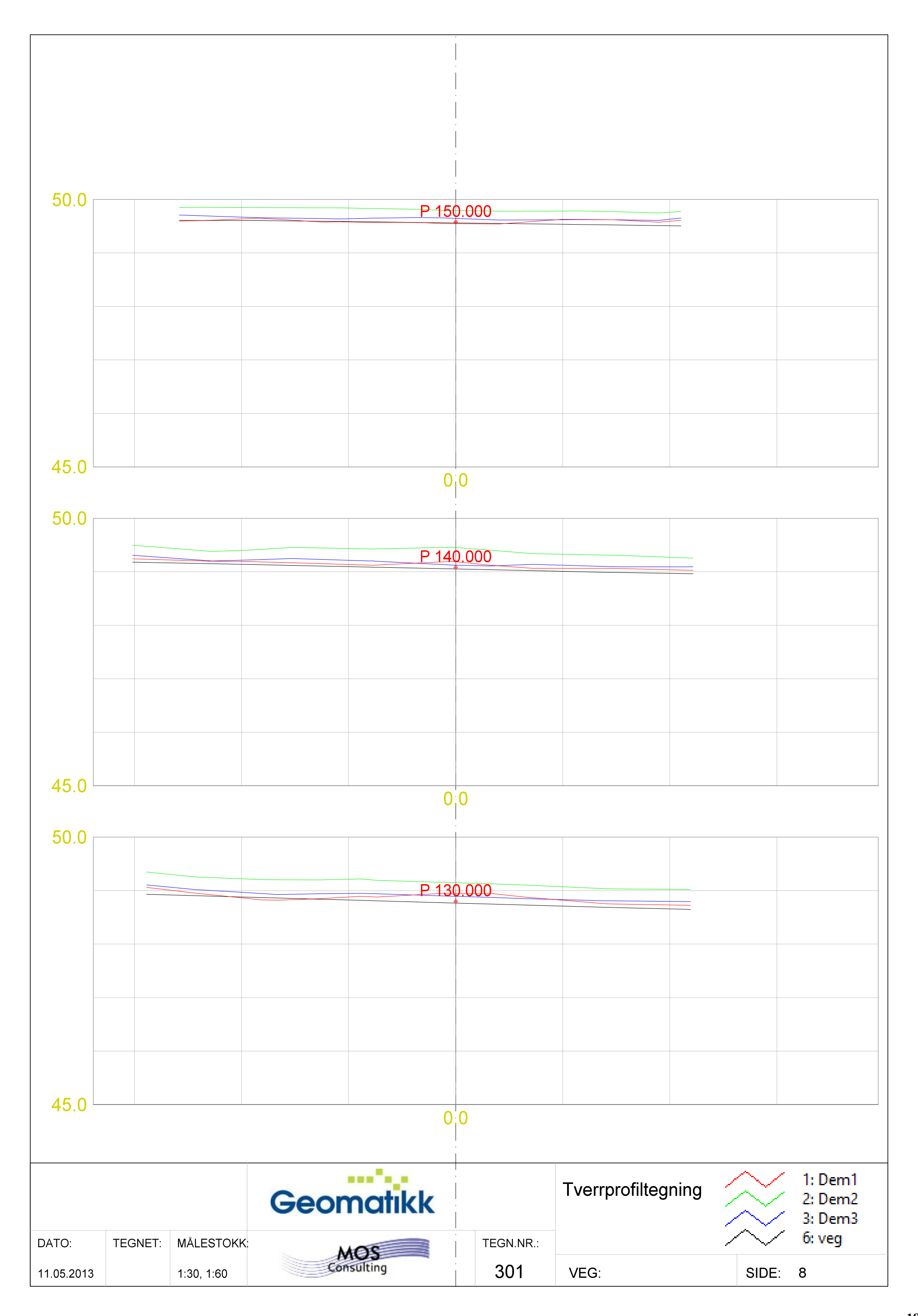

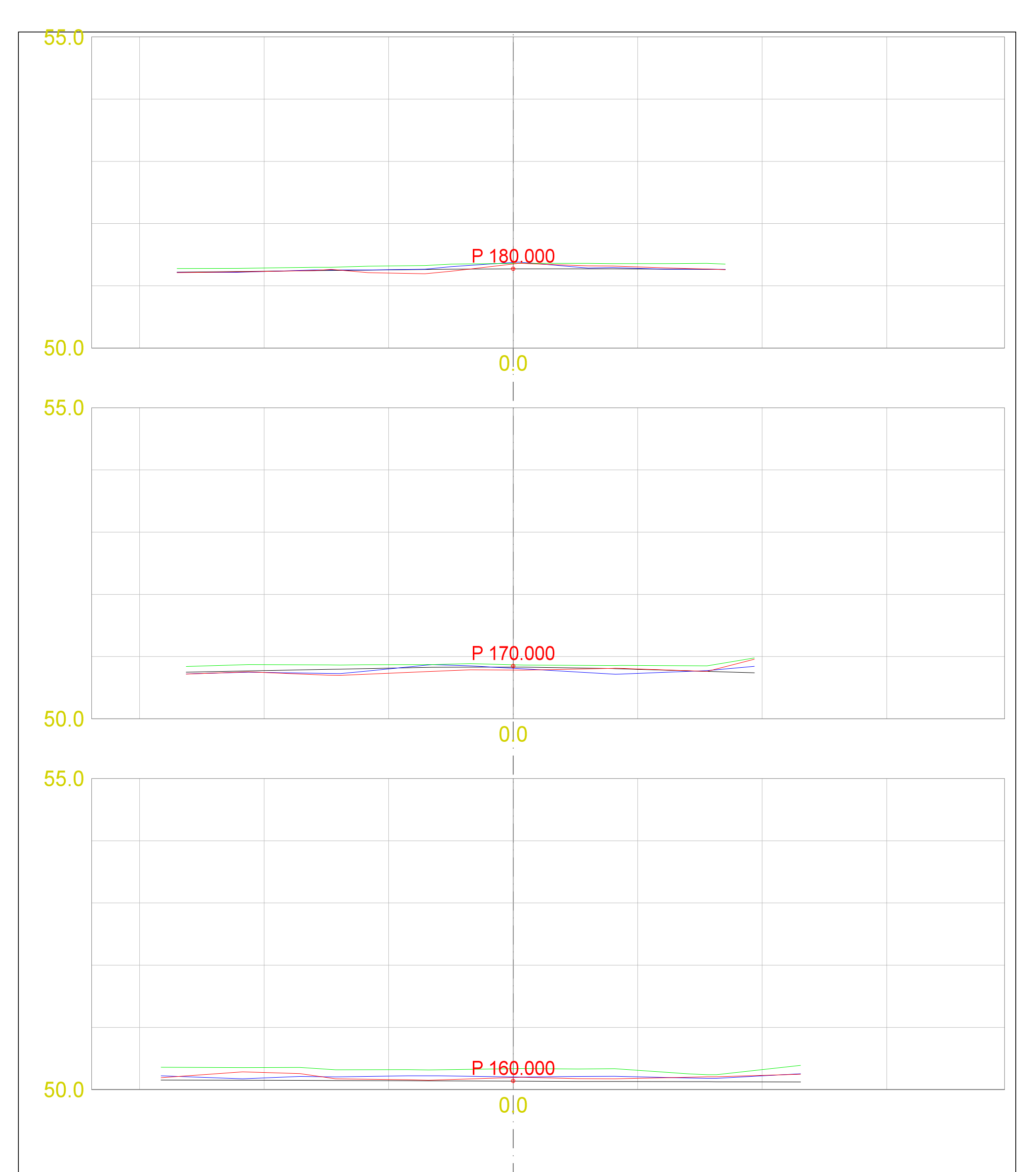

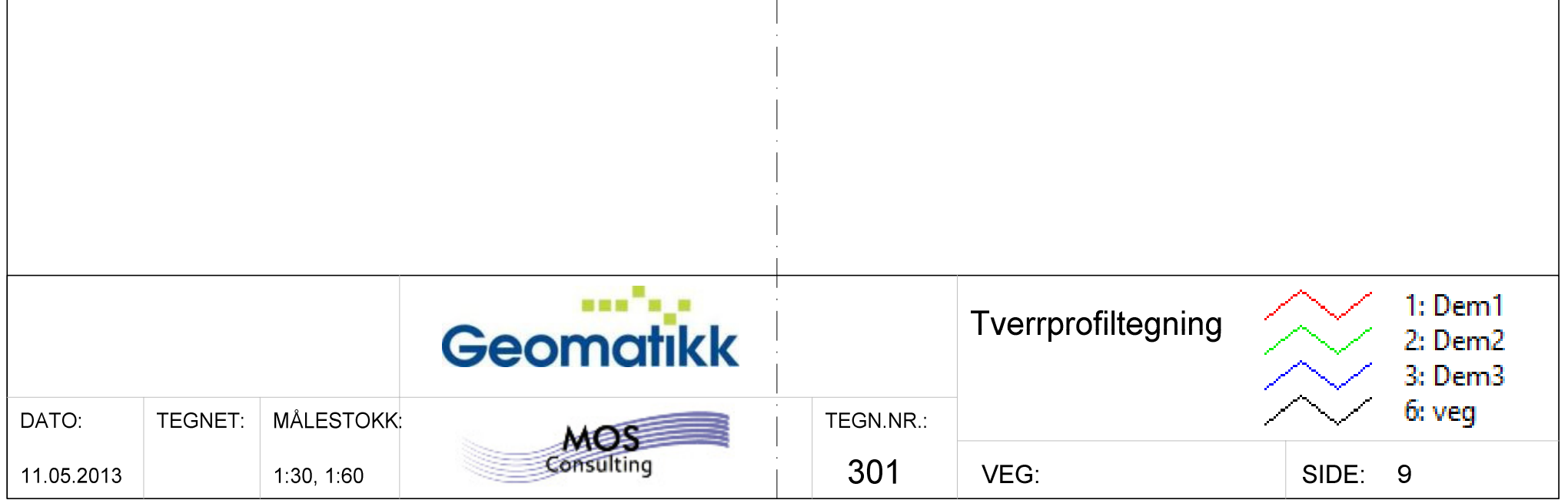

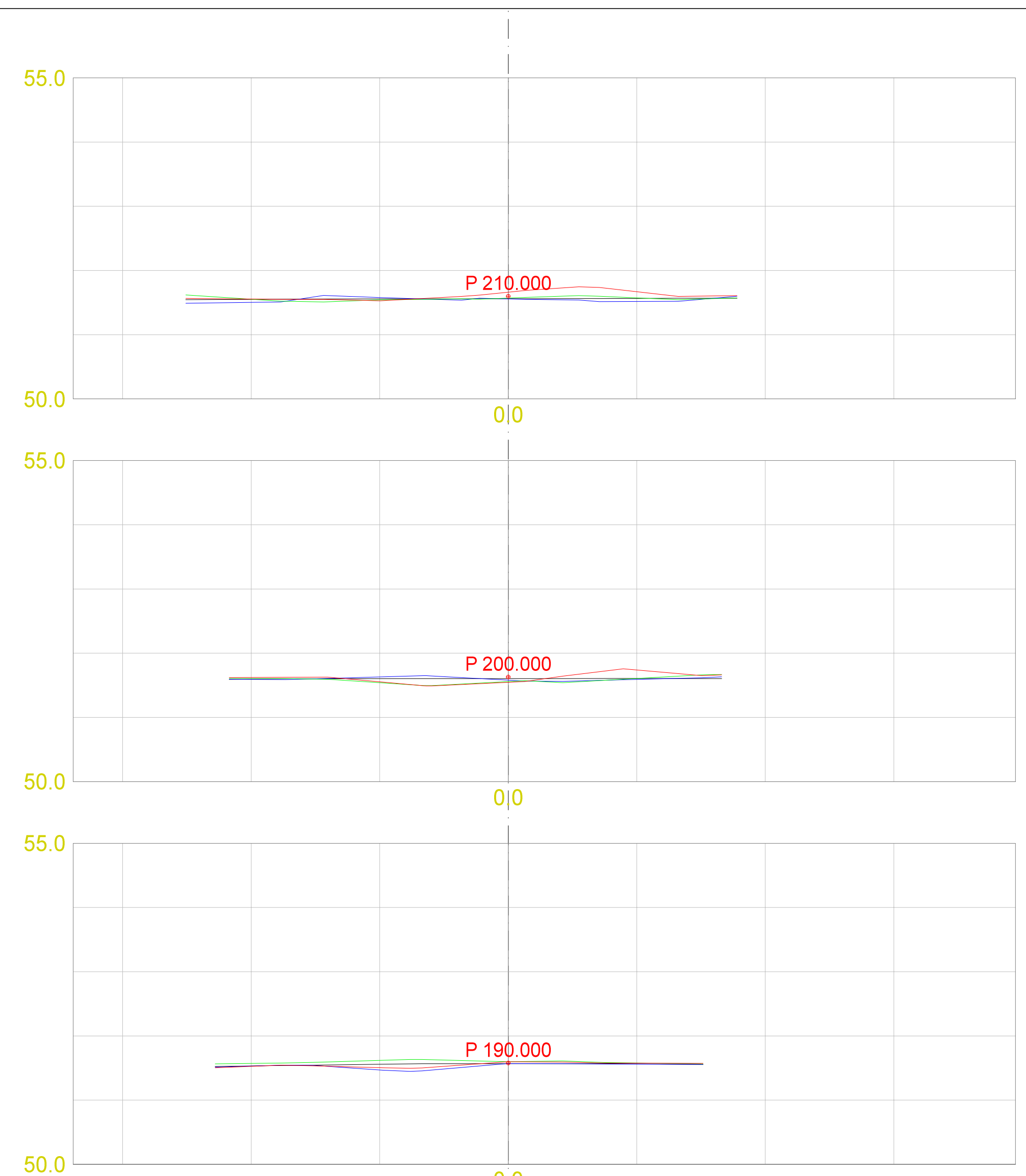

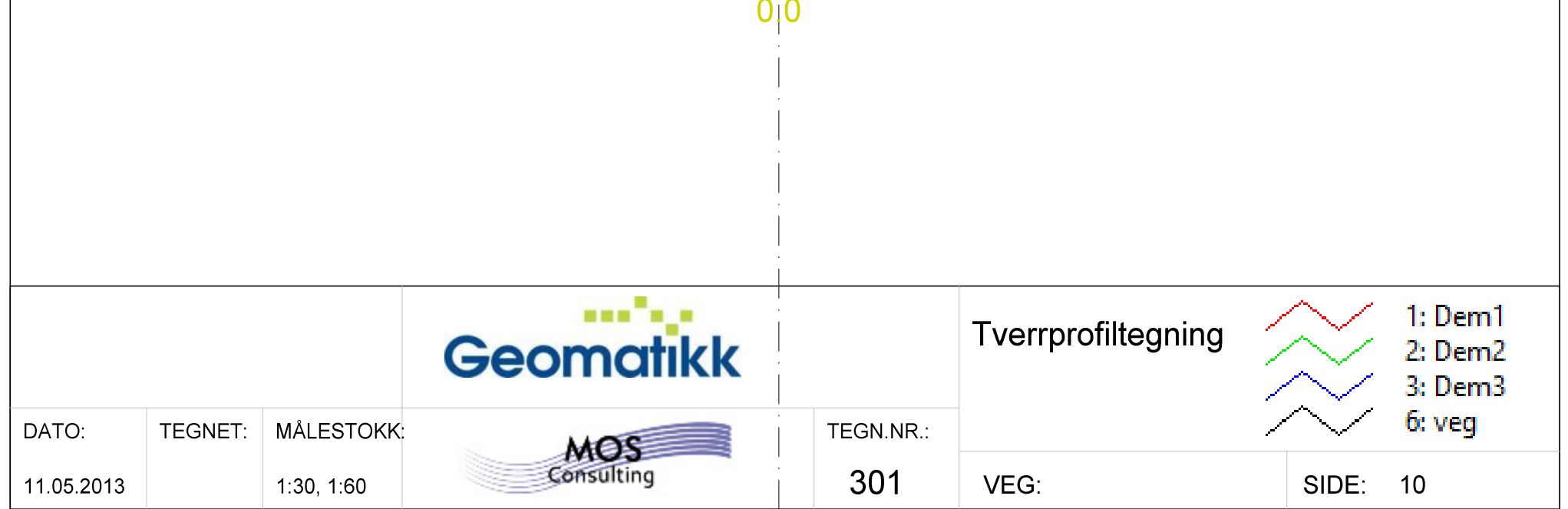

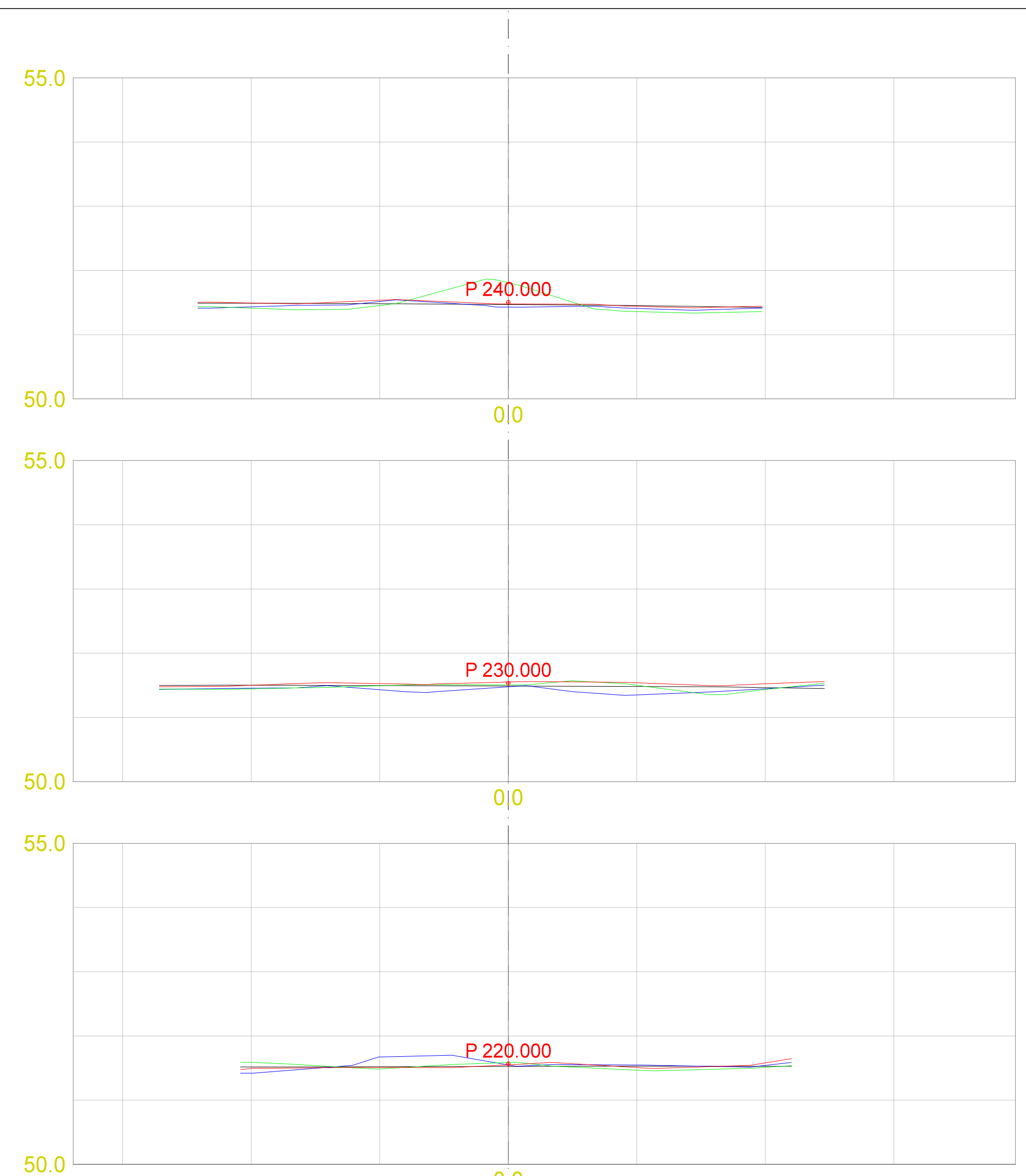

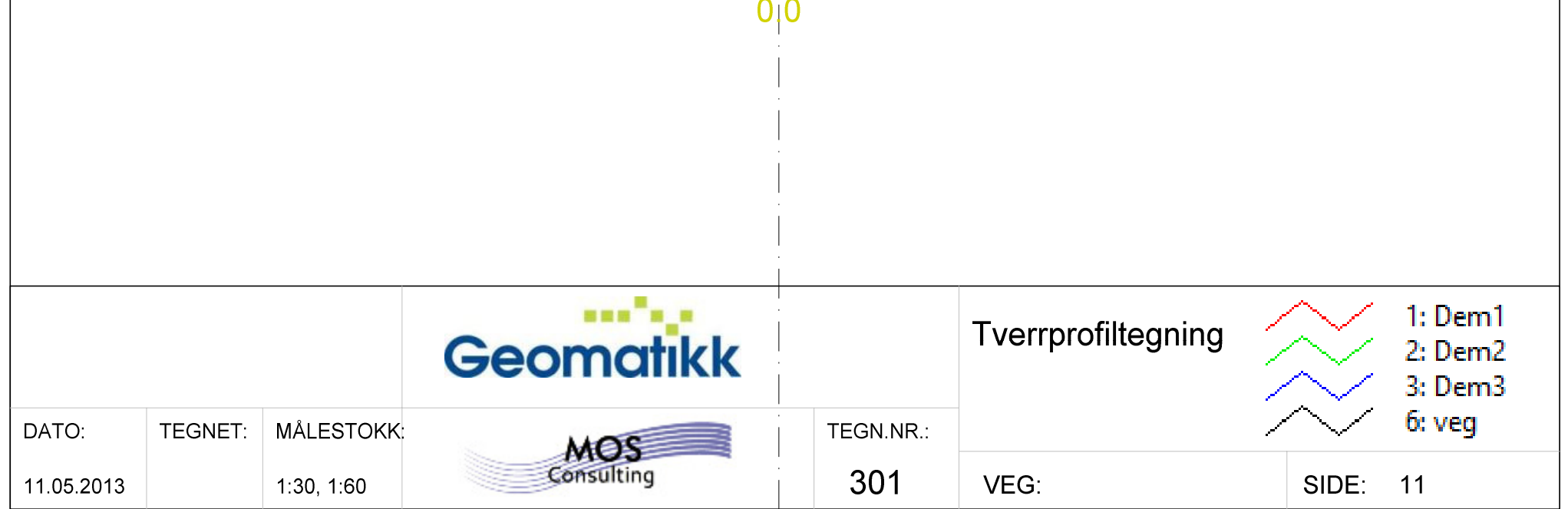

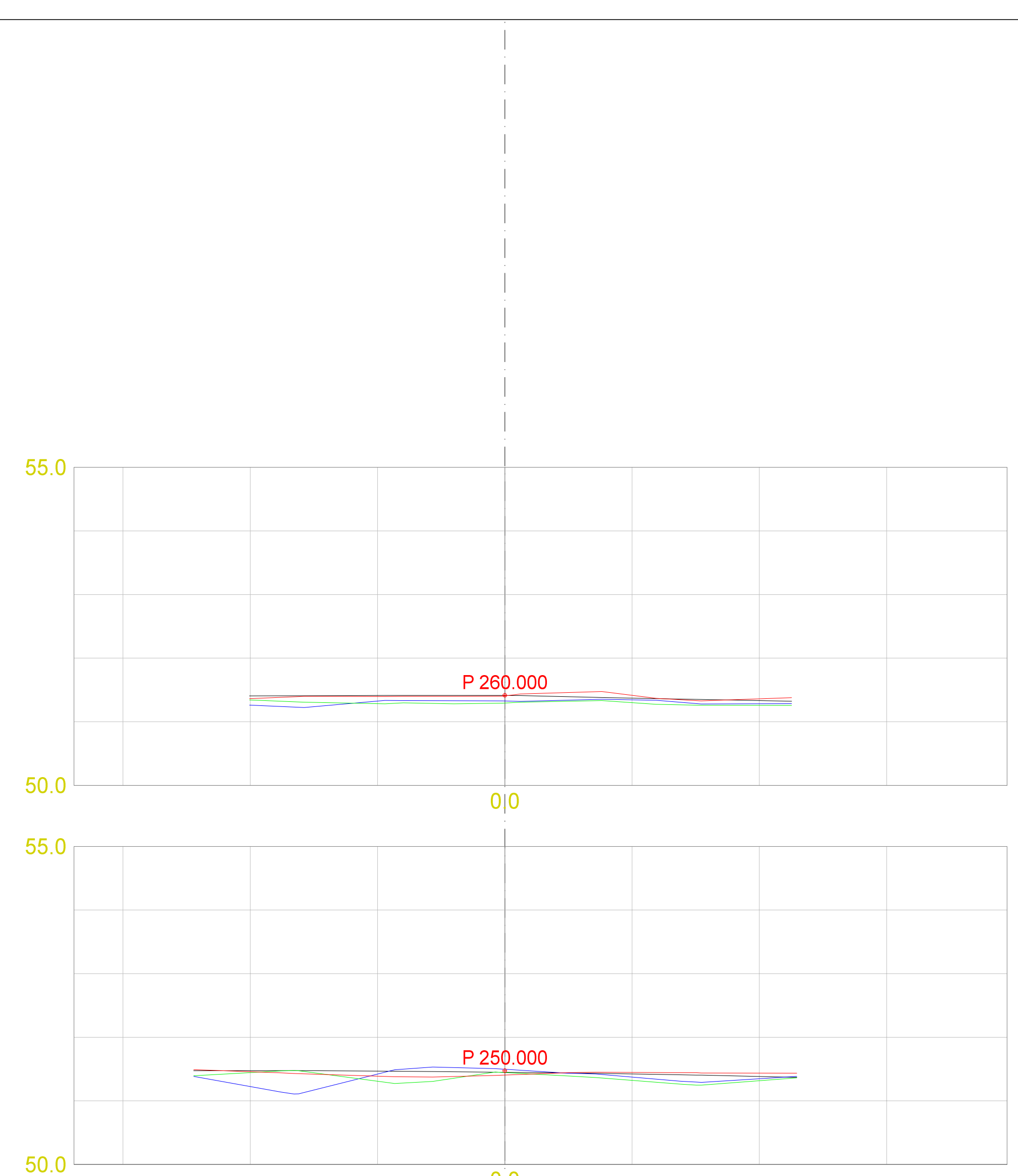

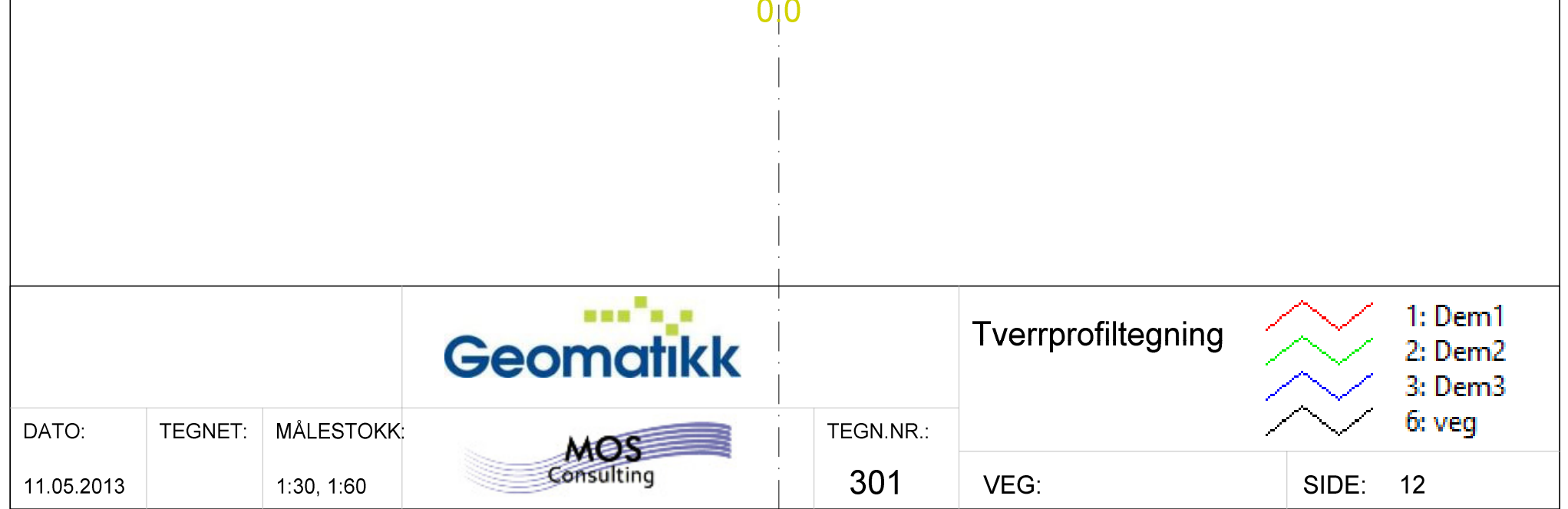

# **Quality Report**

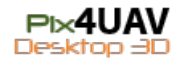

See Quality Report Help for detailed explanations. Generated with version 2.1.2 (build 2.1.12)

#### **Summary**

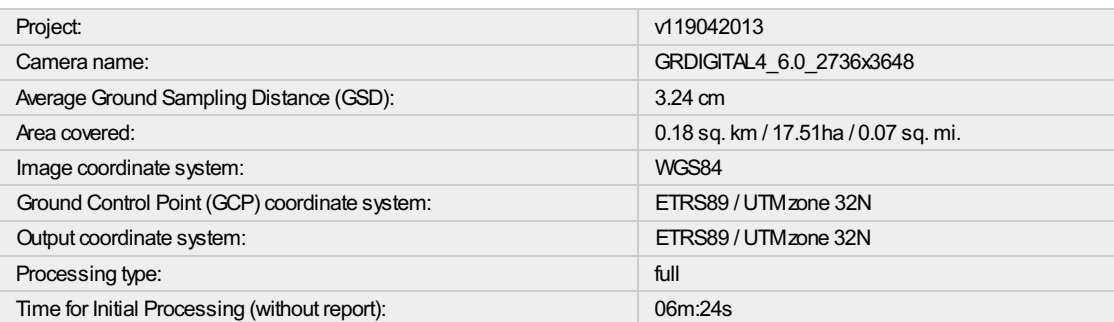

#### **Quality Check**

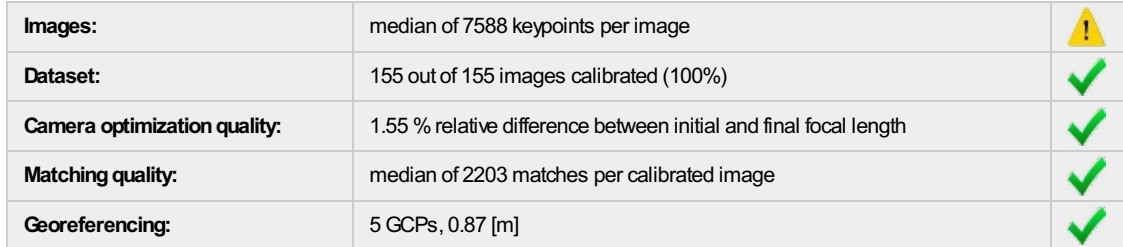

#### Preview

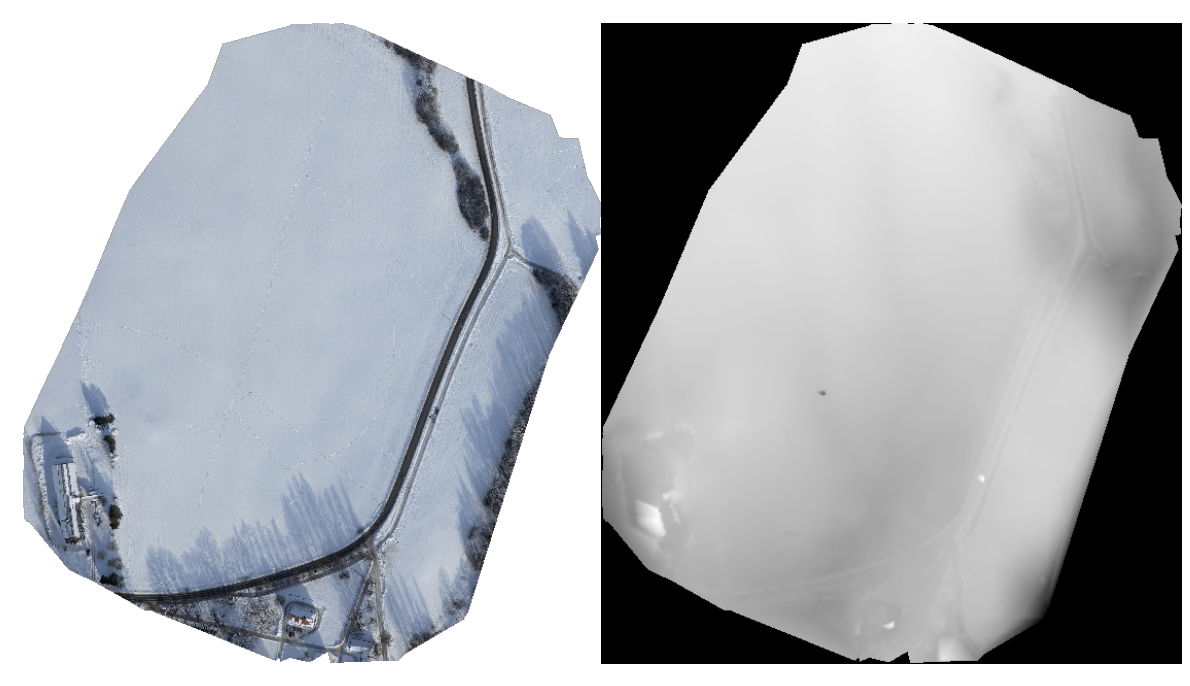

Figure 1: Ortho mosaic and the corresponding sparse digital elevation model (DEM) before densification.

# **Calibration details**

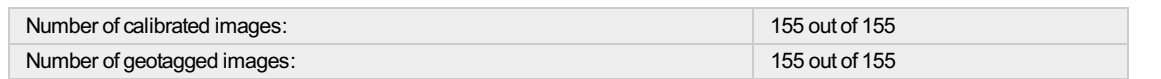

#### **Geotag position**

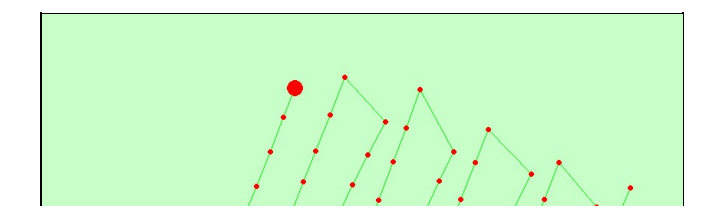

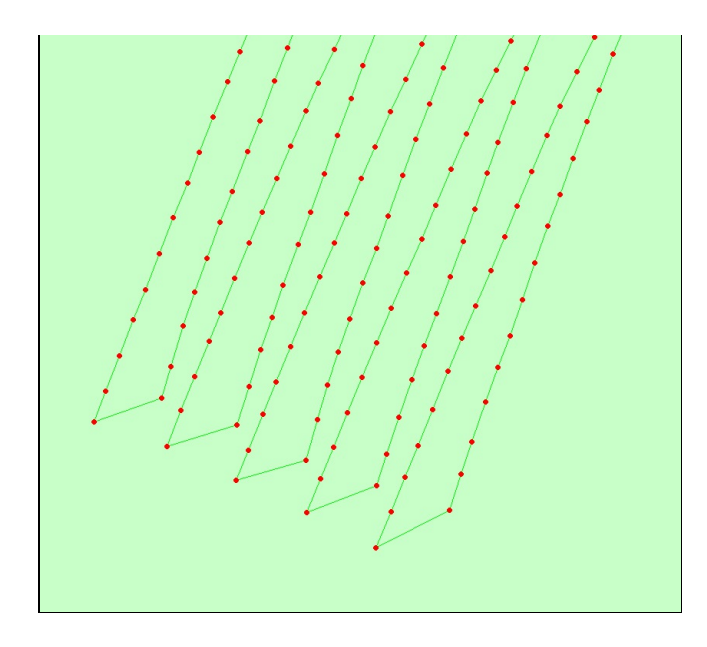

Figure 2: Top view of the geotags. The green line follows the geotag in time staring from the large red dot.

#### Optimized camera position

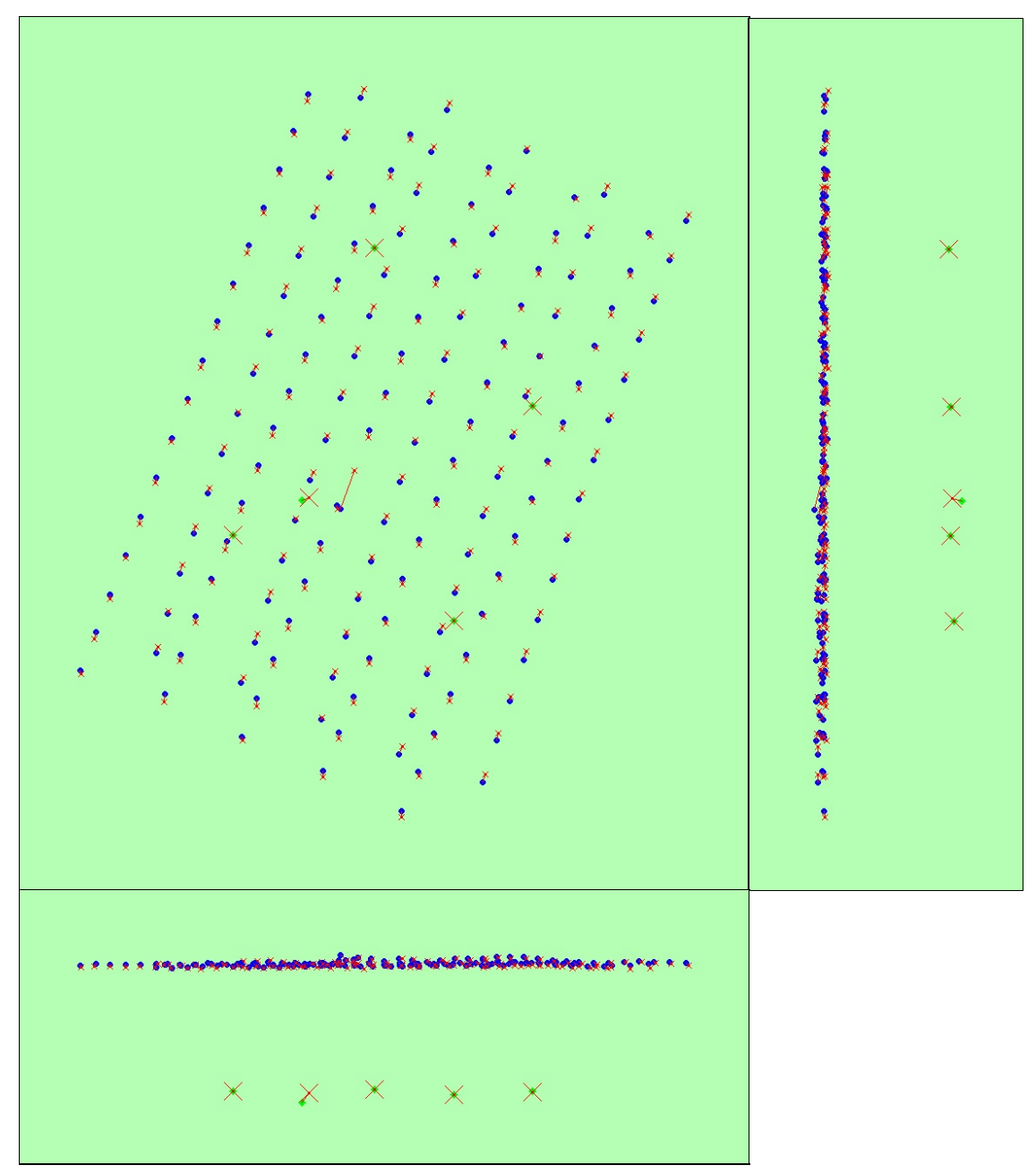

Figure 3: Offset between image geotags (small red crosses) and optimized positions (small blue dots) as well as the offset between the GCPs (large red crosses)<br>and their ontimized nositions flarge green dots) in the topari
a Areen האסן ווו מוכ נט<mark>ף ז</mark>ופט (ט ו He are and and for the are and the set of  $\alpha$ 

### Geotag variance

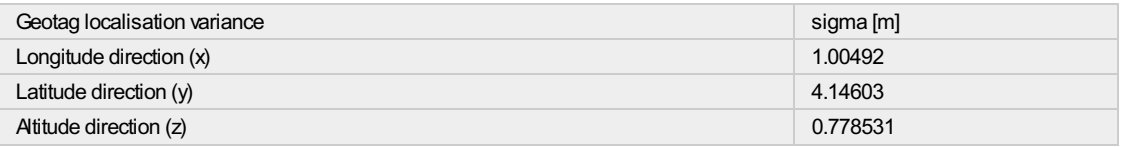

Table 1: Relative camera localisation accuracy of the geotags in meters. Please note that this does not correspond to the accuracy on the ground.

#### Overlap

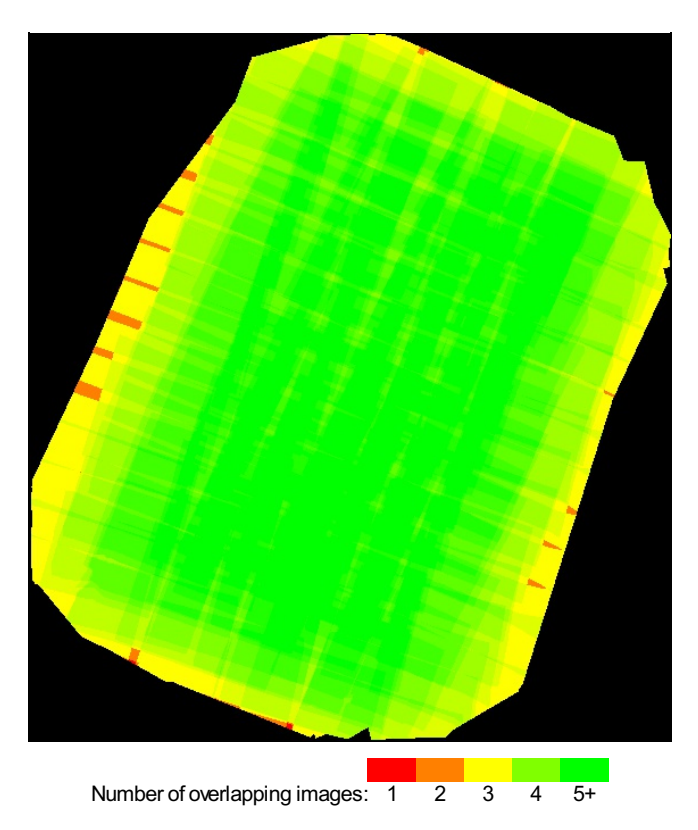

Figure 4: Overlapping score computed for each pixel of the orthomosaic.<br>Red indicates areas where the overlap between the images is too low and could lead to poor results. For good quality results, the overlap should be ov

## **Bundle Block Adjustment details**

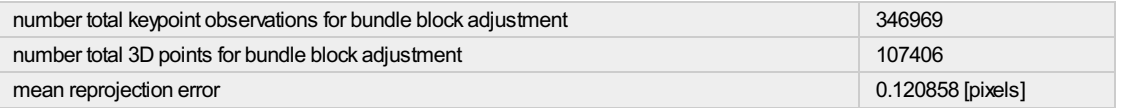

#### Internal Camera Parameters GRDIGITAL4 6.0 2736x3648 sensor dimension: 7.44 5.58 [mm]

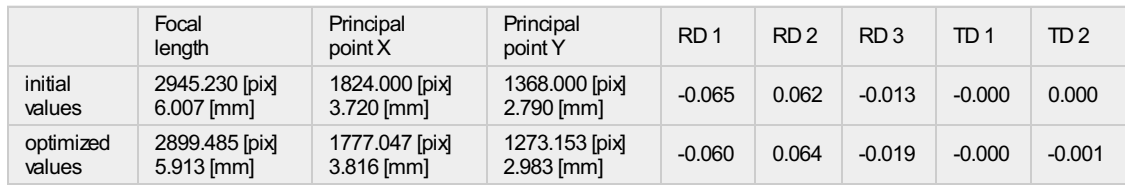

#### 2D Keypoints Table

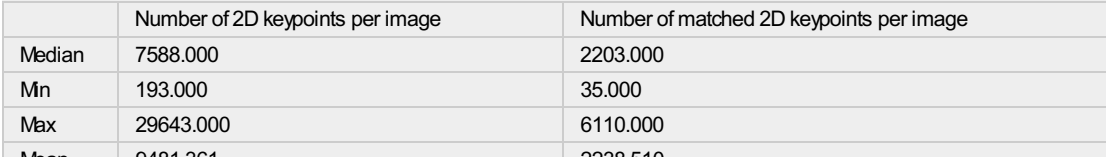

### 3D points from 2D keypoints matches

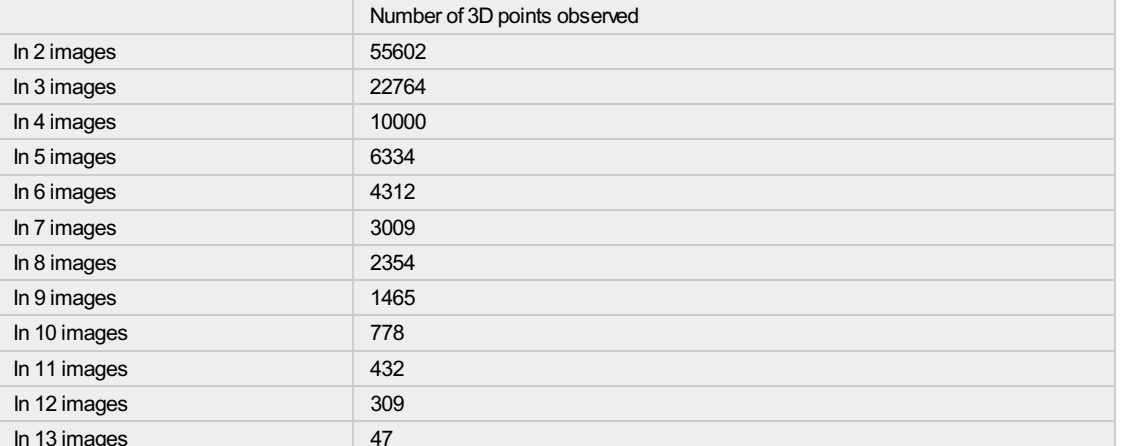

### 2D Keypoints Graph

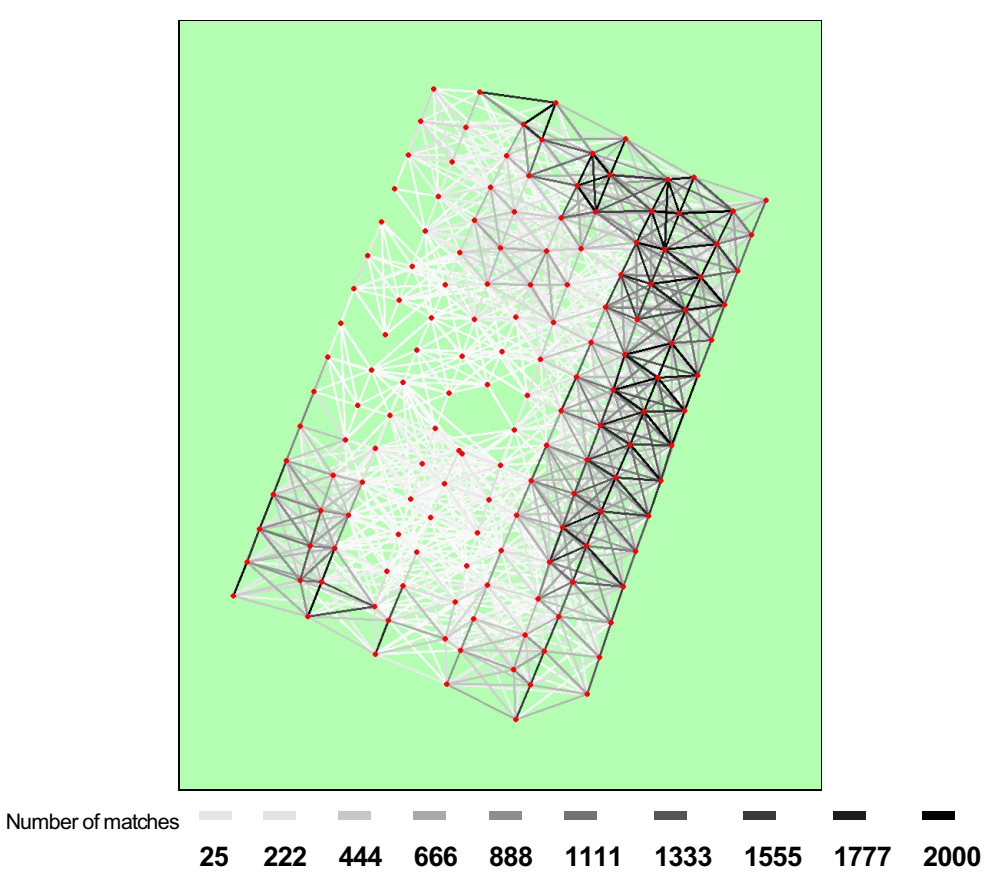

Figure 5: Top view of the geotags with a link between matching images. The darkness of the links indicates the number of matched 2D keypoints between the<br>images. Bright links indicate low confidence and would require more

## Most visible 2D keypoints

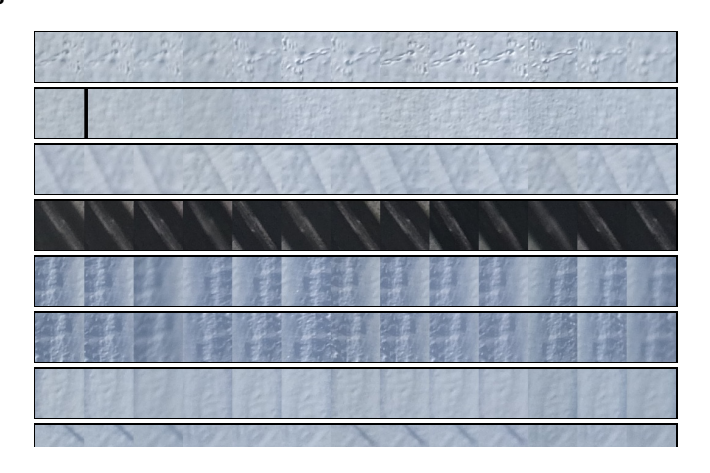

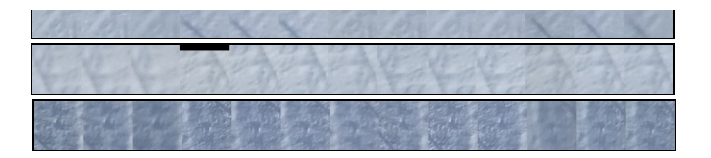

Figure 6: Cropped area of 10 3D points arising from 13 2D keypoints. Each cropped area should represent the same object on the ground.

# **Geo-location and Ground Control Points**

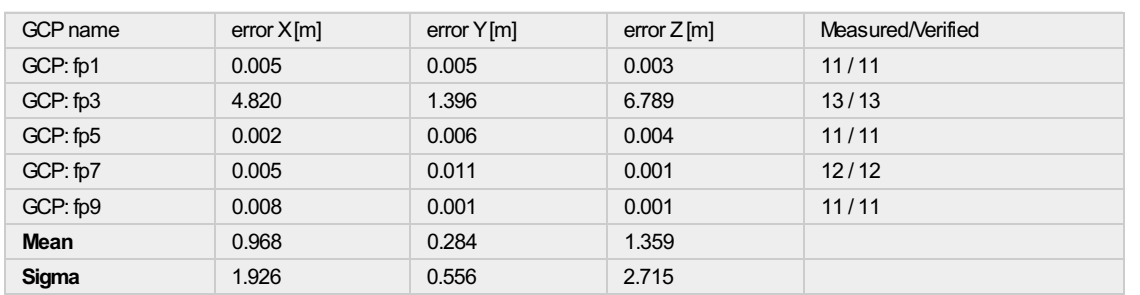

Localisation accuracy of the individual GCP in meters, their mean error distance and the mean errors in the three coordinate directions. The last column counts the number of images where the GCP has been measured (clicked on the images) and on how many of them have been automatically verified.<br>number of images where the GCP has been measured (clicked on the images) and on how many of

#### **Ground control points**

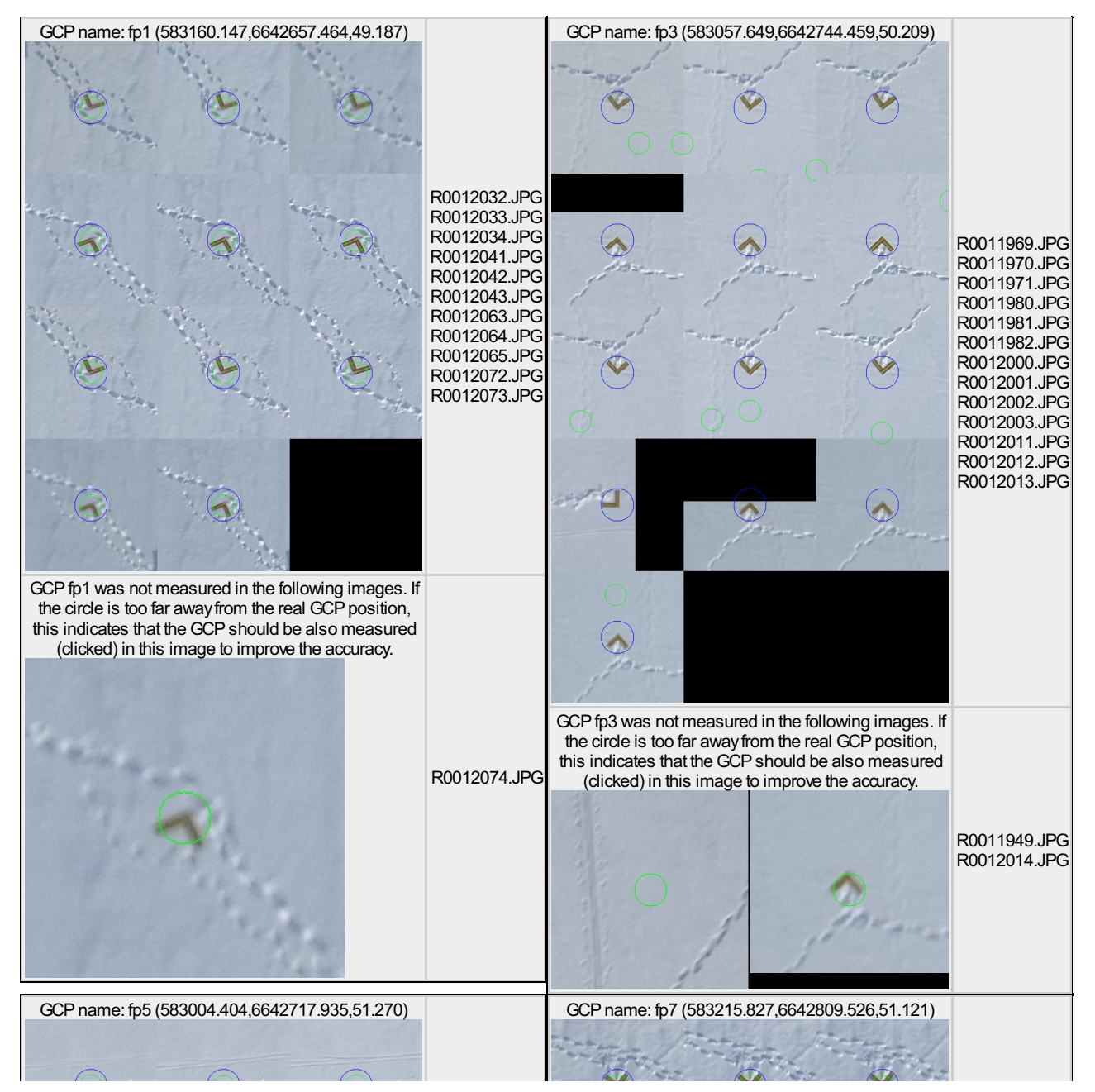

![](_page_75_Picture_0.jpeg)

GCP name: fp9 (583103.872,6642921.325,52.922)

![](_page_75_Picture_2.jpeg)

Figure 7: Images in which GCPs have been measured (blue circle) and in which the 3D point have been projected (green circle). A green circle outside of the blue<br>one indicates either an accuracy issue or a GCP issue.

# **Quality Report Help**

![](_page_76_Picture_1.jpeg)

**Quality Check** Image More than Images have enough visual content to be processed. 10'000 keypoints/image More than 2'000 Not much visual content could be extracted from the images. This may lead to low number of keypoints/image matches in the images (see Matching) and incomplete reconstruction or low quality results. This can come from different factors: image content: large uniforms areas such as deserts, snow, fog, ... What to do: In such cases a high overlap is required. Flying at a different altitude may also have a positive influence on the visual content of the images. image quality: image are over/under exposed, blurry or noisy. What to do: Camera parameters might need to be adjusted (shutter speed, exnosure time) image size: the likelihood of extracting many features increases with number of Megapixel. What to do: Images under one megapixel have very little number of features and require large amount of overlap (above 80%). Less than 2'000 What to do: Same as above, but even more overlap (above 90%) might be required. If using keypoints/image TIF images as input, such a low number of extracted features may also indicate an issue in reading the image file format. You can try to convert the images to JPG to see if the error persists. Dataset More than 95% All or almost all of the images have been calibrated in a single block. See the Matching imanes Quality for the confidence in the accuracy of the calibrated images. calibrated in a single block Less than 95% Many images did not get calibrated (A) or multiple individual blocks have been generated (B). images calibrated or A) Uncalibrated images are not used to generate the orthomosaic and the DEM This can multiple blocks come from different factors. Dataset with low overlap or images not taken in a systematic way. Overlap can be assessed in Figure 4 and Figure 5 of the Quality Report. What to do: The flight plan should be done in a grid pattern consisting of multiple lines. The frontal overlap should be at least 60% and the side overlap (accross the lines) should be at least 40%. Repetitive or complex dataset (trees, forest, fields). What to do: the overlap might need to be increased to higher values (>80%). Flying at a higher altitude often reduces visual complexity and improves the results, especially in forest and tree environments. Dataset made from multiple flights with images not similar enough (different time of capture, moving objects, different temperature, different lense) What to do: It might be needed to process each flight individually and combine them together on a second step. • Dataset containing multiple images shot from the same position, or images taken during the take-off or the landing phase. What to do: These images should be manually removed. • Image quality not sufficient: see above. B) Multiple blocks: Ablock is a set of of images that were not calibrated together. If there are multiple individual blocks, it means that there were not enough matches between the different blocks to provide a global optimization (see 2D Keypoints Graph). The different blocks might not be perfectly georeferenced with respect to each other, and it may lead to large seams visible in the DEM or orthmosaic. What to do: Enabling option "re-match" may improve merging of the blocks. Manually removing weak images in that area may improve calibration. Capturing new images with locally or generally more overlap may be required. Less than 60% What to do: Same as above. images Such a low score may also indicate a severe problem in calibrated The type of terrain. Water surface, oceans, mirrors and glass surfaces, moving lava, moving landscapes, do not contain visual clues needed to perform calibration and generate DEM and orthomosaic. These terrains/materials need to be combined with normal land/materials to obtain results. Flying at a higher altitude (or combining flights at different altitudes) is one way to map areas close to water. • Image acquisition process (wrong geo-tagging, inappropriate flight plan, overlapping not sufficient, corrupted images, ...)

![](_page_77_Picture_81.jpeg)

 $\mathbf{r}$  and  $\mathbf{r}$  and  $\mathbf{r}$  and  $\mathbf{r}$  and  $\mathbf{r}$ 

## **Preview orthomosaic and DEM**

These are the low resolution preview of the orthomosaic and the elevation model before the point densification. These figures allow a qualitative visual inspection on the quality of the initial calibration. If the orthomosaic is skewed, there might be an error with the project orientation and GCP might be required. If the elevation model contains large seams or artifacts, it might be due of individual clustering of the reconstruction. If there are holes in the orthomosaic and DEM, please check the Reconstruction Quality and the 2D Keypoint Graph.

## Geo-tag position

This graph is useful to review the correct geo-tagging of the images. If this graph does not correspond to your flight plan, there might be problems with the matching and the orientation, scale and geo-location of the results.

## **Optimized camera position**

This graph shows the difference between the geo-tags and the optimized camera position. There might be a small offset because of geotagging synchronization issue or GPS noise. If the offset is very large for many images, it may affect the quality of the reconstruction and may indicate severe issues in the geo-tagging (missing images, wrong coordinate system, coordinate inversions).

If the side and front view show a bended/curved shape, it may indicate a problem in the camera parameters optimization. This can be improved by

- increasing overlap/image quality
- removing ambiguous images (shot from same position, take-off or landing, too much angle, too low image quality)
- introducing Ground Control Points.

# Geo-tag Variance

This indicates the quality of the geo-tagging of the original images. High values may indicate

- high noise in the GPS device or
- poor synchronization with the camera or
- errors in the geotagging process

Thin donn not mlota tha ation of the needoot, on these might have losen alabel obift in the good lo

mis does not reiate the geo-rocation or the project, as there might be a large grobal shift in the geo-rocation even with very low values, which can be detected and corrected only using Ground Control Points.

## **Overlap**

This figure shows the number of overlapping images for each pixel of the orthomosaic. Note that it takes in account only the calibrated images. Red areas indicate too little overlap, and may lead to low quality 3D reconstruction at these areas. The overlap is an important parameter for the overall quality. For precise 3D modeling the overlap should be in green (more than 5 images overlap).

## **Internal Camera Parameters**

See the Camera Optimization Quality in the Quality Check table. In addition, note that the principal point should be around half the resolution of the camera, and that the RD1-3 values should be each smaller than 1. If it is not the case, it may lead to global distortions, see Optimized Camera Position. See the manual of the software on how to update the initial camera parameters.

## 2D Keypoints Table - 2D Keypoints Graph

See Matching Quality. This table gives an overview on the average number of keypoints and matches. Keypoints are points of interest of the images that can be easily recognized by the computer. The number of keypoints depends on

- the size of the images
- $\bullet$  the visual content

For a normal 14MP images, there may be between 5'000 and 50'000 keypoints per image. If the number of keypoint is less than 1'000, the image may not have enough content to be calibrated, see Image Quality. The number of verified matches will be very low if

- number if keypoint is low
- · visual content is too repetitive
- the overlap between the images is too low
- there has been too many changes in the scene during the image acquisition (moving shadows, cars, ...).

The minimum of verified matches to calibrate an image is about 25, and the recommended one is at least 1'000 per image. On the 2D Keypoints Graph, it is possible to visualize the areas with weak matching scores. It might be necessary to redo the image acquisition at these areas in order to increase the overlap between the images.

## 3D points from 2D keypoints matches

Multiple 2D matching keypoints are triangulated together using the camera parameters to produce a 3D point. 3D points arising from 2-3 images are less precise than 3D points arising from higher number of images.

## **Ground Control Points**

GCP are the only way to assess and correct the geo-location of a project. See the Geo-location quality in the Quality Check table. 3 GCPs are the minimum to geo-locate (scale, orientation, position) a project. This way, 5 are recommended as it helps to detect possible errors in introducing/clicking the GCPs. They should be well distributed on the dataset. Optimal accuracy is usually obtained with 5 GCPs identified each in 5 images. More GCPs or Clicks are usually not necessary. The following figure allows to visually inspect the quality of the GCP and to detect errors. The blue circle indicates the location of the clicked GCPs in the images. The green circle indicates the reprojection of the 3D point on the images. If the green circle is inside the blue one, the GCP is counted as visible in the GCP table. If not, it may indicate an error while clicking the GCPs.

If a GCP does not display any blue circles, it may indicate that the images did not calibrate at that area or that there was an error in the coordinates or clicks of the GCP. Please double check the GCP file, and that the GCPs should be visible on the satellite map. If multiple GCP are wrong, it may indicate a problem in the coordinate system of the GCPs.

# **Quality Report**

![](_page_79_Picture_1.jpeg)

See Quality Report Help for detailed explanations. Generated with version 2.1.2 (build 2.1.12)

### **Summary**

![](_page_79_Picture_35.jpeg)

## **Quality Check**

![](_page_79_Picture_36.jpeg)

#### Preview

![](_page_79_Picture_8.jpeg)

Figure 1: Ortho mosaic and the corresponding sparse digital elevation model (DEM) before densification.

## **Calibration details**

![](_page_79_Picture_37.jpeg)

#### **Geotag position**

![](_page_79_Figure_13.jpeg)

![](_page_80_Picture_0.jpeg)

Figure 2: Top view of the geotags. The green line follows the geotag in time staring from the large red dot.

### Optimized camera position

![](_page_80_Figure_3.jpeg)

Figure 3: Offset between image geotags (small red crosses) and optimized positions (small blue dots) as well as the offset between the GCPs (large red crosses)<br>and their optimized positions (large green dots) in the top-v

### Geotag variance

![](_page_81_Picture_36.jpeg)

Table 1: Relative camera localisation accuracy of the geotags in meters. Please note that this does not correspond to the accuracy on the ground.

#### Overlap

![](_page_81_Figure_4.jpeg)

Figure 4: Overlapping score computed for each pixel of the orthomosaic.<br>Red indicates areas where the overlap between the images is too low and could lead to poor results. For good quality results, the overlap should be ov

## **Bundle Block Adjustment details**

![](_page_81_Picture_37.jpeg)

Internal Camera Parameters GRDIGITAL4\_6.0\_2736x3648 sensor dimension: 7.44 5.58 [mm]

![](_page_81_Picture_38.jpeg)

### 2D Keypoints Table

![](_page_81_Picture_39.jpeg)

## 3D points from 2D keypoints matches

![](_page_82_Picture_37.jpeg)

### 2D Keypoints Graph

![](_page_82_Figure_3.jpeg)

Figure 5: Top view of the geotags with a link between matching images. The darkness of the links indicates the number of matched 2D keypoints between the<br>images. Bright links indicate low confidence and would require more

![](_page_82_Picture_5.jpeg)

## Most visible 2D keypoints

Figure 6: Cropped area of 6 3D points arising from 13 2D keypoints. Each cropped area should represent the same object on the ground.

## Geo-location and Ground Control Points

![](_page_83_Picture_74.jpeg)

Localisation accuracy of the individual GCP in meters, their mean error distance and the mean errors in the three coordinate directions.The last column counts the<br>number of images where the GCP has been measured (clicked o

#### **Ground control points**

![](_page_83_Figure_4.jpeg)

Figure 7: Images in which GCPs have been measured (blue circle) and in which the 3D point have been projected (green circle). A green circle outside of the blue<br>one indicates either an accuracy issue or a GCP issue.

# **Quality Report**

![](_page_84_Picture_1.jpeg)

See Quality Report Help for detailed explanations. Generated with version 2.1.2 (build 2.1.12)

### **Summary**

![](_page_84_Picture_35.jpeg)

## **Quality Check**

![](_page_84_Picture_36.jpeg)

#### Preview

![](_page_84_Picture_8.jpeg)

Figure 1: Ortho mosaic and the corresponding sparse digital elevation model (DEM) before densification.

## **Calibration details**

![](_page_84_Picture_37.jpeg)

#### **Geotag position**

![](_page_84_Picture_13.jpeg)

![](_page_85_Figure_0.jpeg)

Figure 2: Top view of the geotags. The green line follows the geotag in time staring from the large red dot.

![](_page_85_Figure_2.jpeg)

**Optimized camera position** 

Figure 3: Offset between image geotags (small red crosses) and optimized positions (small blue dots) as well as the offset between the GCPs (large red crosses)<br>and their optimized positions (large green dots) in the top-v

#### Geotag variance

![](_page_86_Picture_39.jpeg)

Table 1: Relative camera localisation accuracy of the geotags in meters. Please note that this does not correspond to the accuracy on the ground.

#### Overlap

![](_page_86_Figure_5.jpeg)

Figure 4: Overlapping score computed for each pixel of the orthomosaic.<br>Red indicates areas where the overlap between the images is too low and could lead to poor results. For good quality results, the overlap should be ov

## **Bundle Block Adjustment details**

![](_page_86_Picture_40.jpeg)

### Internal Camera Parameters GRDIGITAL4\_6.0\_2736x3648 sensor dimension: 7.44 5.58 [mm]

![](_page_86_Picture_41.jpeg)

#### 2D Keypoints Table

![](_page_86_Picture_42.jpeg)

![](_page_87_Picture_30.jpeg)

## 3D points from 2D keypoints matches

![](_page_87_Picture_31.jpeg)

### 2D Keypoints Graph

![](_page_87_Figure_4.jpeg)

Figure 5: Top view of the geotags with a link between matching images. The darkness of the links indicates the number of matched 2D keypoints between the<br>images. Bright links indicate low confidence and would require more

## Most visible 2D keypoints

![](_page_87_Picture_7.jpeg)

![](_page_88_Picture_0.jpeg)

Figure 6: Cropped area of 10 3D points arising from 13 2D keypoints. Each cropped area should represent the same object on the ground.

## **Geo-location and Ground Control Points**

![](_page_88_Picture_66.jpeg)

Localisation accuracy of the individual GCP in meters, their mean error distance and the mean errors in the three coordinate directions. The last column counts the<br>number of images where the GCP has been measured (clicked 0 out of 5 GCPs have been labeled as inaccurate (see Figure below).

#### **Ground control points**

![](_page_88_Figure_6.jpeg)

![](_page_89_Picture_0.jpeg)

Figure 7: Images in which GCPs have been measured (blue circle) and in which the 3D point have been projected (green circle). A green circle outside of the blue<br>one indicates either an accuracy issue or a GCP issue.